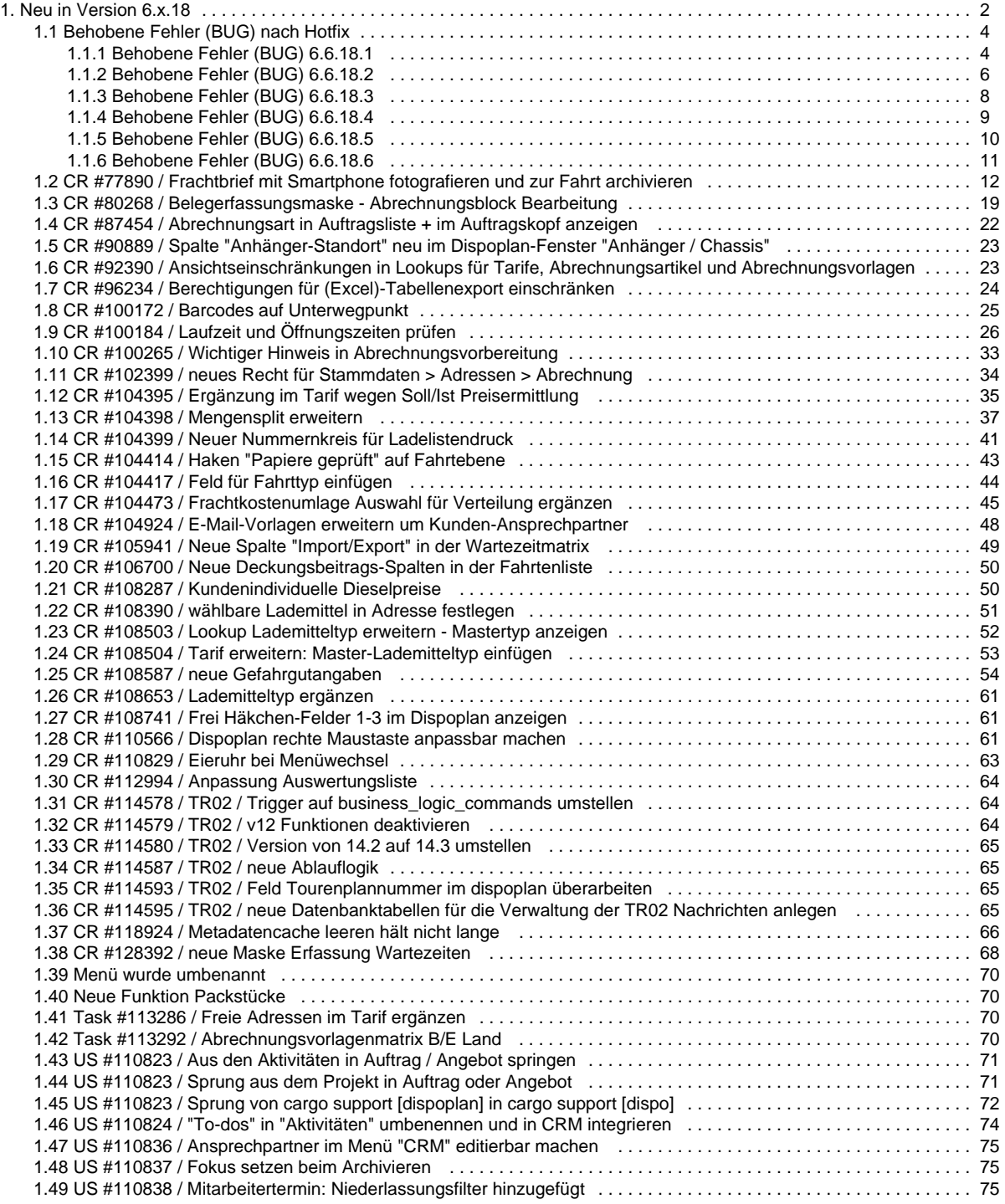

## <span id="page-1-0"></span>Neu in Version 6.x.18

Im nachfolgenden finden Sie eine Übersicht alle Änderungen und Neuerungen in der Version **6.0.18 / 6.6.18**.

Sollten Sie Fragen zu Inhalt oder Funktionsweise einzelner Menüs oder Funktionen haben, so senden Sie uns bitte eine E-Mail an su pport@cargosupport.de. Unser Support-Team wird sich dann mit Ihnen in Verbindung setzen.

Hier auch die PDF-Version der Versionsdokumentation 6.x.18 zum Download

## **Inhalte**

[1. cargo support \[dispo\]](#page-1-1) [1.1. Allgemein](#page-1-2) [1.2. Auftrag](#page-1-3) [1.3. Dispoplan](#page-1-4) [1.4. Abrechnung](#page-1-5) [1.5. Personal](#page-2-0) [1.6. Auswertungen](#page-2-1) [1.7. Stammdaten](#page-2-2) [1.8. Vorgaben](#page-2-3) [1.9. Einstellungen](#page-2-4) [1.10. Schnittstellen](#page-2-5) [1.11. Sonstiges](#page-2-6) [2. Zusatzmodule](#page-2-7) [2.1. cargo support \[dms\]](#page-2-8) [2.2. cargo support \[Fahrer-App\]](#page-2-9) [2.3. cargo support \[cec\]](#page-2-10) [3. Behobene Fehler \(BUG\)](#page-2-11)

## <span id="page-1-1"></span>**1. cargo support [dispo]**

#### <span id="page-1-2"></span>**1.1. Allgemein**

- [CR #92390 / Ansichtseinschränkungen in Lookups für Tarife, Abrechnungsartikel und Abrechnungsvorlagen](#page-22-1)
- [CR #118924 / Metadatencache leeren hält nicht lange](#page-65-0)
- [Neue Funktion Packstücke](#page-69-1)
- [CR #100172 / Barcodes auf Unterwegpunkt](#page-24-0)
- [CR #104399 / Neuer Nummernkreis für Ladelistendruck](#page-40-0)
- [CR #100184 / Laufzeit und Öffnungszeiten prüfen](#page-25-0)

#### <span id="page-1-3"></span>**1.2. Auftrag**

- [CR #104417 / Feld für Fahrttyp einfügen](#page-43-0)
- [CR #87454 / Abrechnungsart in Auftragsliste + im Auftragskopf anzeigen](#page-21-0)
- [CR #104414 / Haken "Papiere geprüft" auf Fahrtebene](#page-42-0)
- [CR #108503 / Lookup Lademitteltyp erweitern Mastertyp anzeigen](#page-51-0)

#### <span id="page-1-4"></span>**1.3. Dispoplan**

- [CR #104398 / Mengensplit erweitern](#page-36-0)
- [US #110823 / Sprung von cargo support \[dispoplan\] in cargo support \[dispo\]](#page-71-0)
- [CR #110566 / Dispoplan rechte Maustaste anpassbar machen](#page-60-2)
- [CR #108741 / Frei Häkchen-Felder 1-3 im Dispoplan anzeigen](#page-60-1)

#### <span id="page-1-5"></span>**1.4. Abrechnung**

- [CR #108504 / Tarif erweitern: Master-Lademitteltyp einfügen](#page-52-0)
- [CR #80268 / Belegerfassungsmaske Abrechnungsblock Bearbeitung](#page-18-0)
- [Task #113292 / Abrechnungsvorlagenmatrix B/E Land](#page-69-3)
- [CR #108287 / Kundenindividuelle Dieselpreise](#page-49-1)
- [CR #100265 / Wichtiger Hinweis in Abrechnungsvorbereitung](#page-32-0)
- [CR #104395 / Ergänzung im Tarif wegen Soll/Ist Preisermittlung](#page-34-0)
- [Menü wurde umbenannt](#page-69-0)
- [CR #104473 / Frachtkostenumlage Auswahl für Verteilung ergänzen](#page-44-0)
- [CR #105941 / Neue Spalte "Import/Export" in der Wartezeitmatrix](#page-48-0)
- [CR #106700 / Neue Deckungsbeitrags-Spalten in der Fahrtenliste](#page-49-0)
- [Task #113286 / Freie Adressen im Tarif ergänzen](#page-69-2)

#### <span id="page-2-0"></span>**1.5. Personal**

[US #110838 / Mitarbeitertermin: Niederlassungsfilter hinzugefügt](#page-74-2)

#### <span id="page-2-1"></span>**1.6. Auswertungen**

[CR #112994 / Anpassung Auswertungsliste](#page-63-0)

#### <span id="page-2-2"></span>**1.7. Stammdaten**

- [CR #90889 / Spalte "Anhänger-Standort" neu im Dispoplan-Fenster "Anhänger / Chassis"](#page-22-0)
- [CR #108390 / wählbare Lademittel in Adresse festlegen](#page-50-0)

#### <span id="page-2-3"></span>**1.8. Vorgaben**

- [CR #108587 / neue Gefahrgutangaben](#page-53-0)
- [CR #108653 / Lademitteltyp ergänzen](#page-60-0)

#### <span id="page-2-4"></span>**1.9. Einstellungen**

[CR #102399 / neues Recht für Stammdaten > Adressen > Abrechnung](#page-33-0)

#### <span id="page-2-5"></span>**1.10. Schnittstellen**

- [CR #114587 / TR02 / neue Ablauflogik](#page-64-1)
- [CR #114593 / TR02 / Feld Tourenplannummer im dispoplan überarbeiten](#page-64-2)
- [CR #114578 / TR02 / Trigger auf business\\_logic\\_commands umstellen](#page-63-1)
- [CR #114580 / TR02 / Version von 14.2 auf 14.3 umstellen](#page-64-0)
- [CR #114579 / TR02 / v12 Funktionen deaktivieren](#page-63-2)
- [CR #114595 / TR02 / neue Datenbanktabellen für die Verwaltung der TR02 Nachrichten anlegen](#page-64-3)

#### <span id="page-2-6"></span>**1.11. Sonstiges**

- [CR #110829 / Eieruhr bei Menüwechsel](#page-62-0)
- [US #110823 / Aus den Aktivitäten in Auftrag / Angebot springen](#page-70-0)
- [US #110836 / Ansprechpartner im Menü "CRM" editierbar machen](#page-74-0)
- [US #110824 / "To-dos" in "Aktivitäten" umbenennen und in CRM integrieren](#page-73-0)
- [CR #96234 / Berechtigungen für \(Excel\)-Tabellenexport einschränken](#page-23-0)
- [US #110823 / Sprung aus dem Projekt in Auftrag oder Angebot](#page-70-1)

## <span id="page-2-7"></span>**2. Zusatzmodule**

#### <span id="page-2-8"></span>**2.1. cargo support [dms]**

[US #110837 / Fokus setzen beim Archivieren](#page-74-1)

#### <span id="page-2-9"></span>**2.2. cargo support [Fahrer-App]**

[CR #77890 / Frachtbrief mit Smartphone fotografieren und zur Fahrt archivieren](#page-11-0)

#### <span id="page-2-10"></span>**2.3. cargo support [cec]**

<span id="page-2-11"></span>[CR #104924 / E-Mail-Vorlagen erweitern um Kunden-Ansprechpartner](#page-47-0)

## **3. Behobene Fehler (BUG)**

=> [Übersicht aller Bugs](#page-3-0)

## <span id="page-3-0"></span>Behobene Fehler (BUG) nach Hotfix

- [Behobene Fehler \(BUG\) 6.6.18.1](#page-3-1)
- [Behobene Fehler \(BUG\) 6.6.18.2](#page-5-0)
- [Behobene Fehler \(BUG\) 6.6.18.3](#page-7-0) [Behobene Fehler \(BUG\) 6.6.18.4](#page-8-0)
- [Behobene Fehler \(BUG\) 6.6.18.5](#page-9-0)
- [Behobene Fehler \(BUG\) 6.6.18.6](#page-10-0)

## <span id="page-3-1"></span>**Behobene Fehler (BUG) 6.6.18.1**

 Im Folgenden finden Sie alle behobenen Fehler, die mit dem aktuellen Release ausgeliefert wurden. Die einzelnen Bugs wurden in erster Ebene nach den Modulen, in zweiter Ebene nach dem Hauptmenü der Software gegliedert.

Die Bugs sind ab der Version 6.6.18.1 gefixed.

[1. cargo support \[dispo\]](#page-3-2) [1.1. Auftrag](#page-3-3) [1.2. Abrechnung](#page-3-4) [1.3. Stammdaten](#page-4-0) [1.4. Einstellungen](#page-4-1) [1.5. Schnittstellen](#page-4-2) [1.6. Sonstiges](#page-4-3) [2. Zusatzmodule](#page-4-4) [2.1. cargo support \[dispoplan\]](#page-4-5) [2.2. cargo support \[map & route\]](#page-5-1) [2.3. cargo support \[dms\]](#page-5-2) [2.4. cargo support \[Fahrer-App\]](#page-5-3) [2.5. cargo support \[edt\]](#page-5-4)

## <span id="page-3-2"></span>**1. cargo support [dispo]**

#### <span id="page-3-3"></span>**1.1. Auftrag**

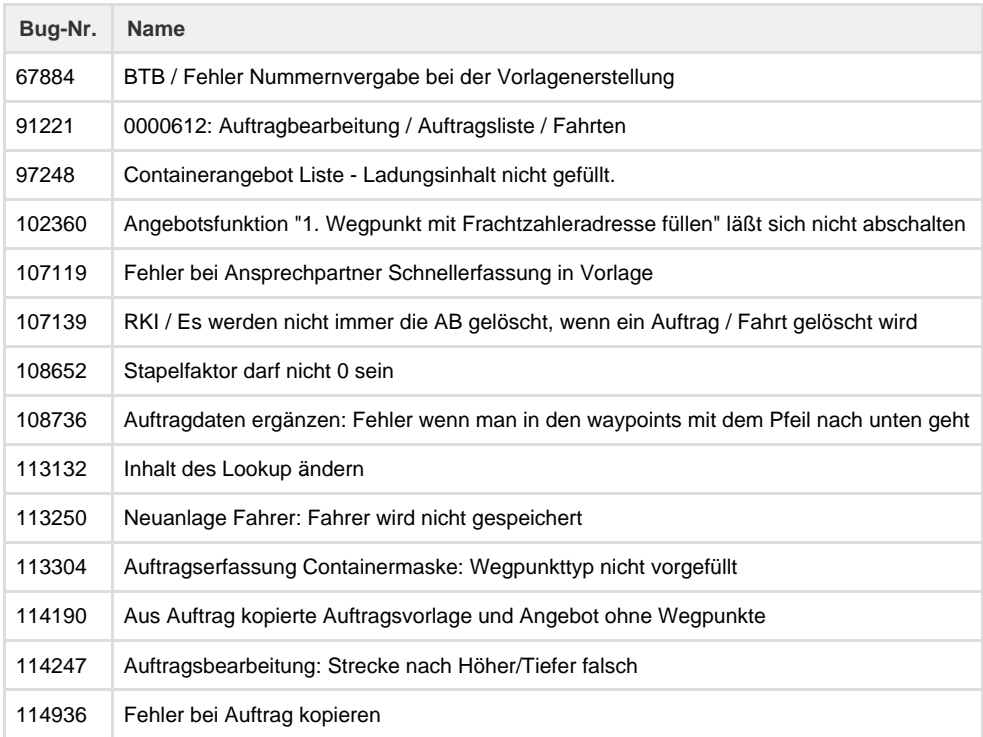

#### <span id="page-3-4"></span>**1.2. Abrechnung**

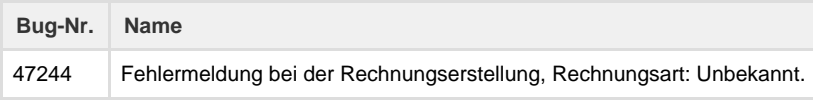

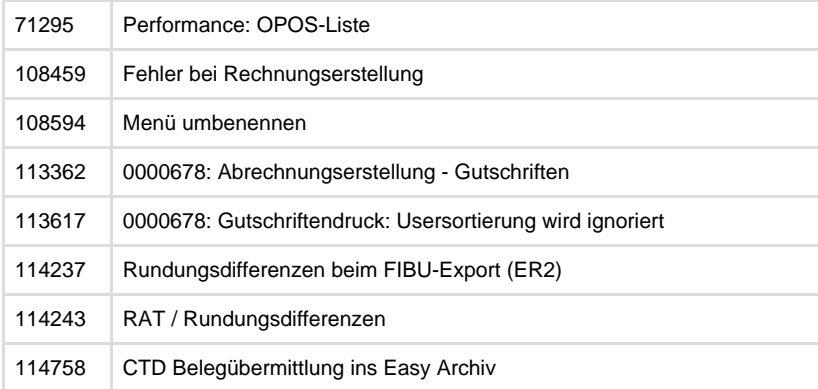

#### <span id="page-4-0"></span>**1.3. Stammdaten**

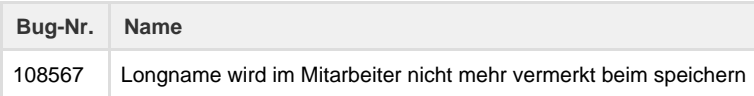

### <span id="page-4-1"></span>**1.4. Einstellungen**

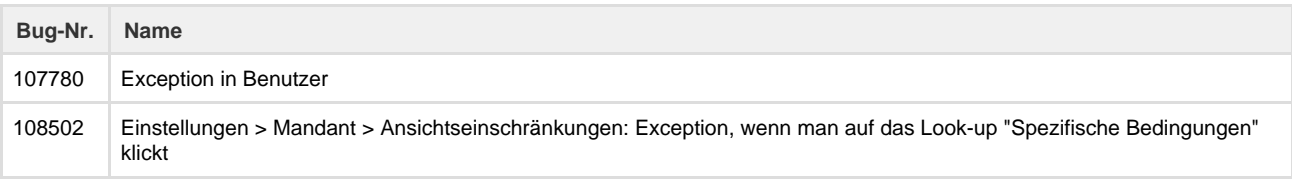

## <span id="page-4-2"></span>**1.5. Schnittstellen**

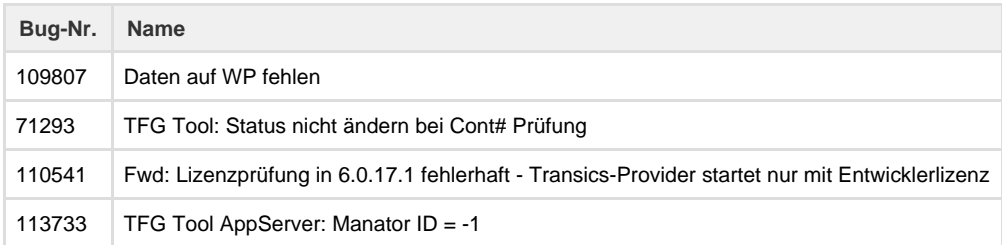

## <span id="page-4-3"></span>**1.6. Sonstiges**

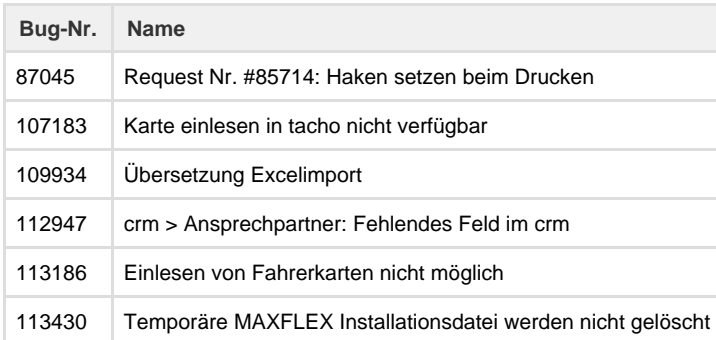

### <span id="page-4-4"></span>**2. Zusatzmodule**

## <span id="page-4-5"></span>**2.1. cargo support [dispoplan]**

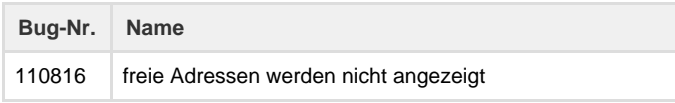

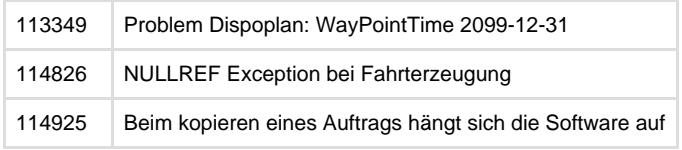

#### <span id="page-5-1"></span>**2.2. cargo support [map & route]**

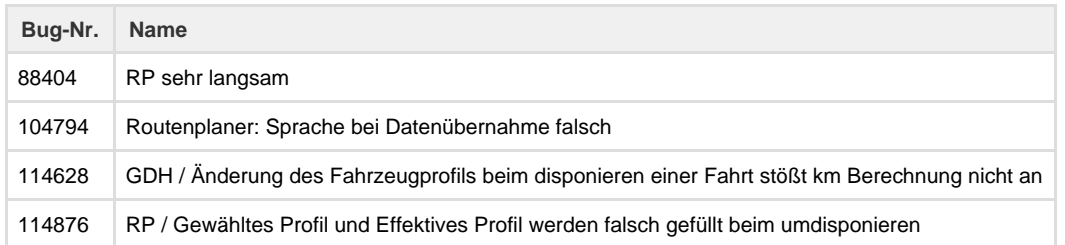

#### <span id="page-5-2"></span>**2.3. cargo support [dms]**

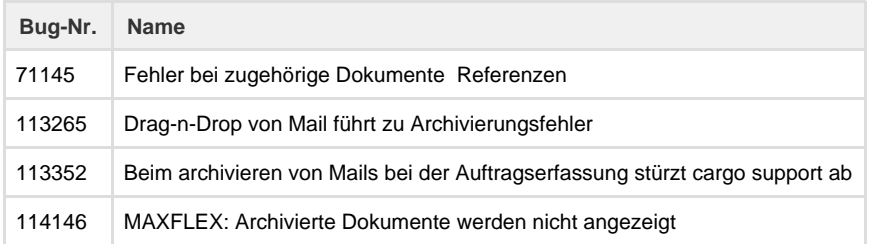

### <span id="page-5-3"></span>**2.4. cargo support [Fahrer-App]**

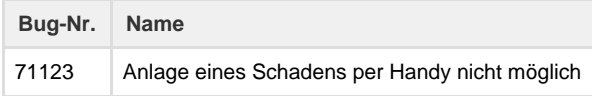

#### <span id="page-5-4"></span>**2.5. cargo support [edt]**

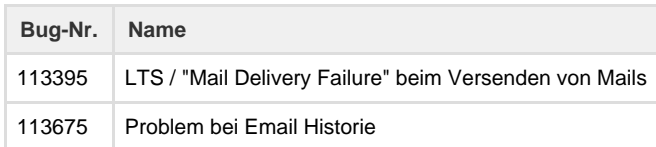

## <span id="page-5-0"></span>**Behobene Fehler (BUG) 6.6.18.2**

 Im Folgenden finden Sie alle behobenen Fehler, die mit dem aktuellen Release ausgeliefert wurden. Die einzelnen Bugs wurden in erster Ebene nach den Modulen, in zweiter Ebene nach dem Hauptmenü der Software gegliedert.

Die Bugs sind ab der Version 6.6.18.2 gefixed.

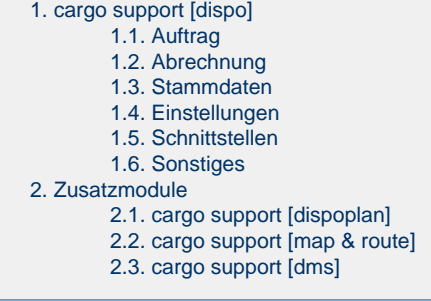

### <span id="page-5-5"></span>**1. cargo support [dispo]**

#### <span id="page-5-6"></span>**1.1. Auftrag**

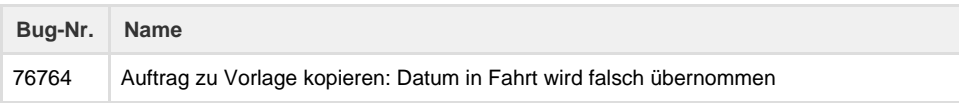

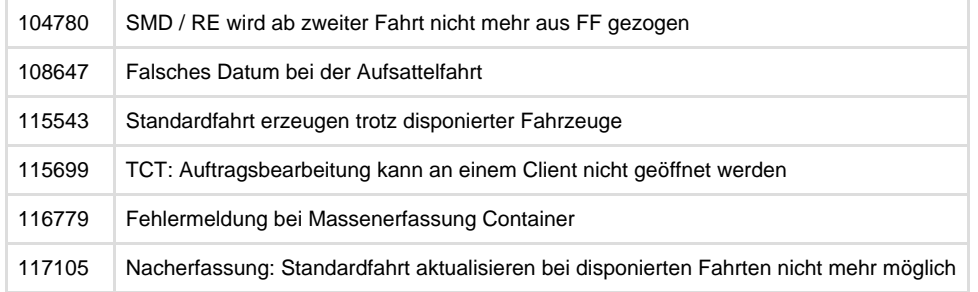

### <span id="page-6-0"></span>**1.2. Abrechnung**

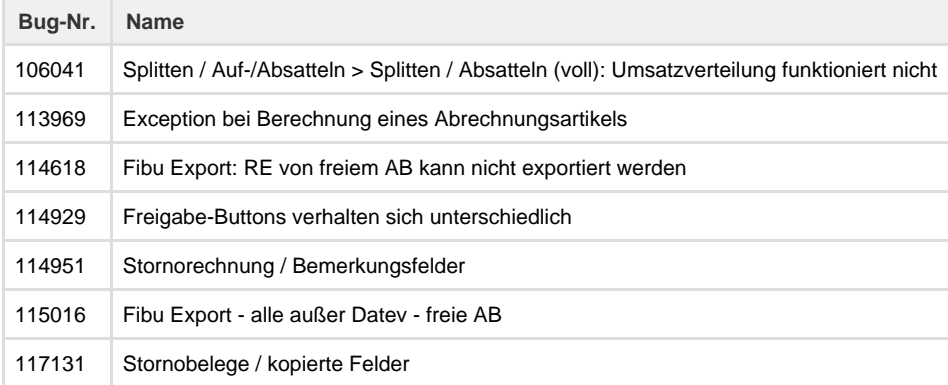

### <span id="page-6-1"></span>**1.3. Stammdaten**

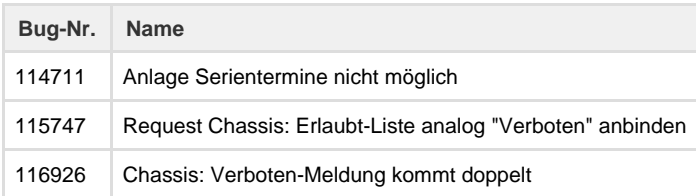

### <span id="page-6-2"></span>**1.4. Einstellungen**

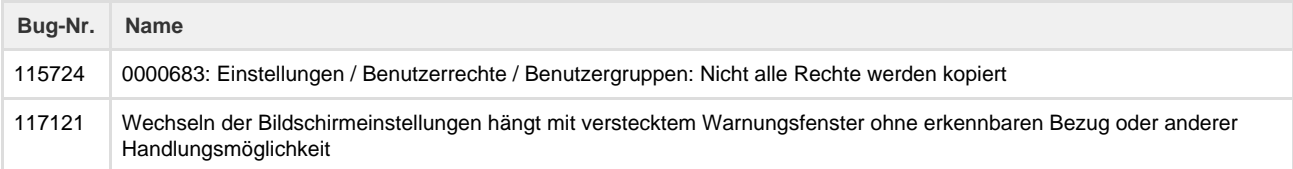

### <span id="page-6-3"></span>**1.5. Schnittstellen**

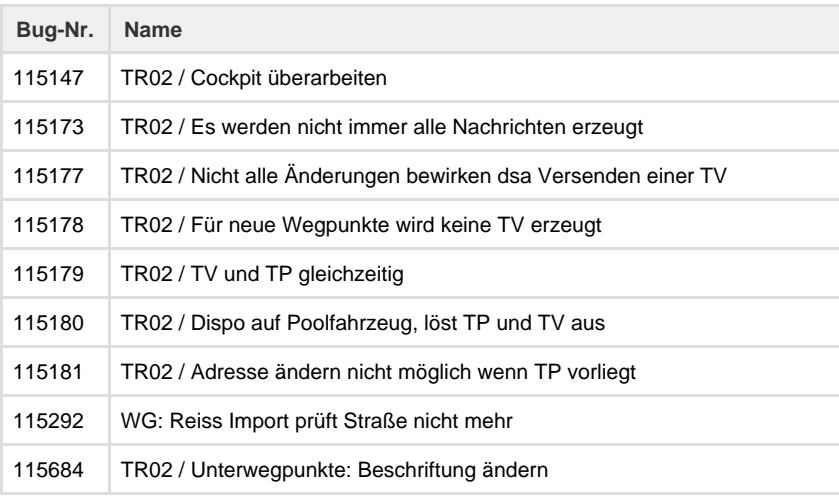

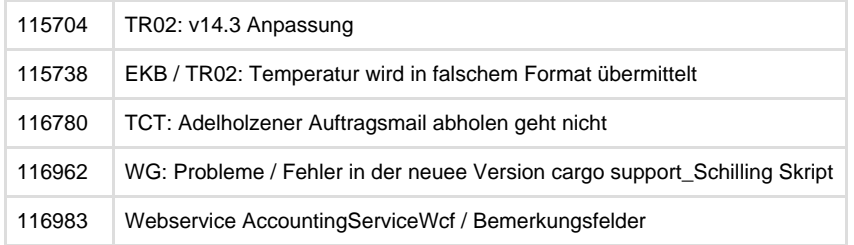

#### <span id="page-7-1"></span>**1.6. Sonstiges**

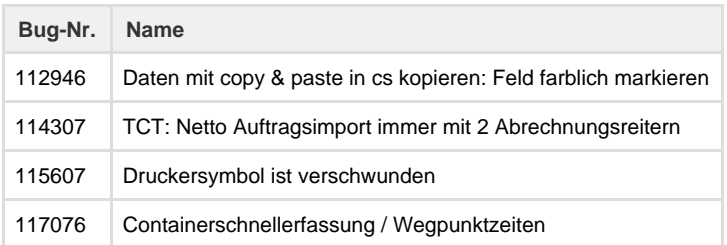

#### <span id="page-7-2"></span>**2. Zusatzmodule**

#### <span id="page-7-3"></span>**2.1. cargo support [dispoplan]**

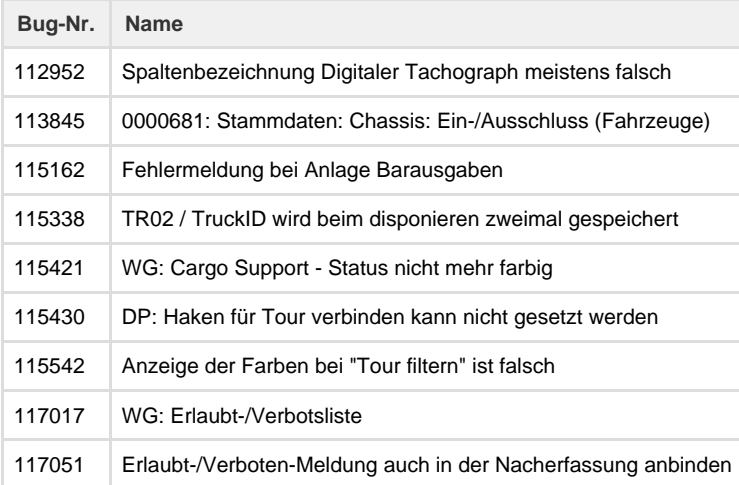

#### <span id="page-7-4"></span>**2.2. cargo support [map & route]**

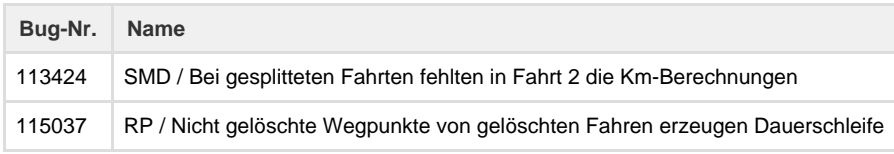

#### <span id="page-7-5"></span>**2.3. cargo support [dms]**

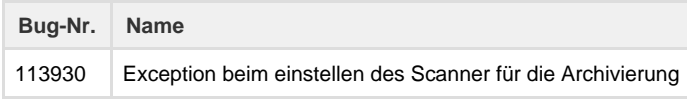

## <span id="page-7-0"></span>**Behobene Fehler (BUG) 6.6.18.3**

 Im Folgenden finden Sie alle behobenen Fehler, die mit dem aktuellen Release ausgeliefert wurden. Die einzelnen Bugs wurden in erster Ebene nach den Modulen, in zweiter Ebene nach dem Hauptmenü der Software gegliedert.

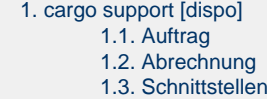

#### <span id="page-8-1"></span>**1. cargo support [dispo]**

#### <span id="page-8-2"></span>**1.1. Auftrag**

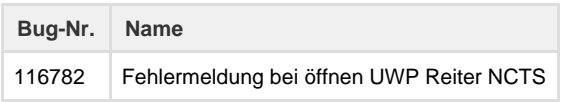

#### <span id="page-8-3"></span>**1.2. Abrechnung**

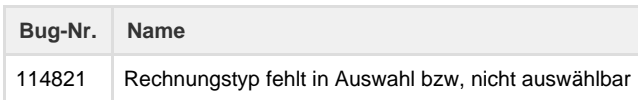

#### <span id="page-8-4"></span>**1.3. Schnittstellen**

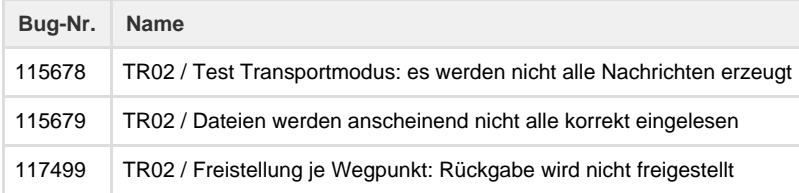

## <span id="page-8-0"></span>**Behobene Fehler (BUG) 6.6.18.4**

 Im Folgenden finden Sie alle behobenen Fehler, die mit dem aktuellen Release ausgeliefert wurden. Die einzelnen Bugs wurden in erster Ebene nach den Modulen, in zweiter Ebene nach dem Hauptmenü der Software gegliedert.

Die Bugs sind ab der Version 6.6.18.4 gefixed.

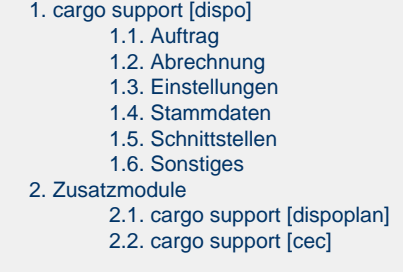

## <span id="page-8-5"></span>**1. cargo support [dispo]**

#### <span id="page-8-6"></span>**1.1. Auftrag**

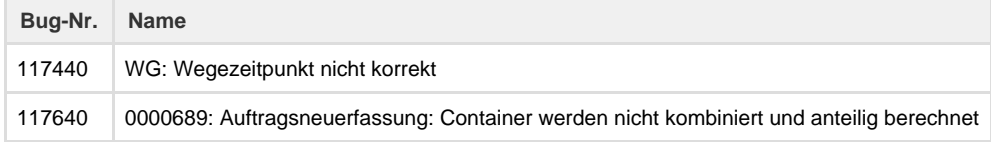

#### <span id="page-8-7"></span>**1.2. Abrechnung**

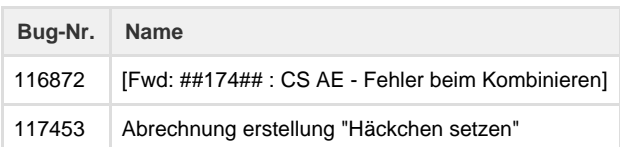

#### <span id="page-8-8"></span>**1.3. Einstellungen**

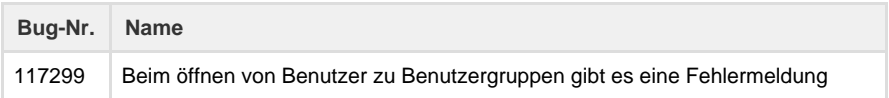

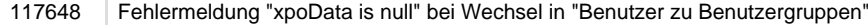

#### <span id="page-9-1"></span>**1.4. Stammdaten**

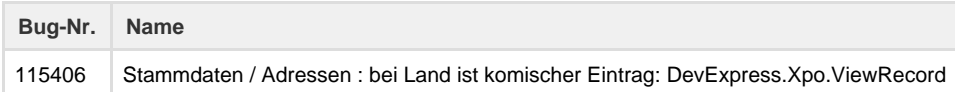

#### <span id="page-9-2"></span>**1.5. Schnittstellen**

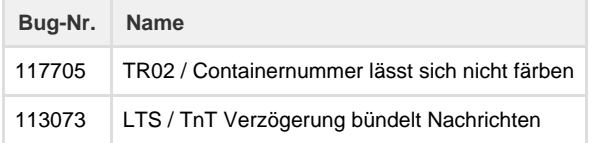

#### <span id="page-9-3"></span>**1.6. Sonstiges**

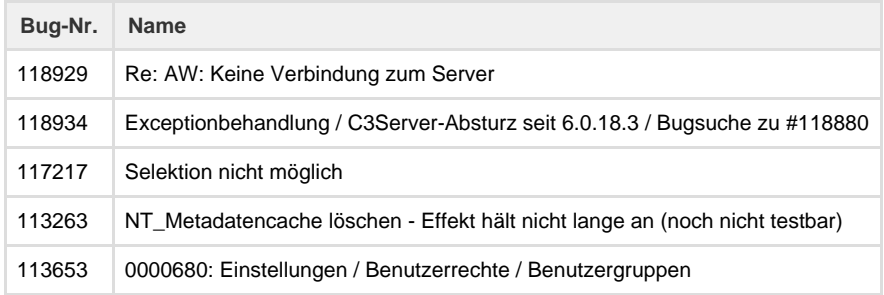

#### <span id="page-9-4"></span>**2. Zusatzmodule**

#### <span id="page-9-5"></span>**2.1. cargo support [dispoplan]**

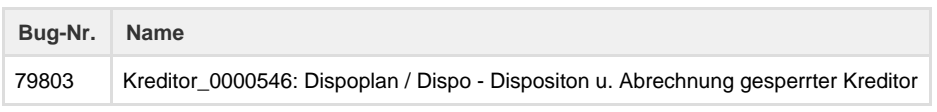

#### <span id="page-9-6"></span>**2.2. cargo support [cec]**

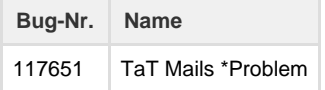

## <span id="page-9-0"></span>**Behobene Fehler (BUG) 6.6.18.5**

Im Folgenden finden Sie alle behobenen Fehler, die mit dem aktuellen Release ausgeliefert wurden. Die einzelnen Bugs wurden in erster Ebene nach den Modulen, in zweiter Ebene nach dem Hauptmenü der Software gegliedert.

Die Bugs sind ab der Version 6.6.18.5 gefixed.

[1. cargo support \[dispo\]](#page-9-7) [1.1. Abrechnung](#page-9-8) [1.2. Skripte](#page-9-9) [1.3. Sonstiges](#page-10-1) [2. Zusatzmodule](#page-10-2) [2.1. cargo support \[dispoplan\]](#page-10-3) [2.2. cargo support \[map & route\]](#page-10-4) [2.3. cargo support \[dms\]](#page-10-5)

#### <span id="page-9-7"></span>**1. cargo support [dispo]**

#### <span id="page-9-8"></span>**1.1. Abrechnung**

<span id="page-9-9"></span>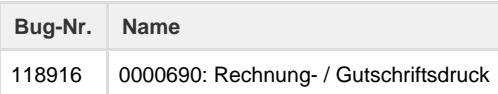

#### **1.2. Skripte**

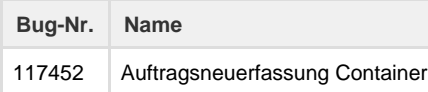

#### <span id="page-10-1"></span>**1.3. Sonstiges**

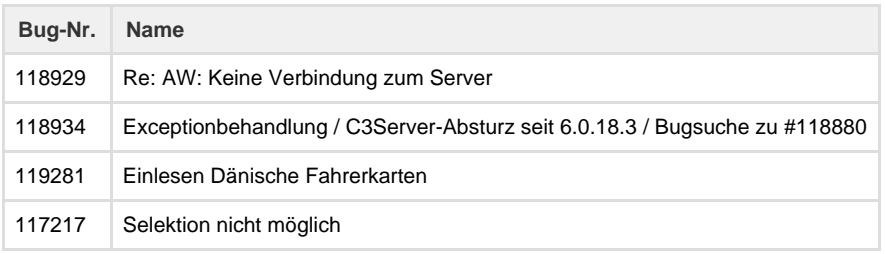

### <span id="page-10-2"></span>**2. Zusatzmodule**

#### <span id="page-10-3"></span>**2.1. cargo support [dispoplan]**

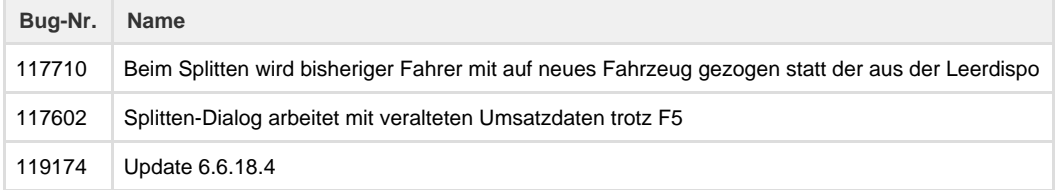

#### <span id="page-10-4"></span>**2.2. cargo support [map & route]**

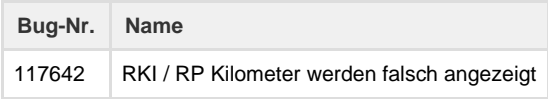

#### <span id="page-10-5"></span>**2.3. cargo support [dms]**

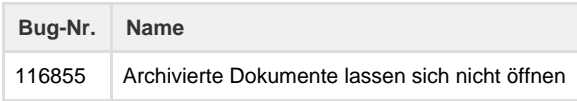

## <span id="page-10-0"></span>**Behobene Fehler (BUG) 6.6.18.6**

Im Folgenden finden Sie alle behobenen Fehler, die mit dem aktuellen Release ausgeliefert wurden. Die einzelnen Bugs wurden in erster Ebene nach den Modulen, in zweiter Ebene nach dem Hauptmenü der Software gegliedert.

Die Bugs sind ab der Version 6.6.18.6 gefixed.

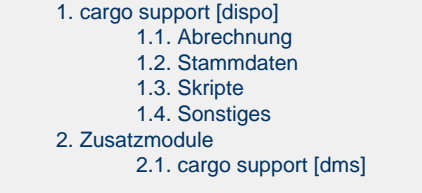

## <span id="page-10-6"></span>**1. cargo support [dispo]**

#### <span id="page-10-7"></span>**1.1. Abrechnung**

<span id="page-10-8"></span>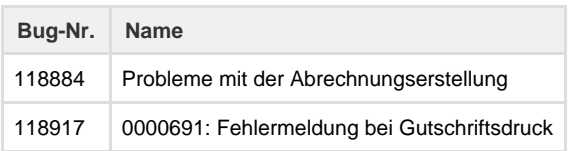

#### **1.2. Stammdaten**

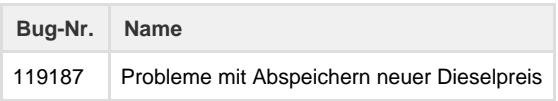

#### <span id="page-11-1"></span>**1.3. Skripte**

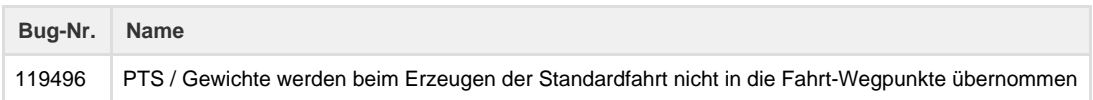

#### <span id="page-11-2"></span>**1.4. Sonstiges**

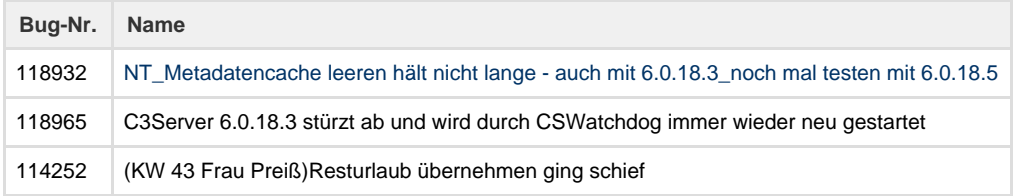

#### <span id="page-11-3"></span>**2. Zusatzmodule**

#### <span id="page-11-4"></span>**2.1. cargo support [dms]**

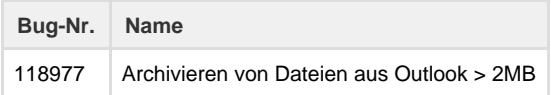

## <span id="page-11-0"></span>CR #77890 / Frachtbrief mit Smartphone fotografieren und zur Fahrt archivieren

In der Fahrer-App ist es nun möglich, Fotos zu machen, die direkt zur Fahrt archiviert werden. Nachfolgend eine Übersicht über 3 Wegpunkte einer Fahrt:

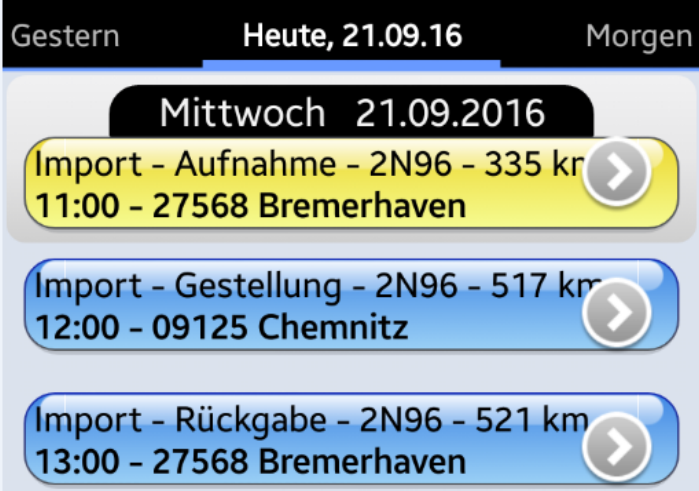

Um ein Foto machen zu können, muss man sich im Detail eines Wegpunktes befinden z.B. im Wegpunkt "Aufnahme":

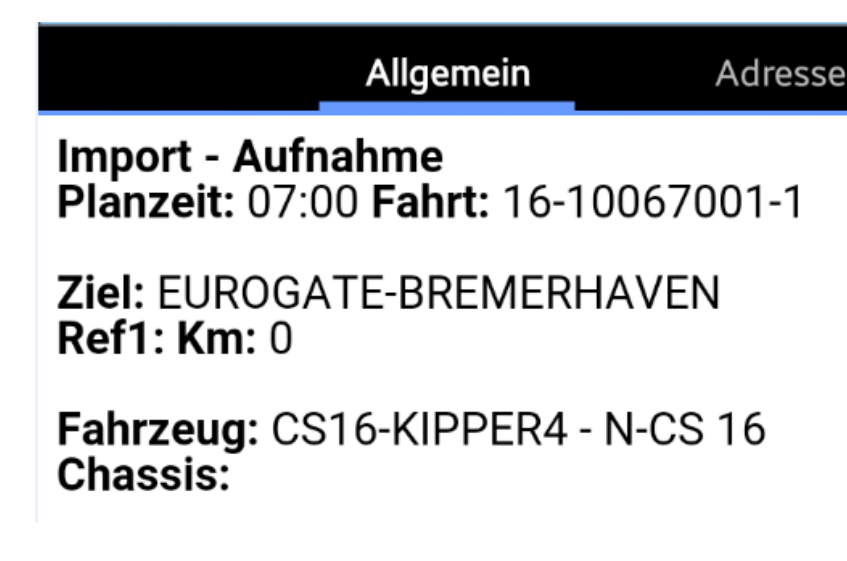

Nun öffnet man links oben das Kontextmenü und wählt "**Mach ein Foto**" aus.

Info: Welche Funktionen im Kontextmenü vorhanden sind, hängt von dem Kundenworkflow ab.

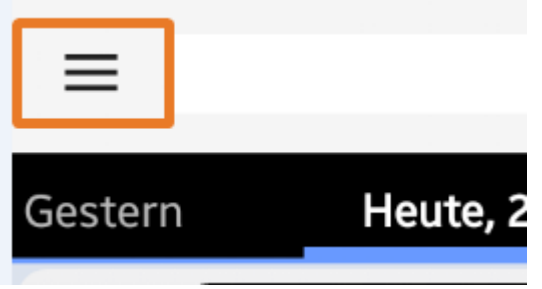

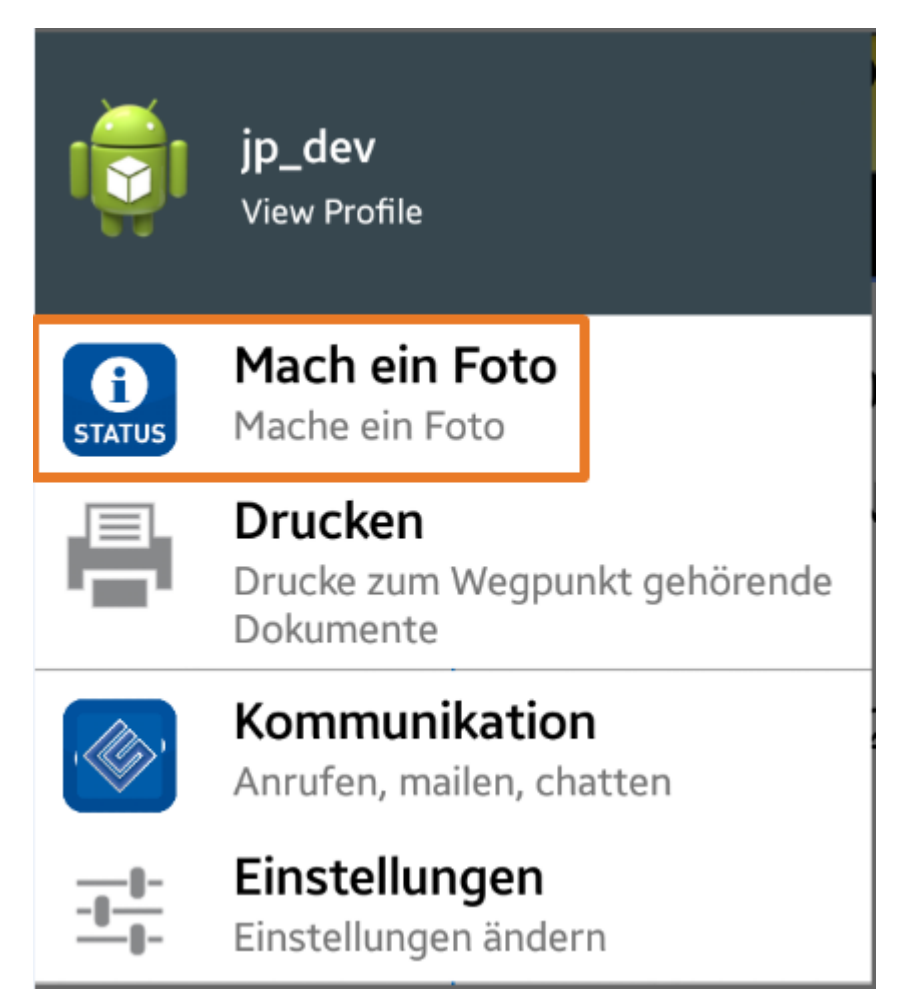

Nun wird die Fotofunktion des Smartphones aktiviert und man kann über den **Fotobutton** ein Foto machen.

# **MACH EIN FOTO**

Frachtbrief

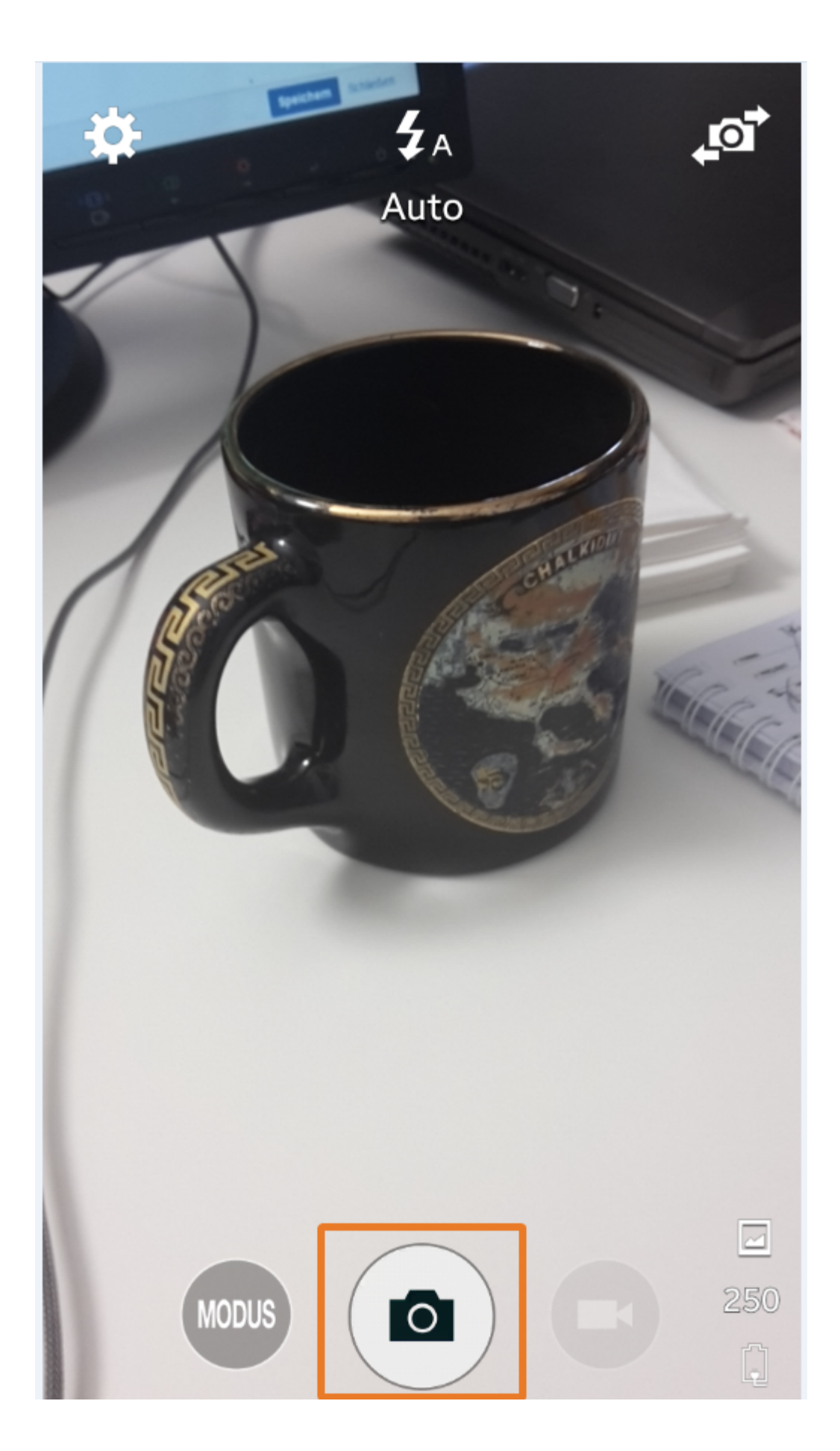

Ist die Qualität des Fotos in Ordnung, kann das Foto über den "**OK**"-Button gespeichert werden. Ansonsten kann mit dem "**Wiederholen**"-Bu tton ein neues Foto gemacht werden.

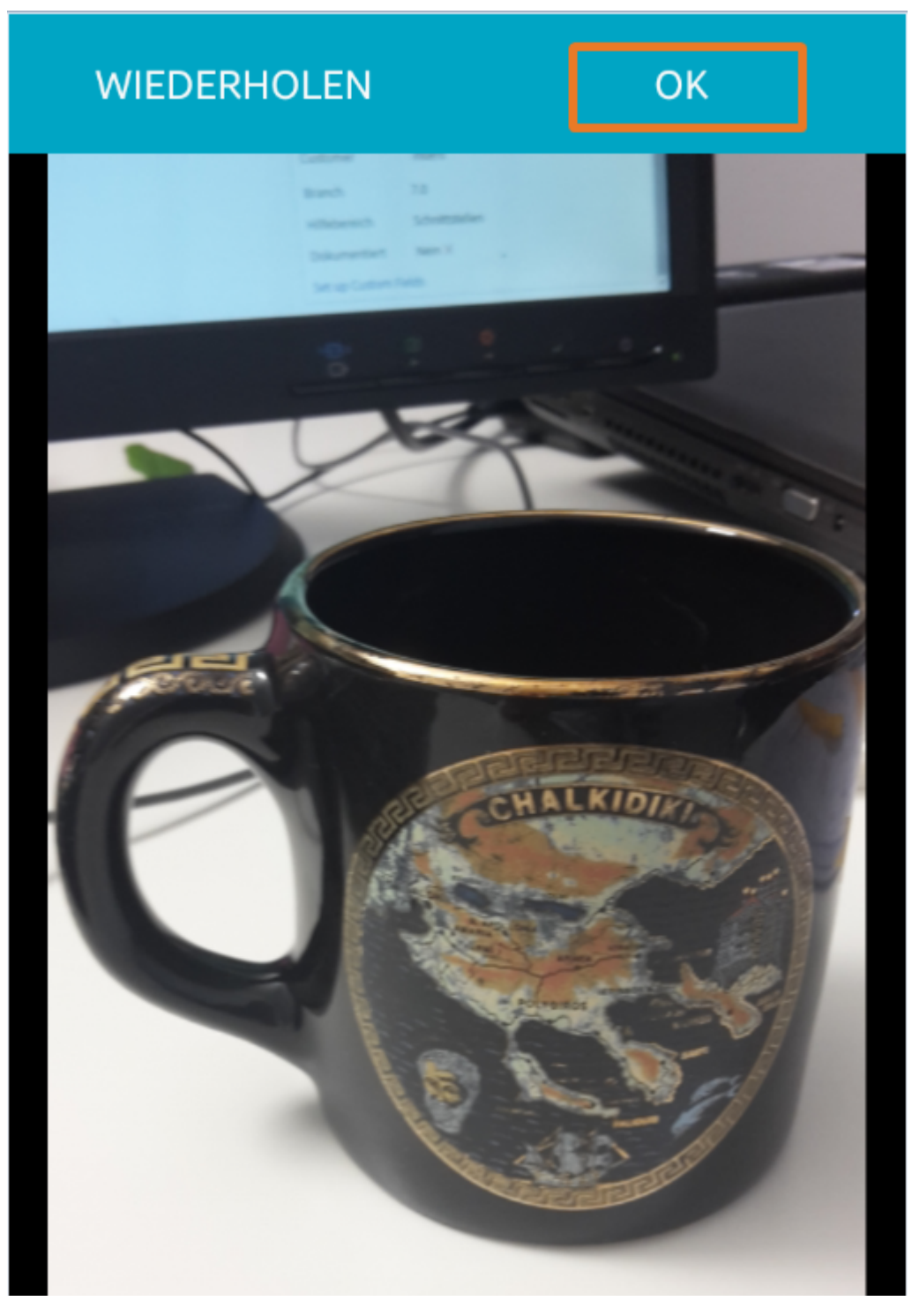

Nach Klick auf "**Ok**" wird das Foto auf dem Smartphone angezeigt.

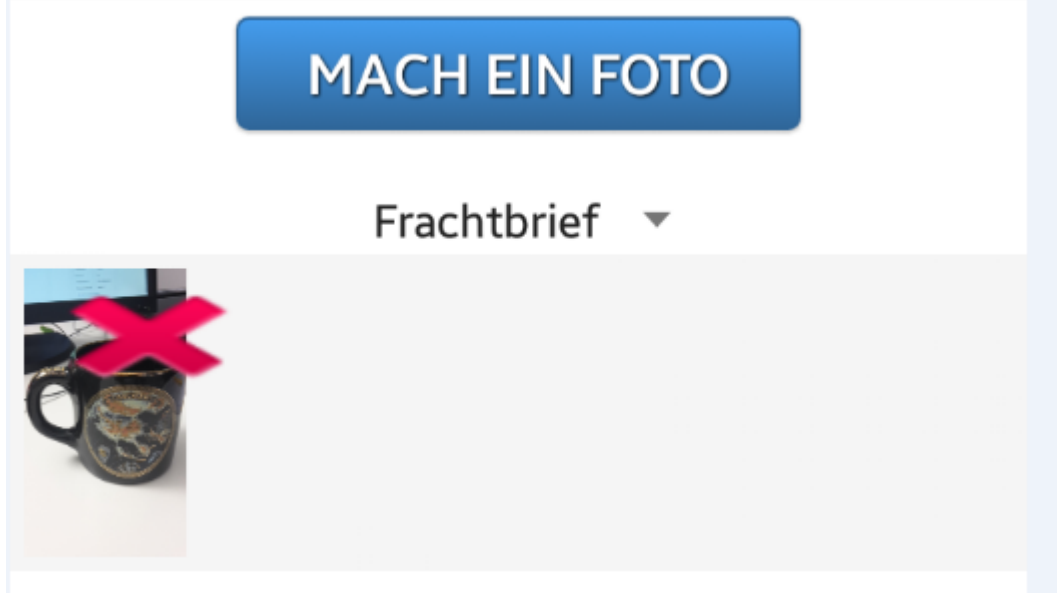

Bei Bedarf kann ein zweites Foto gemacht werden, das ebenfalls auf dem Smartphone angezeigt wird.

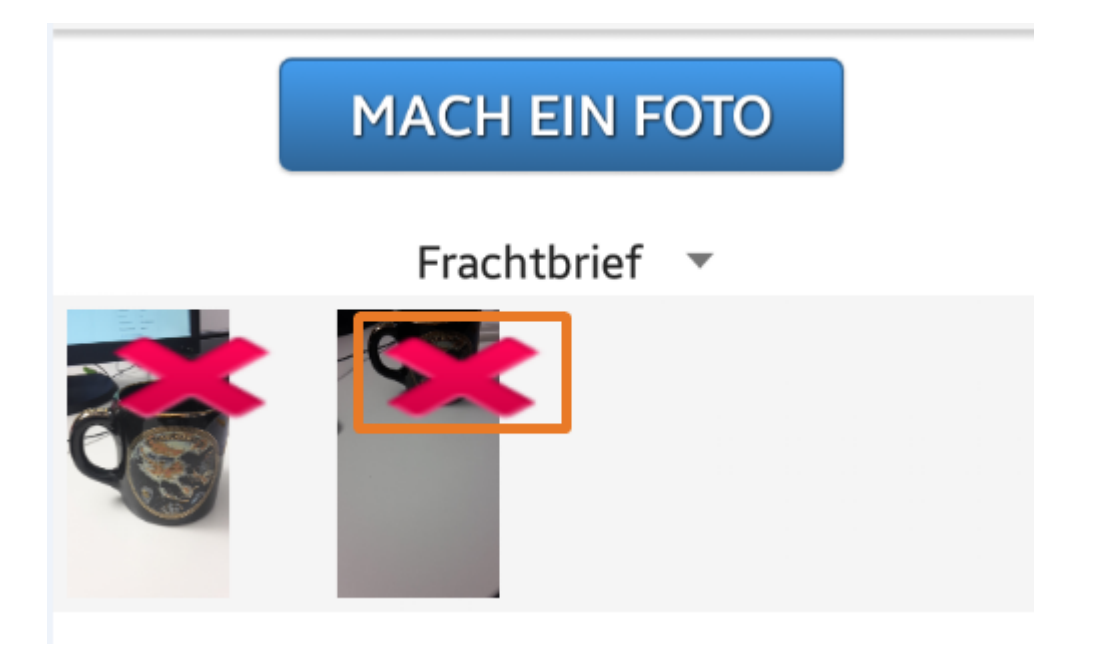

Über das rote Kreuz können Fotos gelöscht werden. Wenn dann ein oder mehrere Fotos erstellt wurden und der Fahrer den "**Sende Frachtbrief**"-Button drückt, werden die Fotos in die cargo support-Fahrt übertragen:

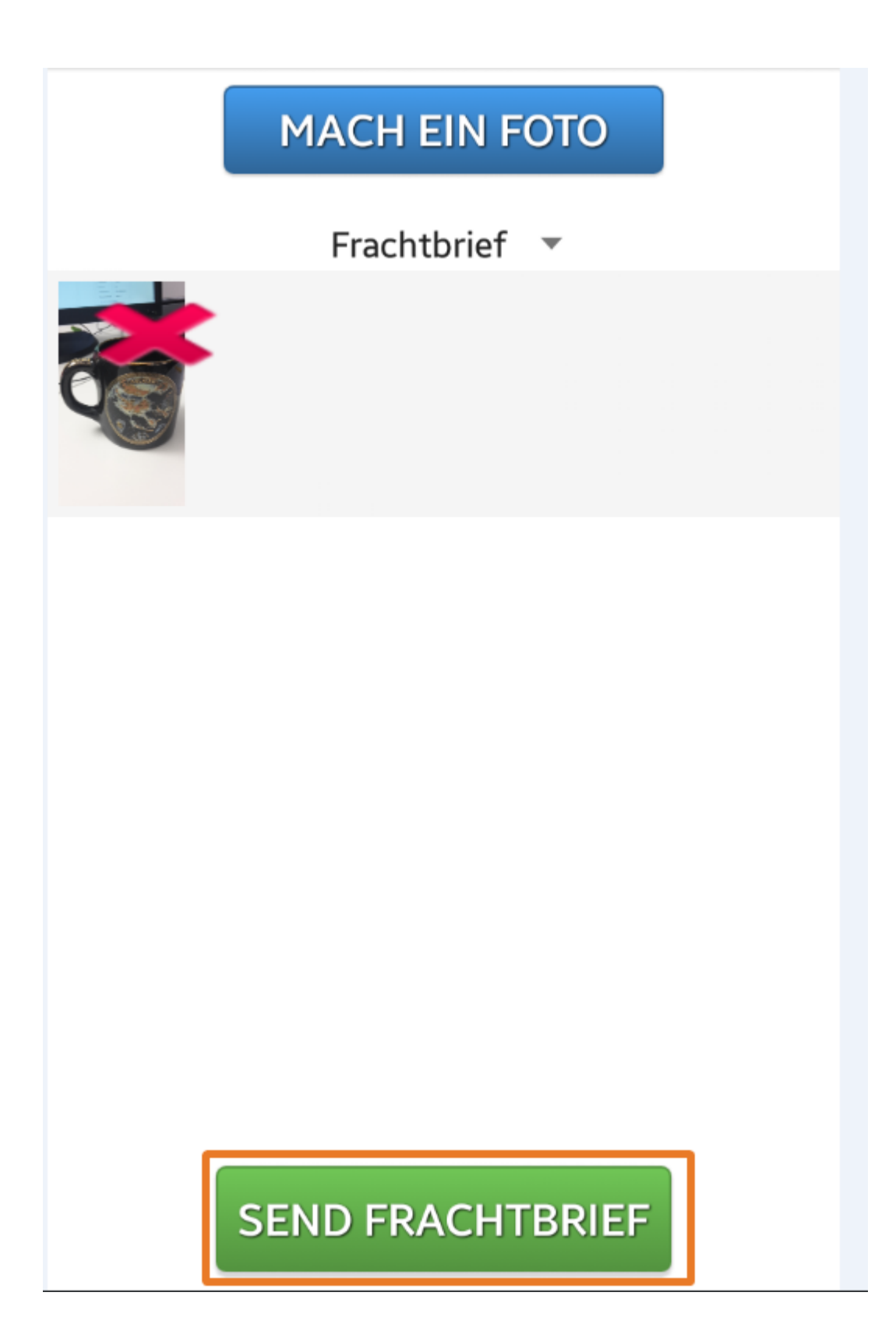

In den archivierten Fahrtdokumenten in cargo support kann man sich dann das Foto anzeigen lassen:

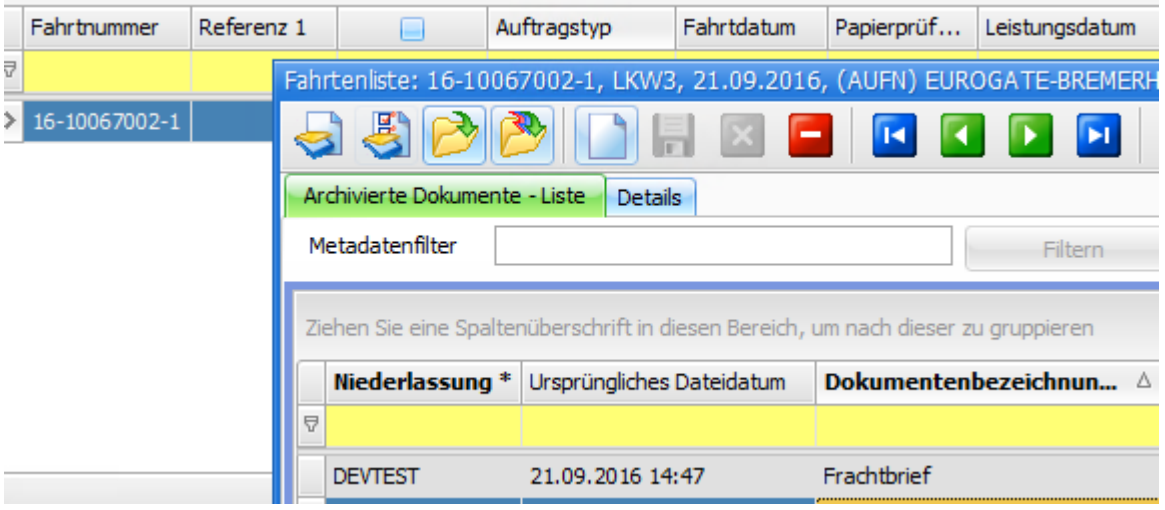

**Exkurs:** Die Dokumententypen, die auf dem Smartphone auswählbar sein sollen, können unter "**Vorgaben > Archivierung > Dokumententyp**" vorgegeben werden. Dazu muss der Haken "**An Fahrer senden**" gesetzt sein.

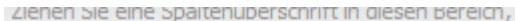

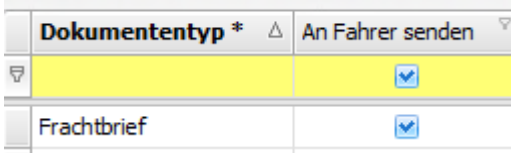

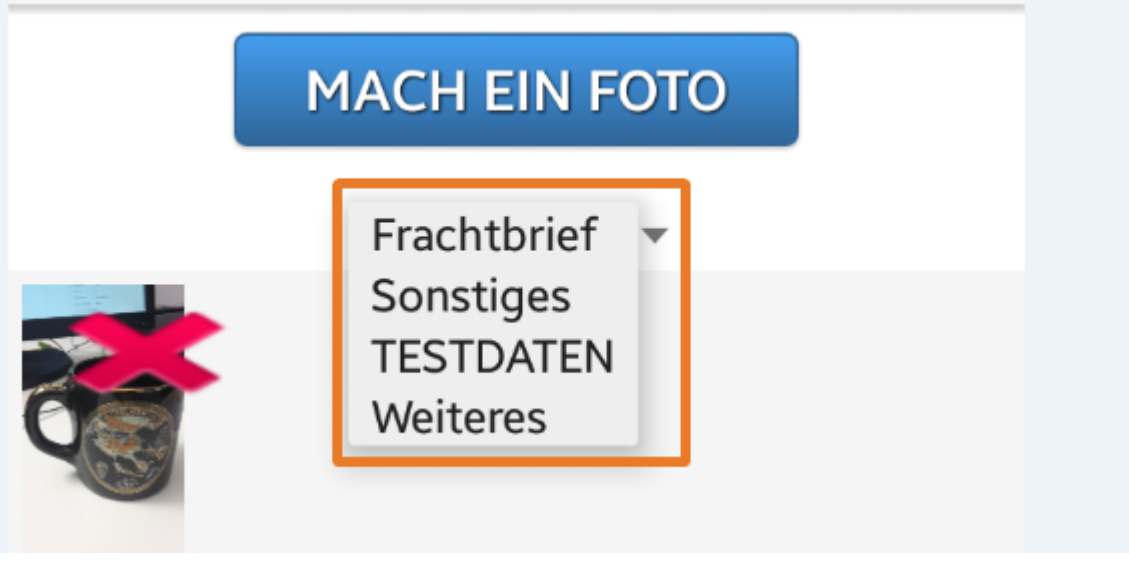

<span id="page-18-0"></span>US #108538

CR #80268 / Belegerfassungsmaske - Abrechnungsblock Bearbeitung

#### **Neuer Nummernkreis für freie Abrechnungsblöcke**

In den **Einstellungen > Nummernkreise** wurde ein neuer Nummernkreistyp "Freie Abrechnungsblocknummer" ergänzt.

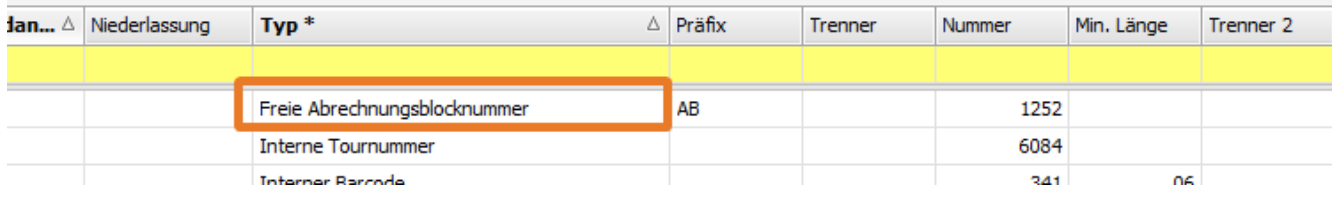

#### **neues Menü für Belegerfassung**

Im Menü **Abrechnung** wurde ein neuer Menüpunkt "**Abrechnungsblock Bearbeitung**" ergänzt.

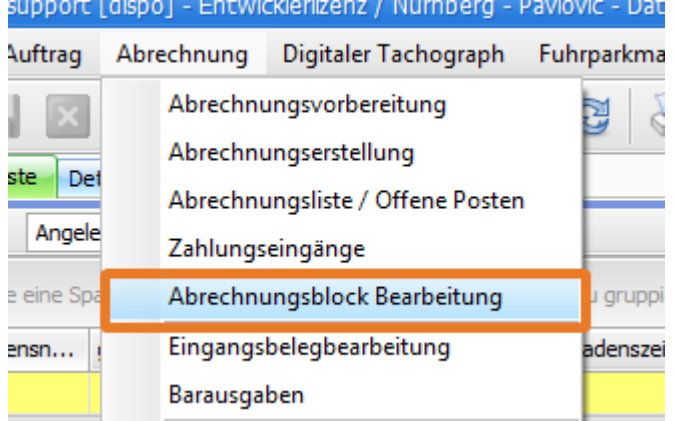

Hier gelangt man in die Masken zur Bearbeitung von Auftrags-, Fahrt- und freien Abrechnungsblöcken. In dieser Maske gibt es insgesamt drei Reiter: Abrechnungsblockliste, Details und Erfassung.

#### **Abrechnungsblockliste**

Hier werden entsprechend dem Datumsfilter alle Abrechnungsblöcke der festen Entitäten (Auftrag, Fahrt, Angebot etc.) und freie Abrechnungsblöcke in einer Liste angezeigt.

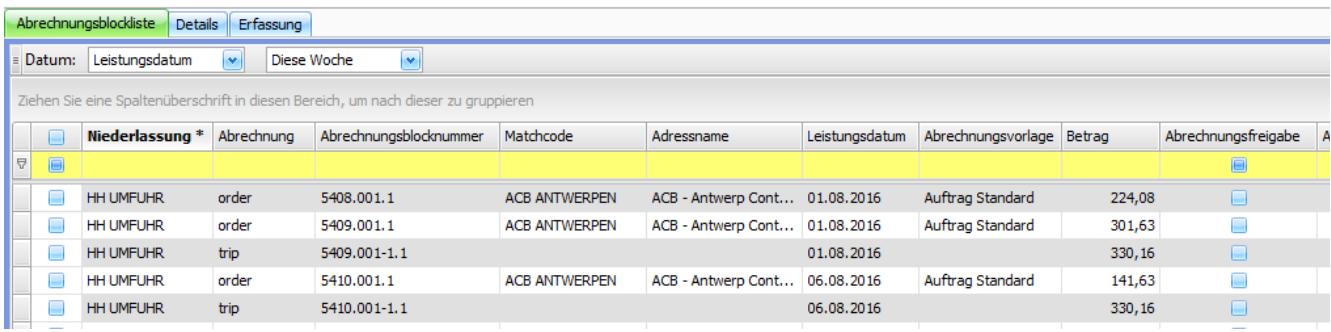

#### **Details**

Per Doppelklick auf einen Abrechnungsblock gelangt man in die Detailanzeige des Abrechnungsblocks. Hier werden die Daten des Abrechnungsblocks identisch zur Ansicht im Auftrags- / Fahrtinhalt angezeigt.

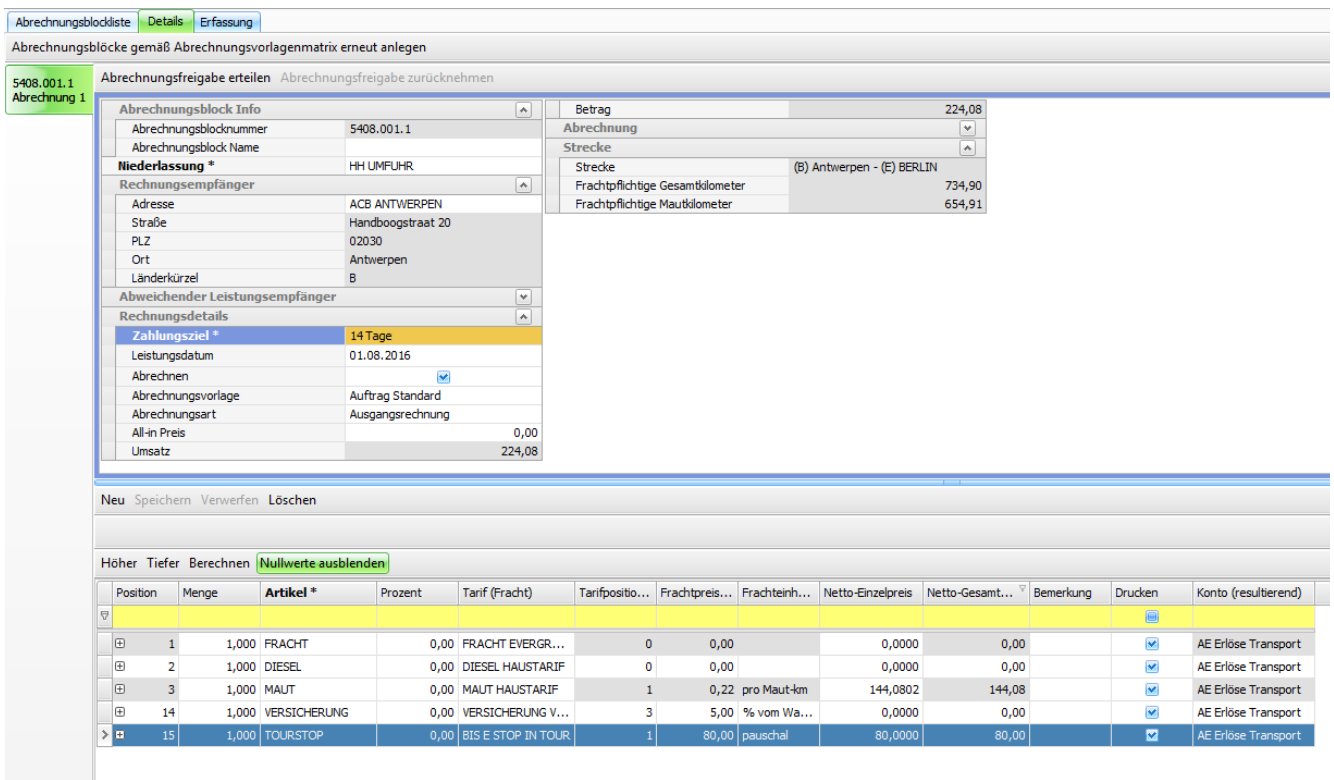

Mit **F2** oder **NEU** wird an dieser Stelle ein weiterer Abrechnungsblock zu dem gewählten Datensatz angelegt – in diesem Beispiel der Abrechnungsblock 5408.001.2

#### **Erfassungsmaske**

Ruft man die Erfassung auf, wird eine Liste angezeigt. Hier können nun mit **F2** oder **NEU** die Daten für freie Abrechnungsblöcke erfasst werden.

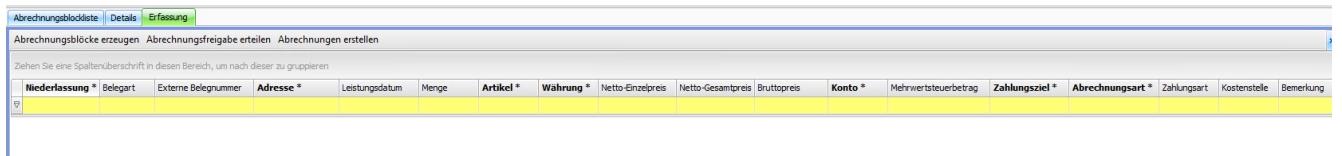

Es können mehrere Daten nacheinander erfasst werden. Ist man bei der Erfassung am Ende der Zeile und geht mit **Enter** weiter, wird eine weitere Zeile angelegt und die Daten aus der vorherigen Zeile – bis auf den Artikel und Betrag – übernommen.

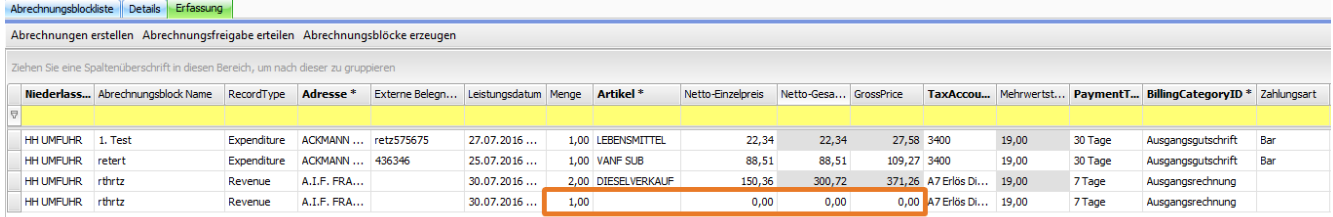

Werden weitere Daten in der nächsten Zeile erfasst, können die zuvor übernommenen Angaben verändert werden. Es können in der Maske beliebig viele verschiedene Belegdaten bzw. Abrechnungsdaten erfasst werden.

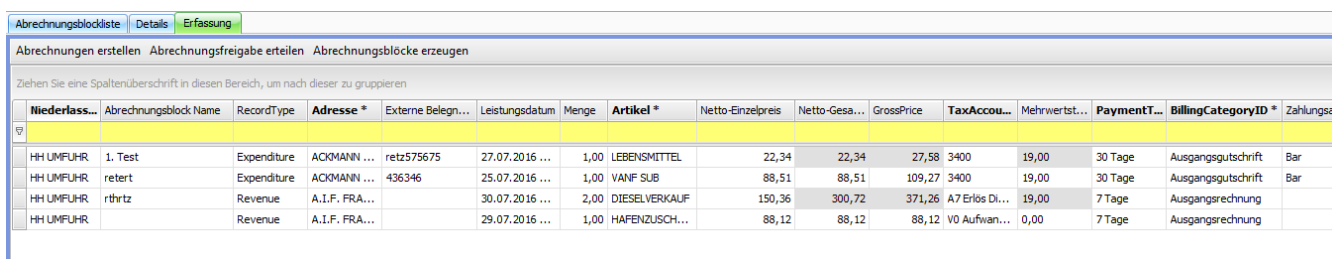

Nach der Erfassung wählt man einen der oberen Buttons für die nächste Aktion aus:

#### **1) Abrechnungsblöcke erzeugen:**

Abrechnungsblock wird gespeichert und eine Abrechnungsblocknummer vergeben

#### **2) Abrechnungsfreigabe erteilen:**

Abrechnungsblock wird gespeichert und eine Abrechnungsblocknummer vergeben

Abrechnungsfreigabe wird erteilt

#### **3) Abrechnungen erstellen:**

Abrechnungsblock wird gespeichert und eine Abrechnungsblocknummer vergeben

#### Abrechnungsfreigabe wird erteilt

Abrechnung wird erstellt mit Abrechnungsnummer und Formulardruck

Die erzeugte Rechnung wird in der Abrechnungsliste / OPOS angezeigt.

**Bei Erzeugung** der Abrechnungsblöcke werden die erfassten Daten **in der folgenden Reihenfolge gruppiert:**

- 1. Niederlassung
- 2. Matchcode
- 3. Belegart
- 4. Belegnummer

Pro Gruppierung wird ein Abrechnungsblock mit den Artikeln erzeugt.

Nachdem man eine Aktion über den Button ausgelöst hat, ist die Maske wieder leer und es können die nächsten Eingaben erfolgen. Verlässt man die Erfassungsmaske ohne eine Aktion, bleiben die Einträge während dieser Session gespeichert, bis daraus Abrechnungsblöcke erzeugt wurden. Wird das Programm geschlossen, werden die Eingaben gelöscht.

Freie Abrechnungsblöcke können mit Sammelrechnung abgerechnet werden. Freie Abrechnungsblöcke und Abrechnungsblöcke aus Aufträgen/Fahrten können allerdings **nicht** zusammen in einer Sammelrechnung abgerechnet werden. Es können nur gleiche Typen zusammen abgerechnet werden.

#### **Export an Buchhaltung**

Aus freien Abrechnungsblöcken erzeugte Rechnungsdatensätze können zugesichert nur mit DATEV exportiert werden.

Für den Export mit anderen Fibu-Schnittstellen ist eine Erweiterung nötig, was eine **kostenpflichtige** Funktionserweiterung darstellt.

#### <span id="page-21-0"></span>US #104886

## CR #87454 / Abrechnungsart in Auftragsliste + im Auftragskopf anzeigen

In Menü "**Auftrag > Auftragsbearbeitung**" wurde das Feld "**Abrechnungsart**" des Kundens (AG-Abrechnungsart) hinzugefügt. Dieses Feld ist "read-only" und wird anhand des Wertes in "**Stammdaten > Adressen**" gefüllt.

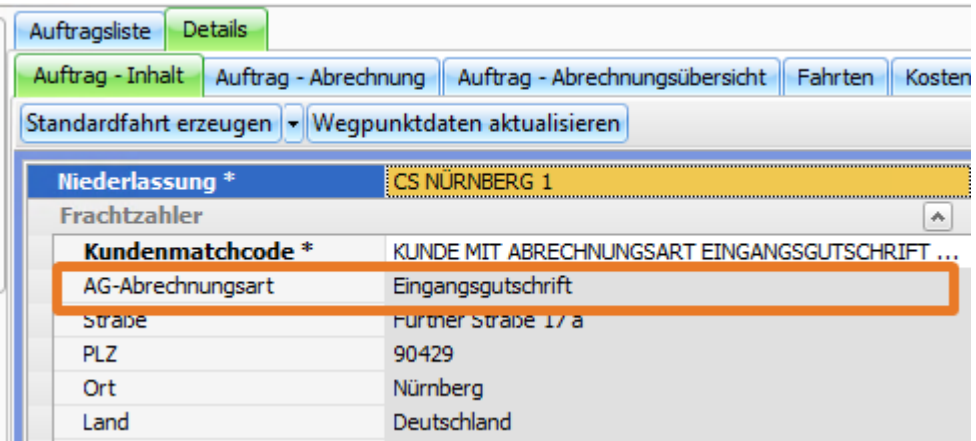

Diese Feld wurde auch in die Auftragsliste übernommen.

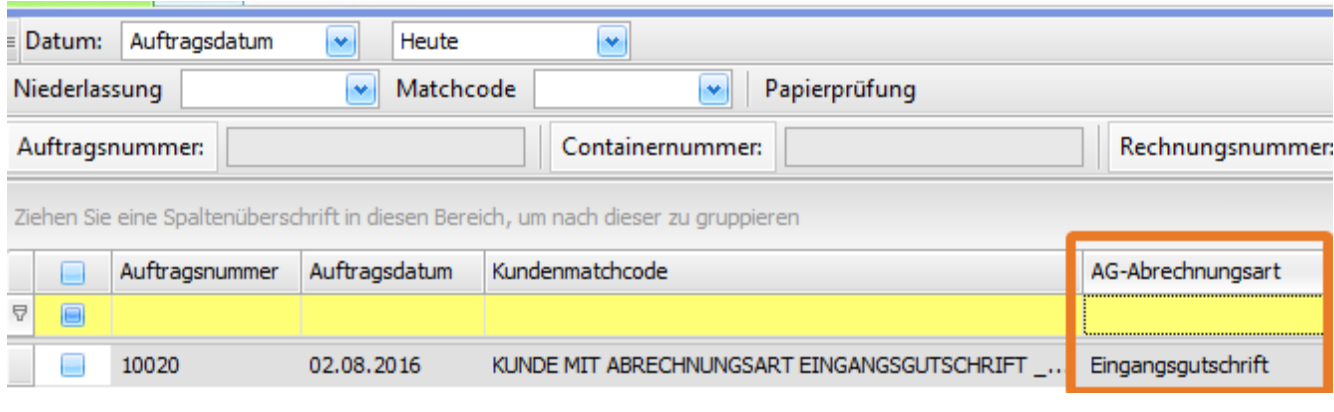

#### <span id="page-22-0"></span>US #108469

CR #90889 / Spalte "Anhänger-Standort" neu im Dispoplan-Fenster "Anhänger / Chassis"

Im Dispoplan-Fenster "**Anhänger / Chassis**" ist eine neue Spalte "**Standort**" hinzugekommen. Dort wird der Standort des Anhängers aus "Stammdaten > Anhänger / Chassis" angezeigt.

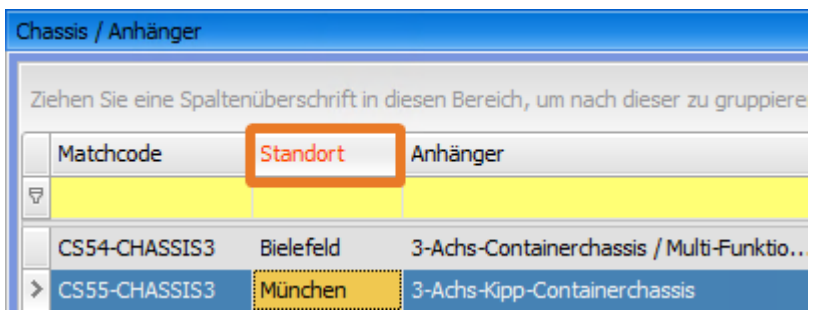

## <span id="page-22-1"></span>US #108468

CR #92390 / Ansichtseinschränkungen in Lookups für Tarife, Abrechnungsartikel und Abrechnungsvorlagen

Im Menü "**Einstellungen > Mandanten > Ansichtseinschränkungen**" wurden 3 weitere Einschränkungsmöglichkeiten angebunden.

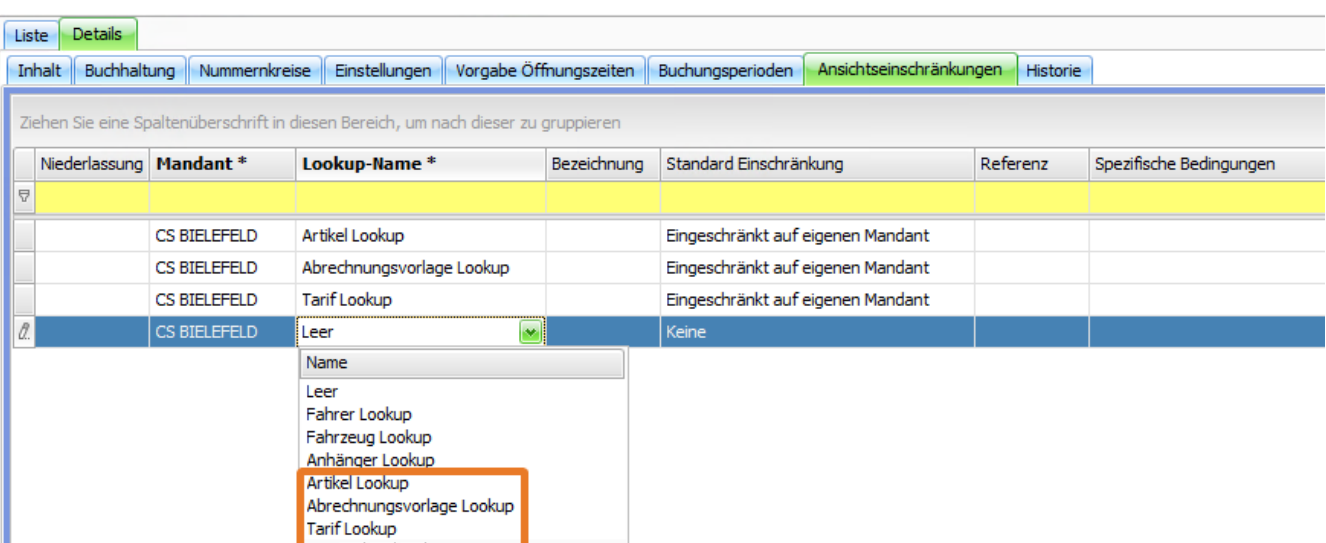

#### **Einstellungen > Benutzerrechte > Benutzer:**

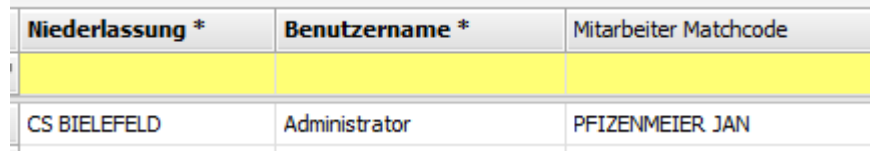

Wenn nun in cargo support Tarife, Abrechnungsartikel oder Abrechnungsvorlagen für unterschiedliche Mandanten erfasst sind, führt die obige Einstellung dazu, dass der Administrator nur Tarife, Abrechnungsartikel oder Abrechnungsvorlagen des Bielefelder Mandanten zur Auswahl in den Lookups hat.

#### **Gesamtliste der Abrechnungsvorlagen:**

Insgesamt gibt es 2 Abrechnungsvorlagen; je eine pro Mandant.

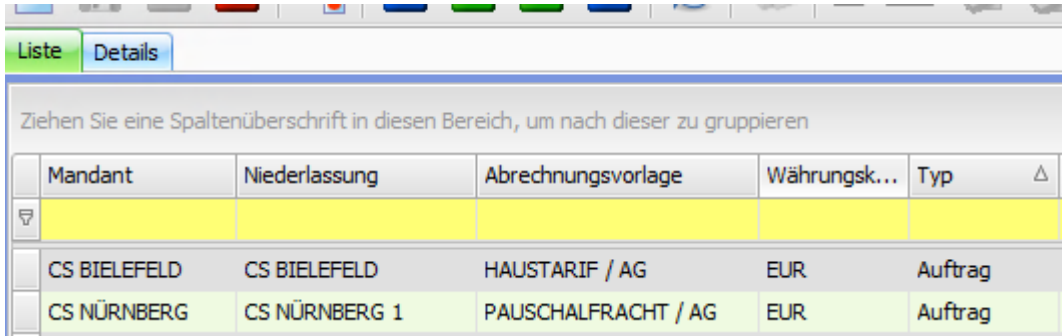

#### **Einstellungen > Mandanten > Buchhaltung:**

Die Auswahl der Abrechnungsvorlagen in den Lookups in cargo support ist nun eingeschränkt auf die Vorlagen mit Bielefelder Mandant.

<span id="page-23-0"></span>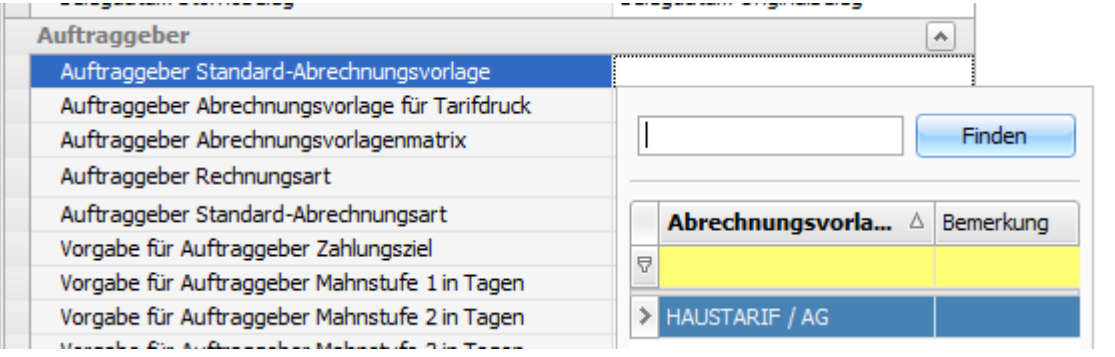

## CR #96234 / Berechtigungen für (Excel)-Tabellenexport einschränken

Derzeit können alle Nutzer Daten z.B. nach Excel exportieren, indem sie mit der **rechten Maustaste** auf den Spaltenkopf in einer Liste klicken und "Exportiere Tabelle" auswählen:

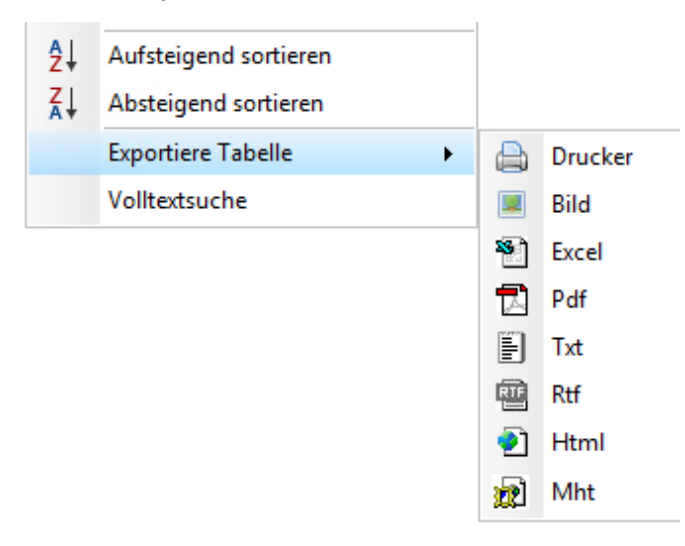

Unter "**Einstellungen > Benutzerrechte > Benutzergruppen**" kann man mit dem neuen Benutzerrecht "**Exportiere Tabelle**" der Export von Daten einschränken.

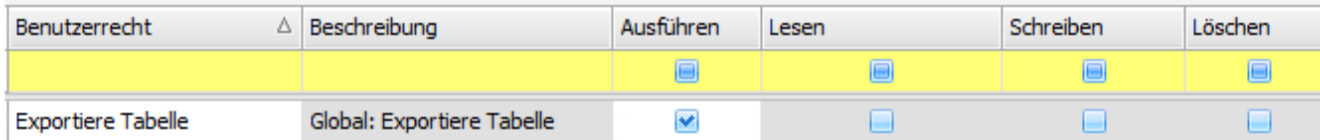

Wenn der "**Ausführen**"-**Haken** entfernt wird, ist der Export für die betreffende Benutzergruppe nicht mehr möglich.

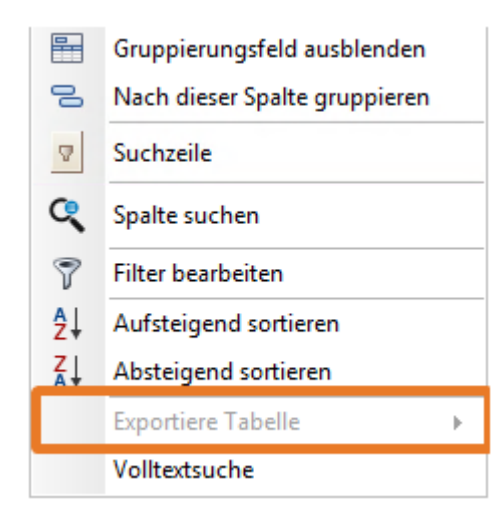

US #97440

## <span id="page-24-0"></span>CR #100172 / Barcodes auf Unterwegpunkt

In den Unterwegpunkten in Auftrag und Fahrten wurden neue Spalten "**Interner Barcode**" und "**Externer Barcode**" eingefügt.

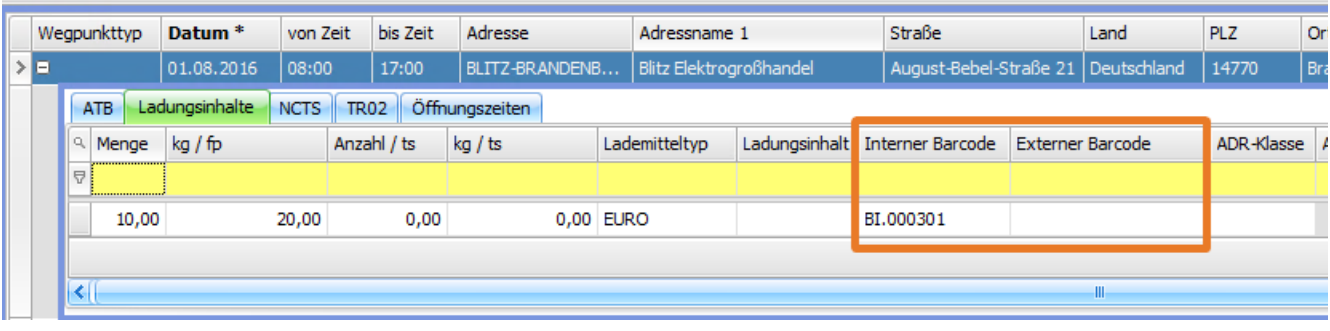

#### Für beide Barcodes wurden in den **Einstellungen > Nummernkreise** die Vorgaben zur automatischen Generierung der Barcodes geschaffen.

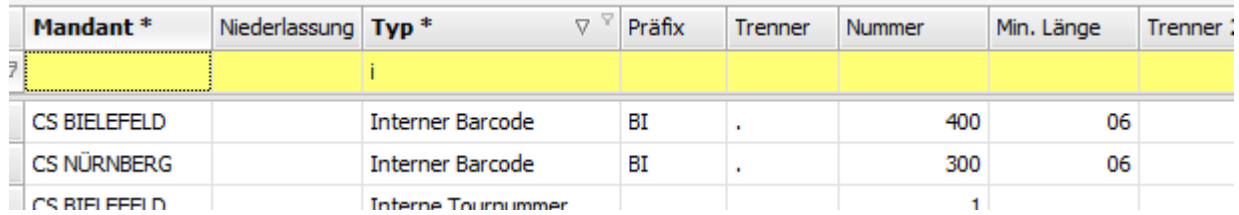

Ab sofort kann für jede Position in den Unterwegpunkten automatisch ein interner und externer Barcode vergeben werden - sofern der Nummernkreis vorgegeben wurde. Ist kein Nummenrkreis hinterlegt, erscheint im Feld "Interner Barcode" der Hinweis "**Nummernkreis nicht vergeben**". Dies verhindert aber nicht die Erfassung des Unterwegpunktes.

Der interne Barcode kann für interne Abläufe (z.B. für Formulardruck oder später für Lagerein-/auslagerung) genutzt werden.

Der externe Barcode kann für die für die externen Abläufe (z.B. Packstückscannung etc.) genutzt werden. In diesem Fall wäre der Barcode wahrscheinlich bereits vorgegeben und eine Vorgabe im Nummernkreis würde keinen Sinn machen. Der Barcode müsste dann bei der Erfassung direkt mit eingegeben oder importiert werden.

US #106367

## <span id="page-25-0"></span>CR #100184 / Laufzeit und Öffnungszeiten prüfen

Für Dispo und Dispoplan wurde eine erweitere Funktion zur Kontrolle und Kennzeichnung von Aufträgen und Fahrten bezüglich Laufzeiten der Transporte und Öffnungszeiten eingebaut. Diese Funktion kann den Disponenten bei seiner Arbeit aktiv unterstützen.

z.B. in solchen Fällen, wenn pro Kunde und Relation eine garantierte Laufzeit vereinbart wurde, man darf nicht später erscheinen und früher nur auf Absprache mit dem Kunden

#### **Einstellung**

Unter **Einstellungen > Softwareeinstellungen > Menü > Auftrag** in der Kategorie **Allgemein** kann die Funktion aktiviert werden.

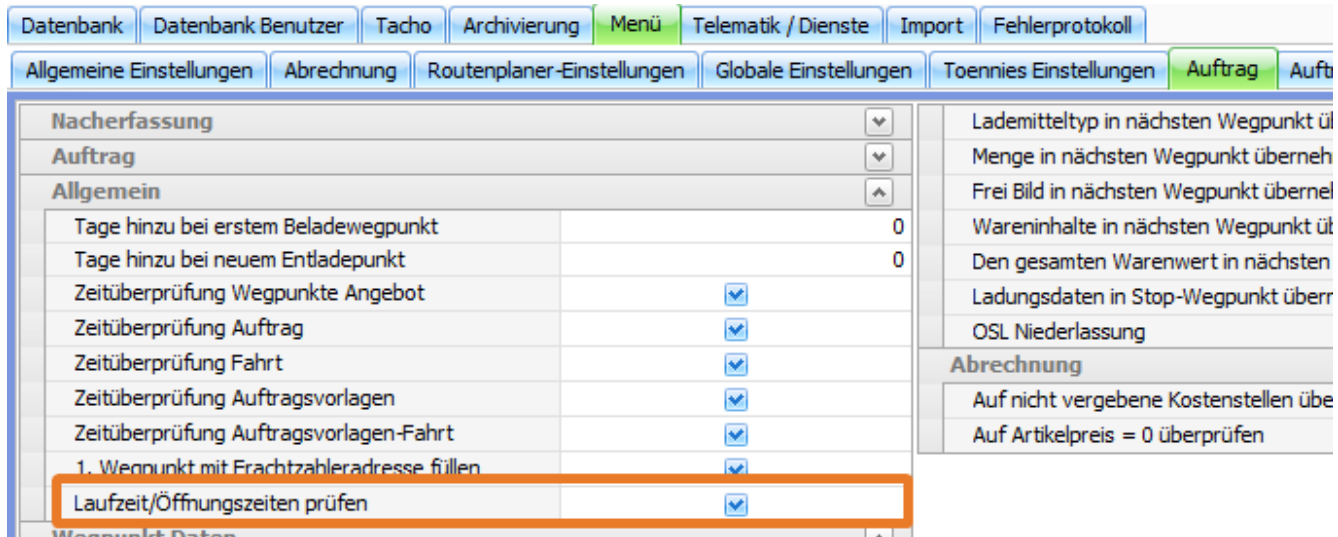

#### **relevante Felder**

Im Menü **Auftrag > Vorlagenbearbeitung** und in **Auftrag > Auftragsbearbeitung** wurden jeweils im oberen Teil neue Felder eingefügt:

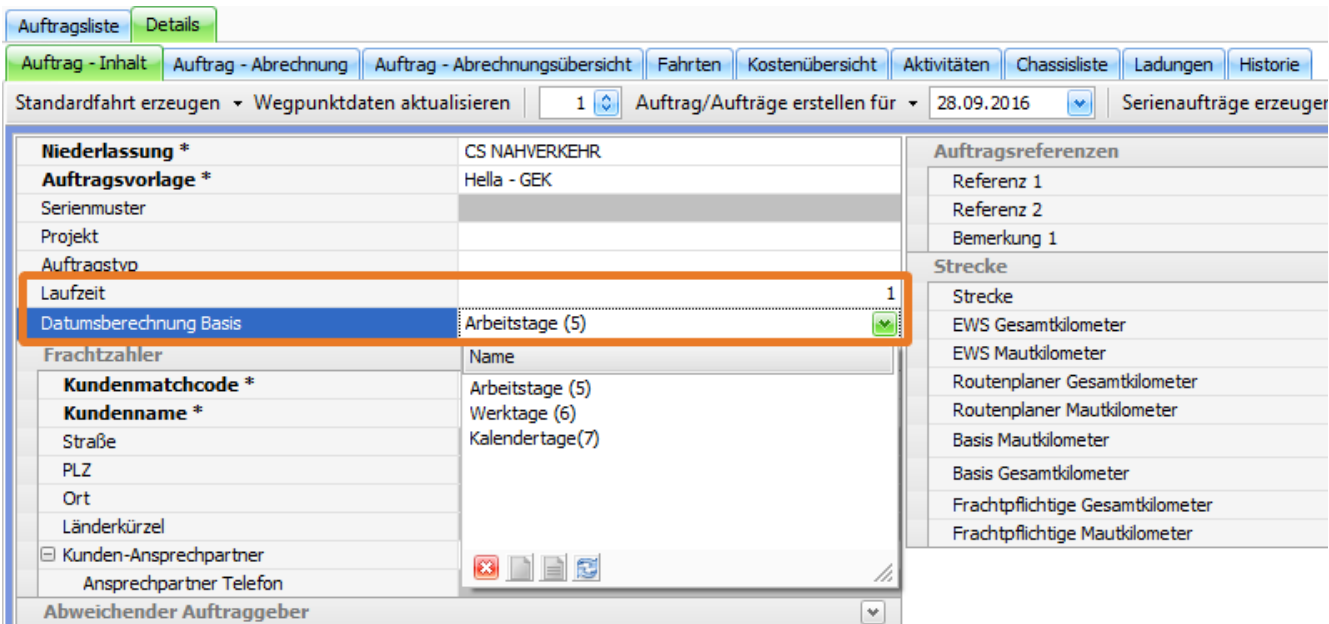

**Laufzeit:** Anzahl Tage, die für den Transport i.d.R. benötigt werden / vereinbart sind

**Datumsberechnung Basis:** Auswahl der "Art" der Tage, die für die Prüfung herangezogen wird

Zur Auswahl stehen:

ı

- Arbeitstage  $(5)$  = Mo bis Fr
- Werktage  $(6)$  = Mo bis Sa
- $\bullet$  Kalendertage (7) = Mo bis So

Bei programmseitiger Grundeinstellung ist die Laufzeit nicht gefüllt und als Datumsberechnungsbasis sind Kalendertage eingestellt.

Im unteren Teil der Auftragsvorlagen und des Auftragsinhalts wurde ein **neuer Reiter "Öffnungszeiten"** in den Wegpunkten ergänzt. Diese Öffnungszeiten kann man durch Aufklappen des Wegpunktes über das **Plus** am Zeilenanfang anrufen.

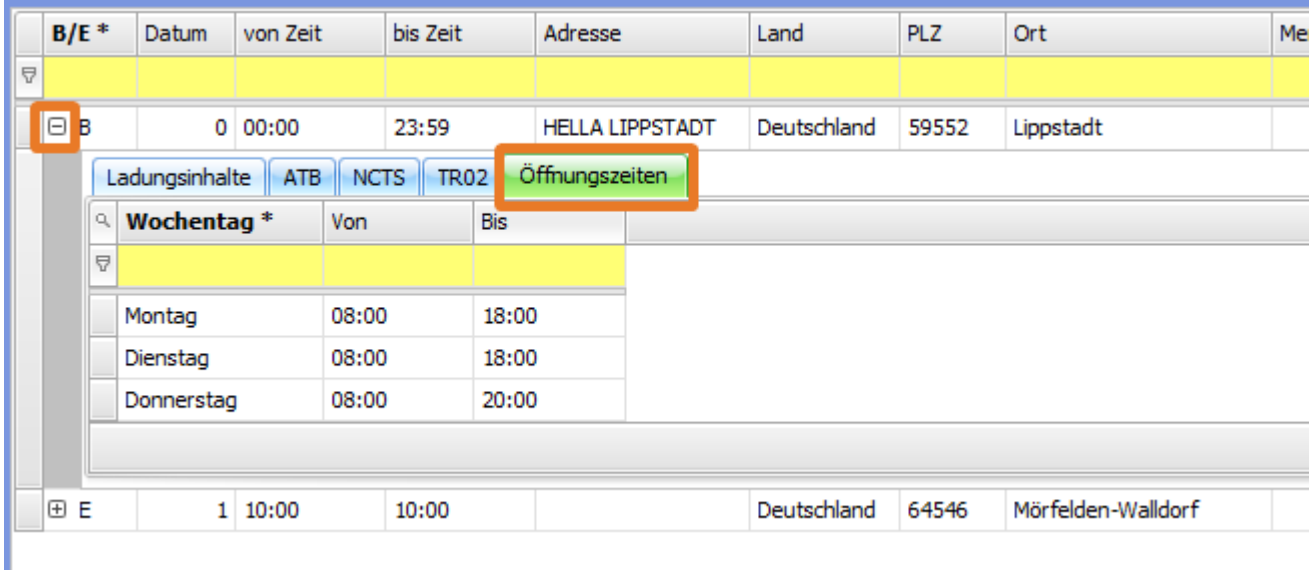

Diese Angaben werden beim Erfassen des Wegpunktes mit den im Adress-Stamm hinterlegten Öffnungszeiten automatisch gefüllt und können dann im Unterwegpunkt geändert werden.

#### **Beispiel**

Bei der Ladestelle "4S ACHIM" sind je nach Relation (oder anzulieferndem Material) bestimmte Zeitfenster für die Anlieferung zu berücksichtigen.

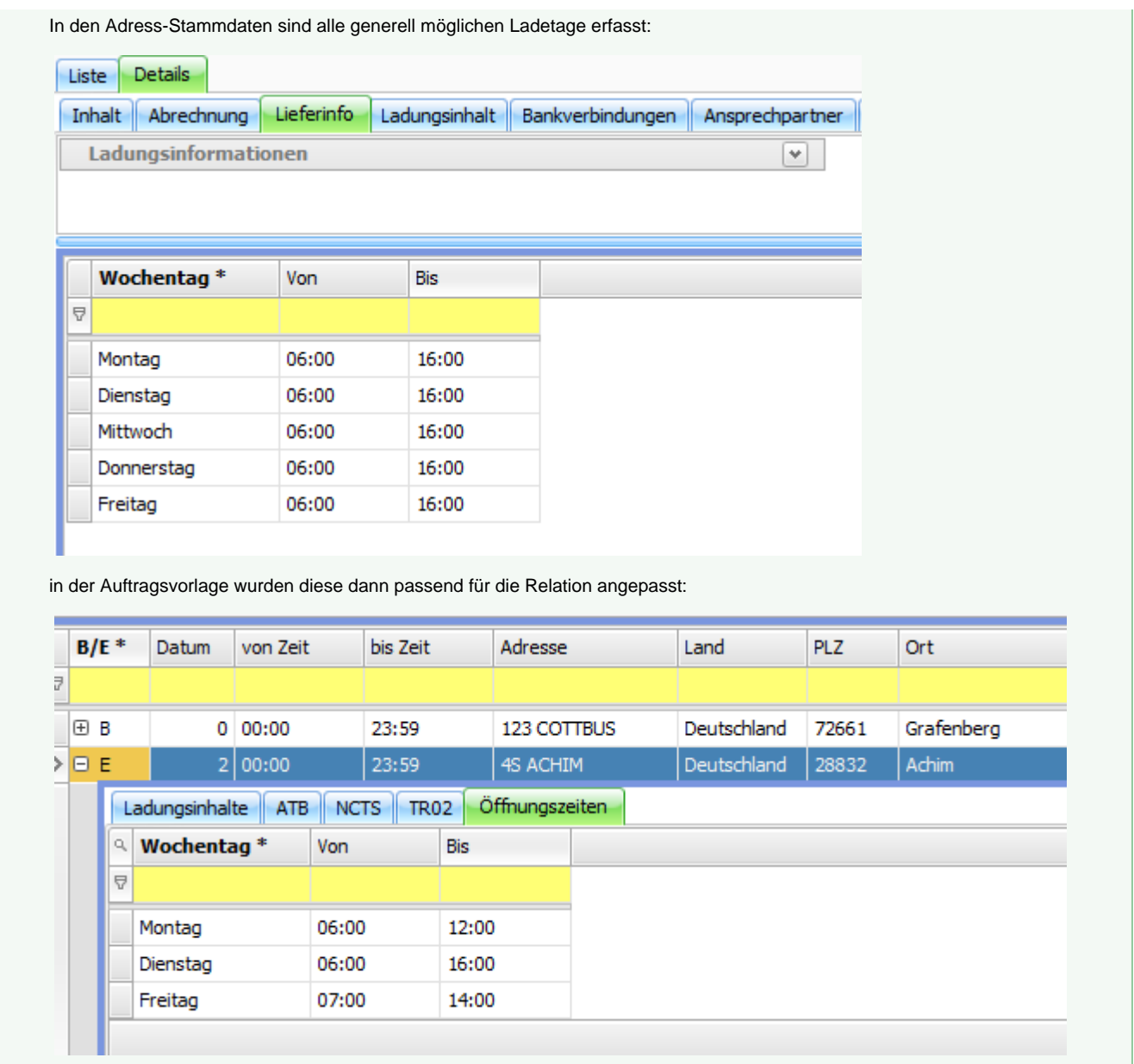

## **Auftrag aus Vorlage erstellen (Standardfunktion - aus Vorlagenliste oder Details)**

Entsprechend der Datumseinstellungen in den Wegpunkten der Auftragsvorlage wird das Datum der Wegpunkte beim Erstellen des Auftrages ermittelt. **Ausgenommen** hiervon ist das **erste B**, dieses wird immer anhand des oben gewählten Datums "**Aufträge erstellen für** " eingestellt - unabhängig von der Auswahl der Berechnungsbasis.

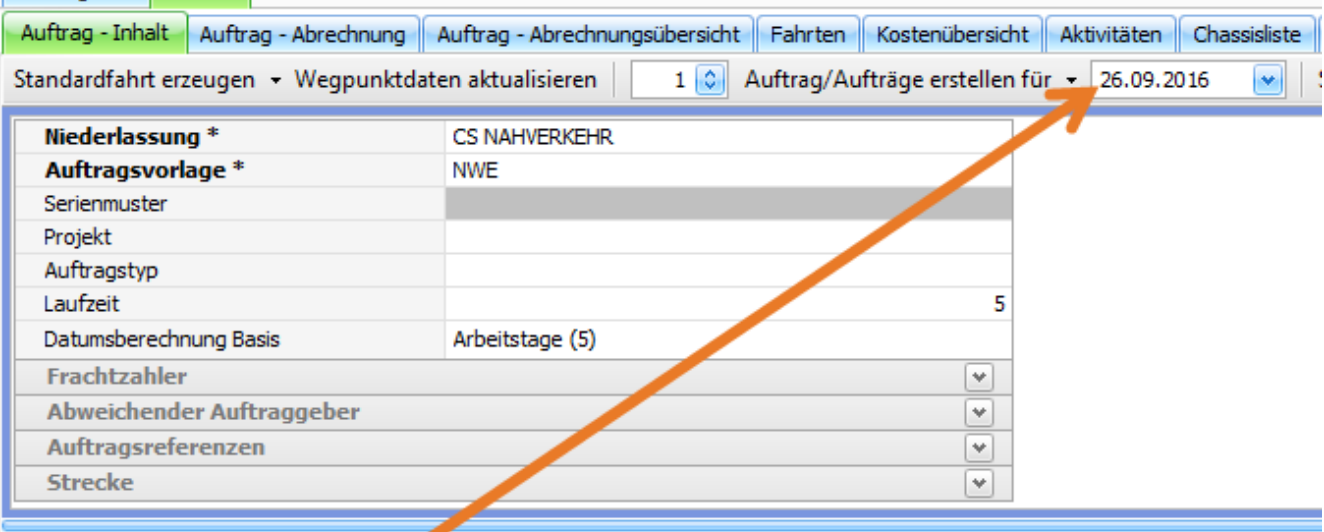

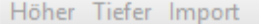

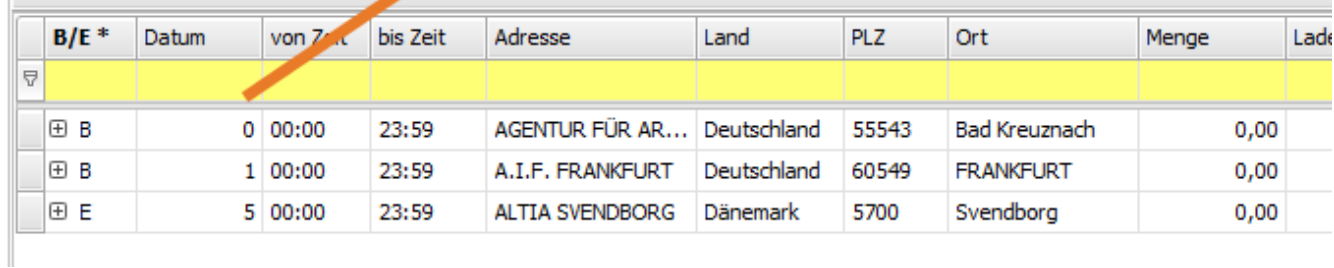

Erzeugte Aufträge aus dieser Vorlage mit den unterschiedlichen Basen für die Datumsberechnung:

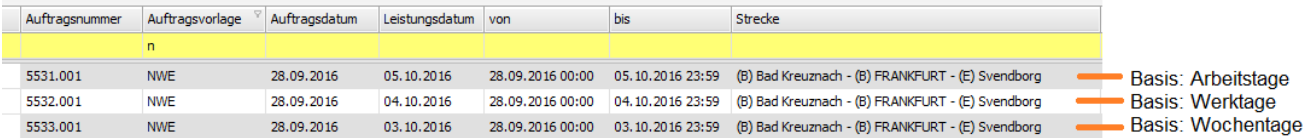

## **Auftrag aus Vorlage über Ladungen erstellen**

Erfolgt die Auftragserstellung über die Funktion "**Ladung erzeugen**" (siehe [Vorlagenbearbeitung - Ladung erzeugen](http://help.cargosupport.net/pages/viewpage.action?pageId=4687410)) werden bereits vor der eigentlichen Auftragserstellung Datum und Laufzeit überprüft bzw. berücksichtigt.

Entsprechend der Vorgaben für die Laufzeit und den Datumseinstellungen in den Wegpunkten der Auftragsvorlage wird das Datum der Wegpunkte im Reiter **Ladungen** ermittelt. Ausgenommen hiervon ist das erste B, dieses wird immer anhand des oben gewählten Datums "**A ufträge erstellen für**" eingestellt - unabhängig von der Auswahl der Berechnungsbasis.

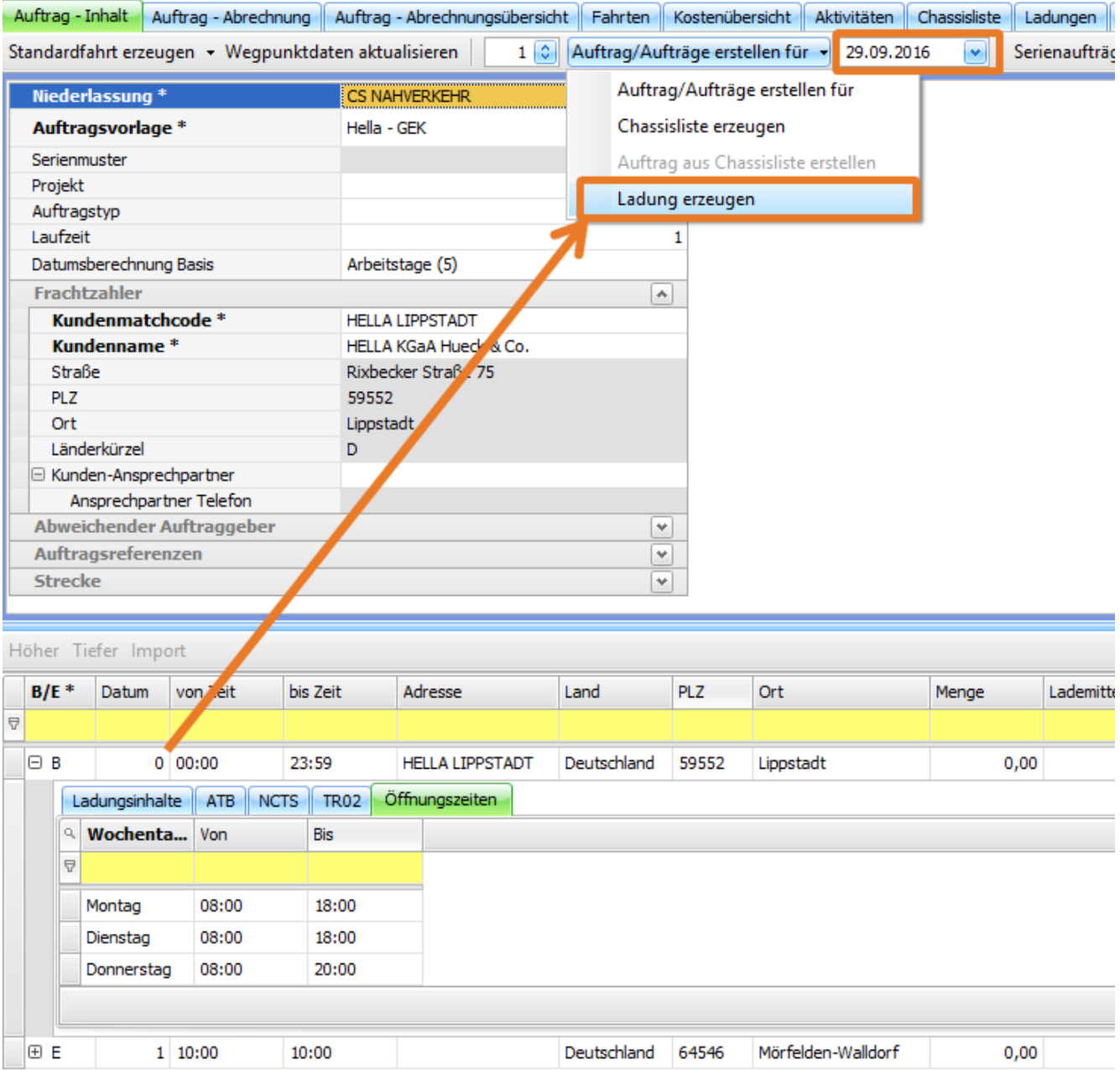

Auf Basis der eingestellten Laufzeitangaben (Laufzeit: 1 Tag, Berechnungsbasis: Arbeitstage) und des gewählten Datums für "**Aufträge erstellen für**" werden im Reiter "**Ladungen**" die Daten für die Wegpunkte ermittelt. Sind für den jeweiligen Tag Öffnungszeiten im Wegpunkt hinterlegt, werden diese Öffnungszeiten direkt übernommen.

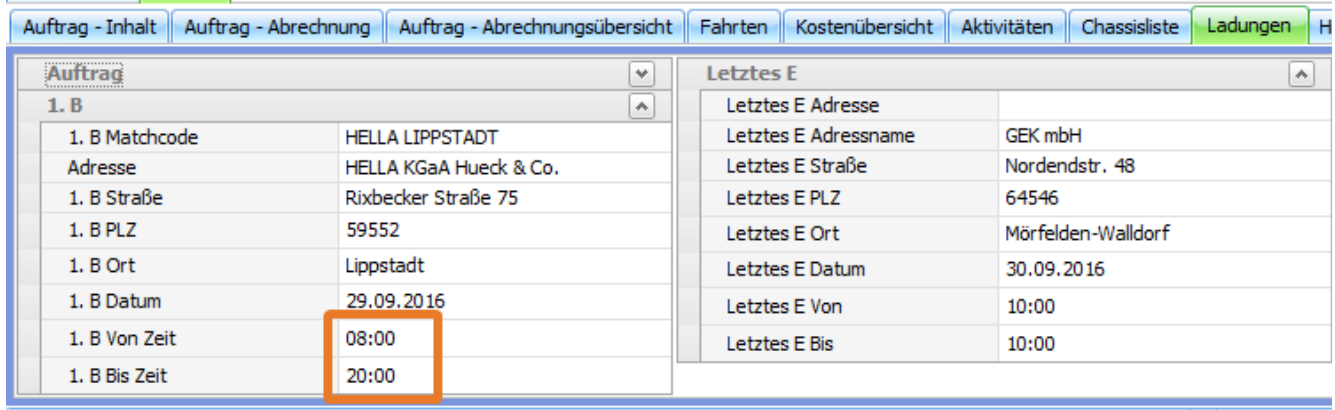

Vor der Auftragserstellung durch den Button "**Auftrag erstellen**" werden die Öffnungszeiten der Wegpunkte aus dem Reiter **Ladungen** mit

den erfassten Öffnungszeiten des Wegpunktes aus dem Inhalt gegengeprüft. Stimmen diese nicht überein bzw. passen nicht in den vorgegebenen Zeitrahmen, erfolgt eine entsprechende Hinweismeldung. Der Auftrag kann trotzdem erstellt werden.

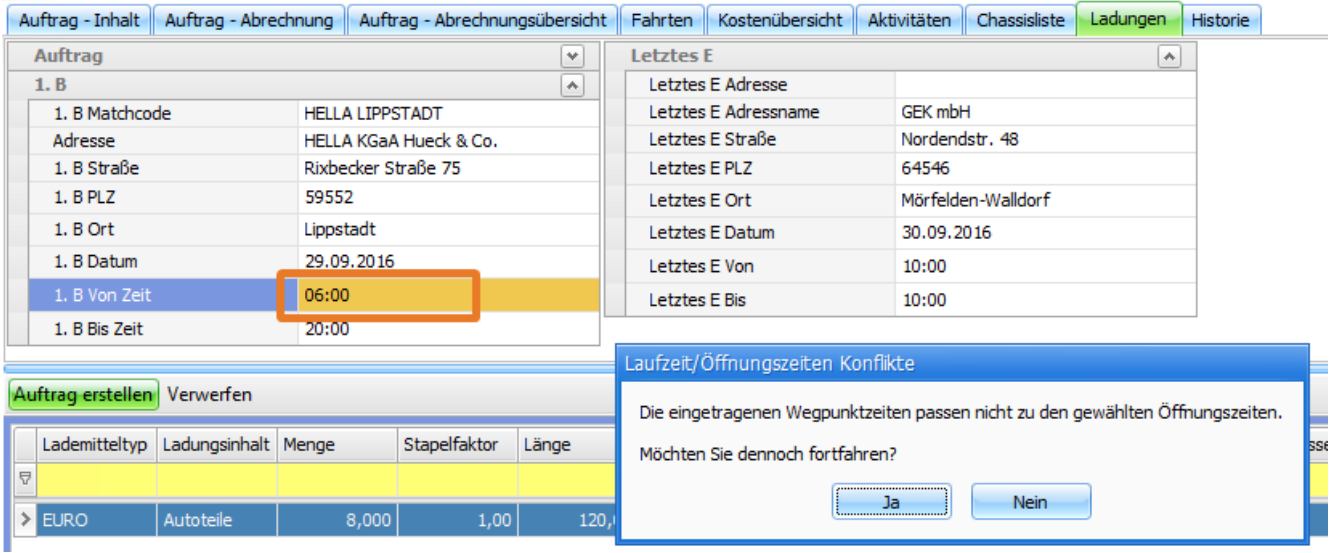

Vor der Auftragserstellung durch den Button "**Auftrag erstellen**" werden ebenfalls die Ladetage (Be- oder Entladetage) der Wegpunkte aus dem Reiter **Ladungen** mit den erfassten Ladetagen des Wegpunktes aus dem Inhalt gegengeprüft. Stimmen diese nicht zu den Vorgaben, erfolgt eine entsprechende Hinweismeldung. Der Auftrag kann trotzdem erstellt werden.

#### Bild tauschen!

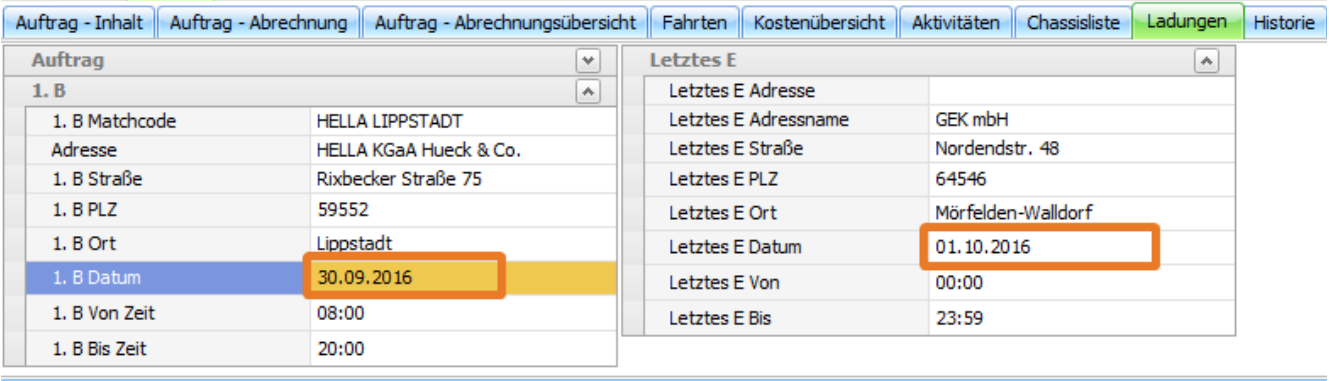

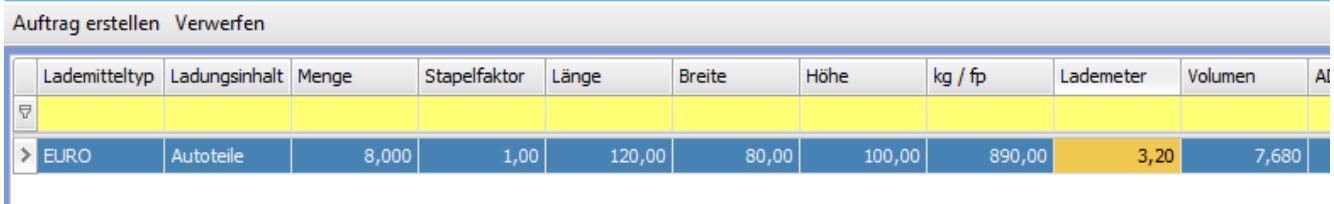

#### **Konfliktanzeige**

Unstimmigkeiten und Konflikte bei Laufzeit, Datum und Öffnungszeiten werden durch eine farbige Markierung in der **Auftrags- und Fahrtenliste** sowie im **Dispoplan** angezeigt. Eine Prüfung erfolgt bei Änderung oder bei Anlage neuer Einträge bei folgenden Feldern:

- Wegpunkt:
	- Datum
	- von Zeit
	- bis Zeit
- Öffnungszeiten im Wegpunkt
	- Wochentag
	- $\bullet$  von
	- bis
	- hier auch beim Löschen
- Auftragsinhalt:
	- Datumberchnung Basis
	- Laufzeit

Die Reihenfolge der Prüfungen erfolgt in dieser Abfolge:

- 1. Liegen Datumskonflikte vor?
- 2. Passen die Öffnungszeiten?
- 3. Gibt es einen Fixtermin?

### **Färbung Rot**

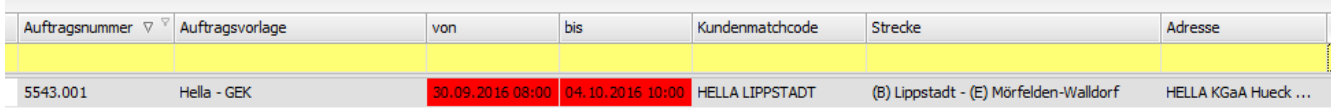

Rote Färbung in der **Auftragsliste** zeigt einen Datumskonflikt an. Ein Datumskonflikt liegt vor, wenn die Datumsangaben nicht der Laufzeit (in Kombination mit der Berechnungsbasis) entsprechen.

Rote Färbung in der **Fahrtenliste** und im **Dispoplan** zeigt an, dass das **Datum von/bis** in der/den Fahrten von den **Datumsangaben** des Auftrags abweichen.

Hat der Auftrag nur eine Fahrt, wird hier 1:1 überprüft. Gibt es im Auftrag mehrere Fahrten wird fahrtübergreifend geprüft. Das heißt, es wird das früheste und späteste Datum/Zeit ALLER Fahrten überprüft und mit den Datumsangaben des Auftrags verglichen.

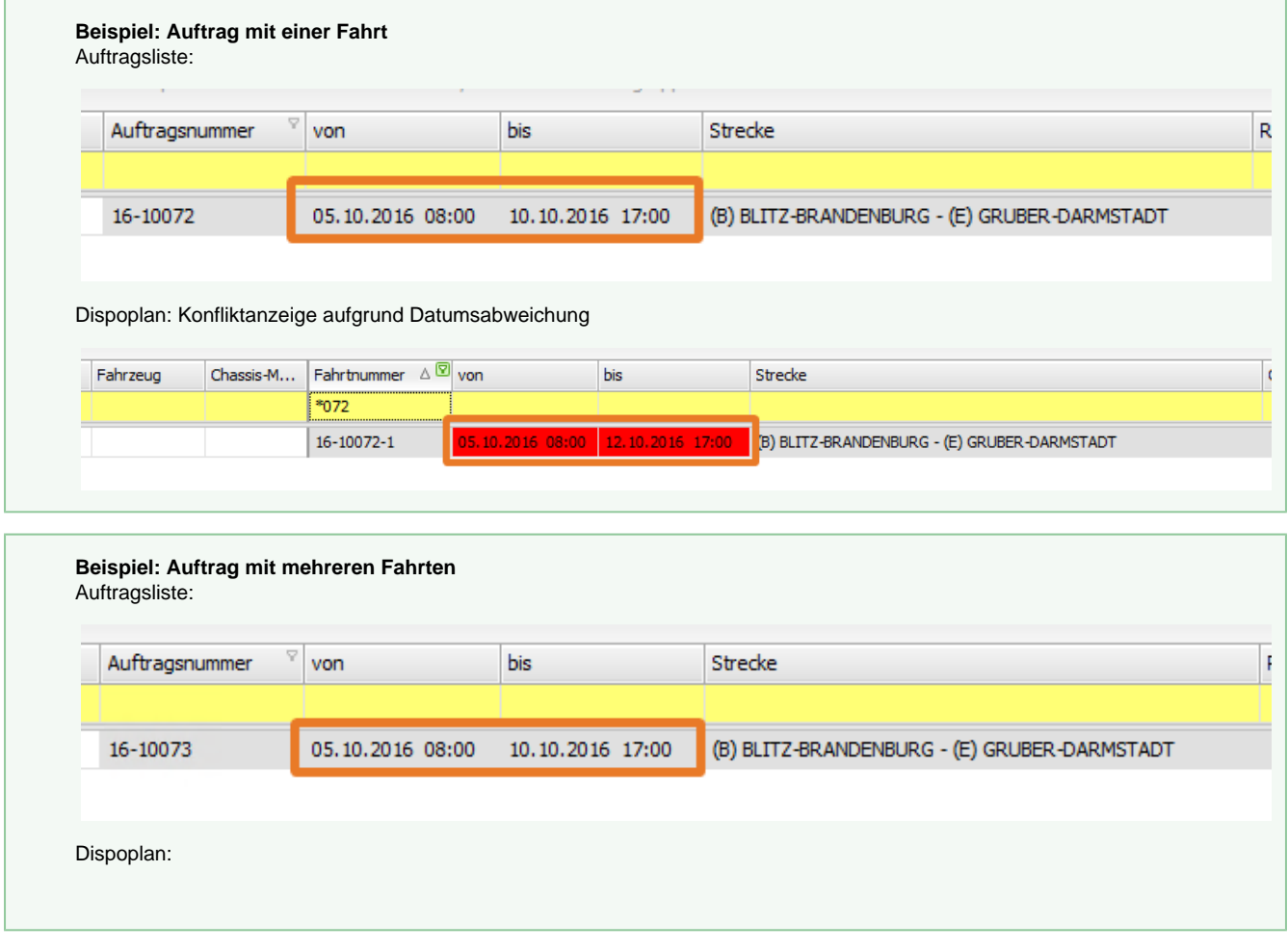

### **Färbung helles Pink**

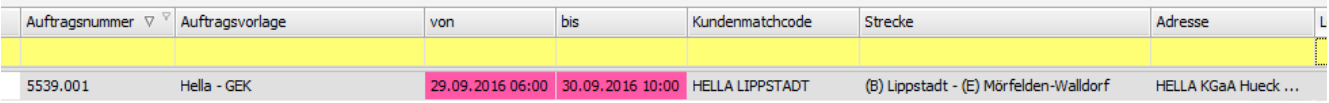

Pinke Färbung in der **Auftragsliste** zeigt einen Konflikt bei **Öffnungszeiten** und/oder **Ladetag** an. Ein Konflikt liegt vor, wenn die von/bis-Zeiten der Wegpunkte außerhalb der eingestellten Öffnungszeiten liegen. Außerdem besteht ein Konflikt, wenn der Ladetag nicht anhand den Vorgaben der Ladetage eingehalten wurde.

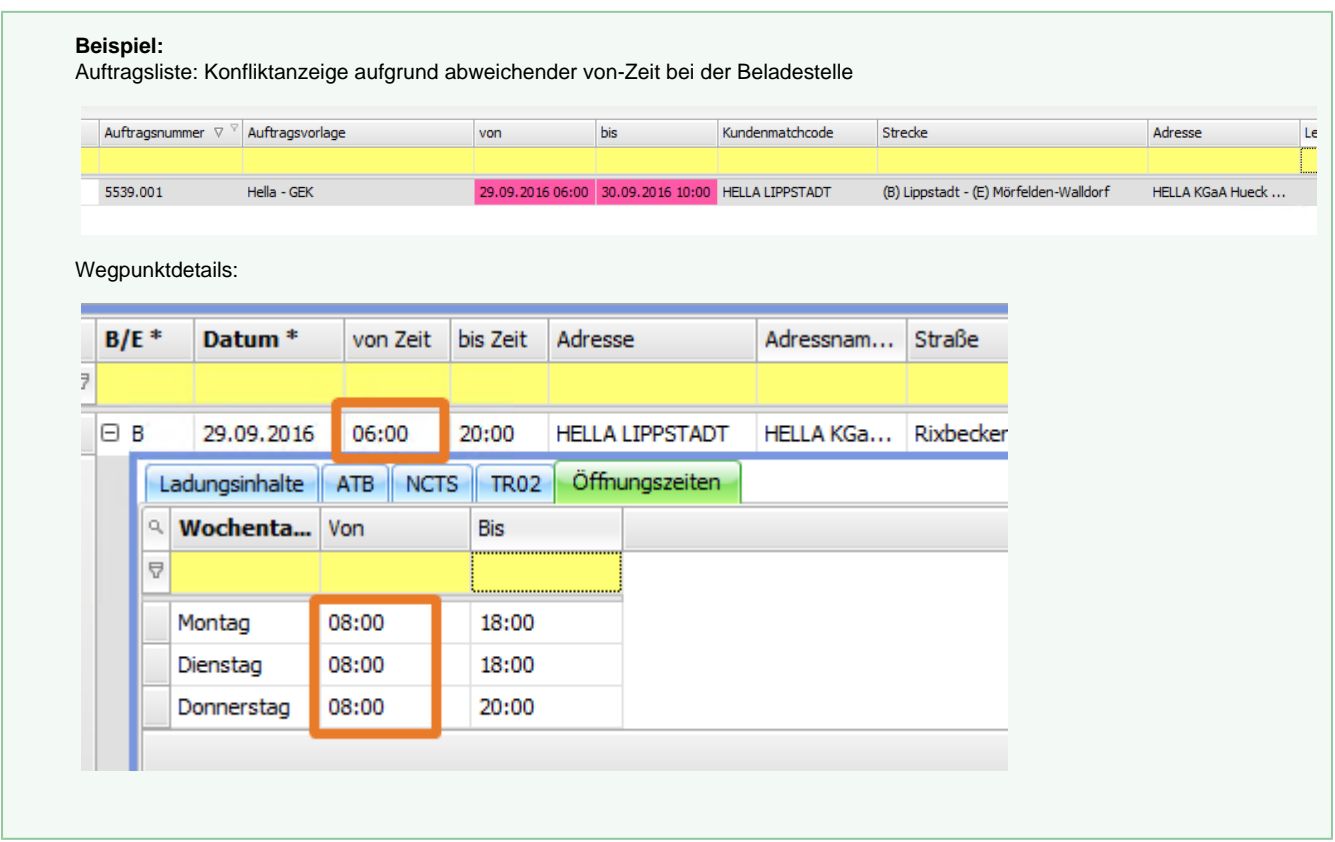

#### **Färbung orange**

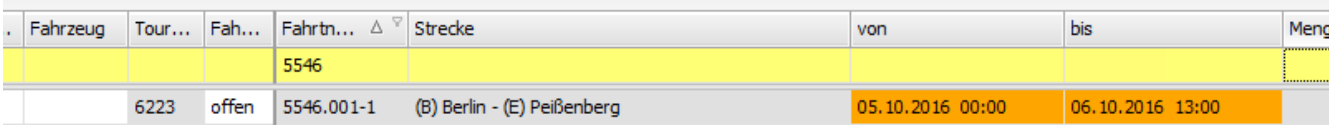

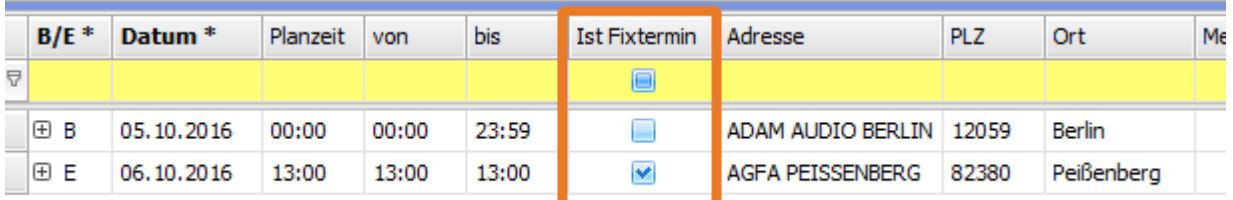

Orange Färbung zeigt einen **Fixtermin** innerhalb der Fahrt an (bisherige Färbung bei Fixtermin war rot - wurde nun in orange geändert). Diese Färbung wird nur im **Dispoplan** angezeigt.

<span id="page-32-0"></span>US #108272, #108273, #108274

CR #100265 / Wichtiger Hinweis in Abrechnungsvorbereitung

Im Menü "**Abrechnung > Abrechnungsvorbereitung**" ist eine neue Spalte "**Wichtiger Hinweis**" hinzugekommen.

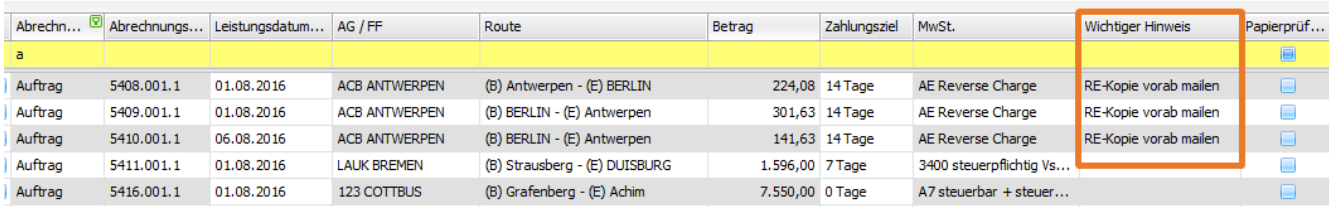

Hier wird das Feld '**Wichtiger Hinweis**' aus den Adress-Stammdaten Reiter Inhalt angezeigt.

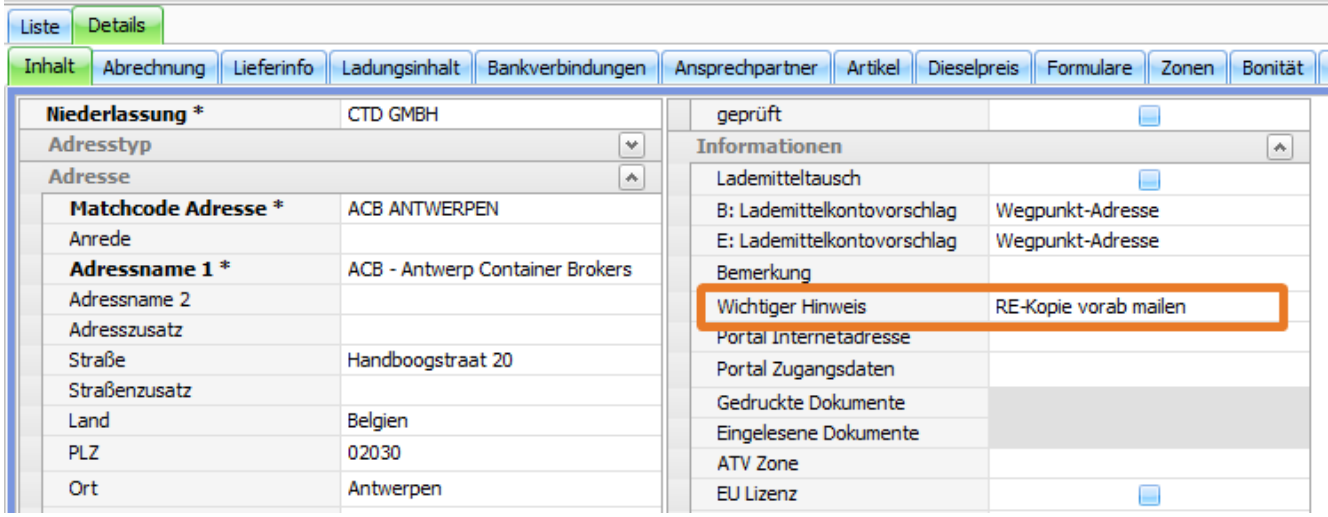

#### <span id="page-33-0"></span>US #108275

## CR #102399 / neues Recht für Stammdaten > Adressen > Abrechnung

In der Benutzerrechteverwaltung wurde ein neues Recht für den Abrechnungsreiter in den Adress-Stammdaten eingefügt: **Adressen Reiter Abrechnung Ansichtseinschränkung**.

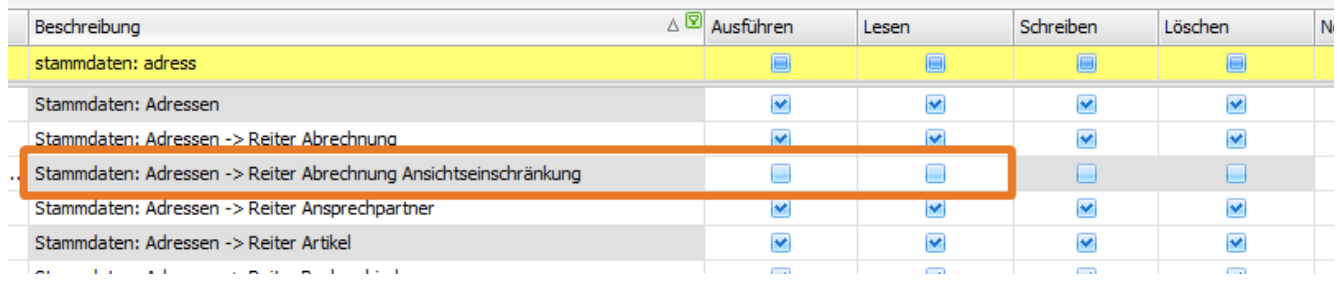

Im Standard ist das Häkchen **Ausführen** nicht gesetzt, damit in den Stammdaten alle Mandanten-Abrechnungsdaten angezeigt werden.

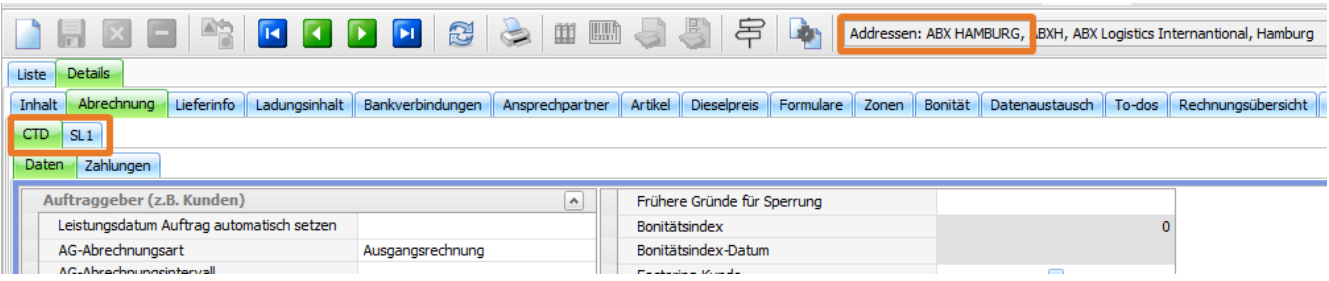

Setzt man den Haken **Ausführen** bei diesem Benutzerrecht, werden diesem Benutzer nur die Mandanten-Abrechnungsdaten der Adresse angezeigt, welche dem Benutzer vorher zugeordnet wurden. Ist z.B. der Mandant **SL1** dem Benutzer nicht zugeordnet, wird der Unterreiter **S L1** im Reiter **Abrechnung** nicht angezeigt.

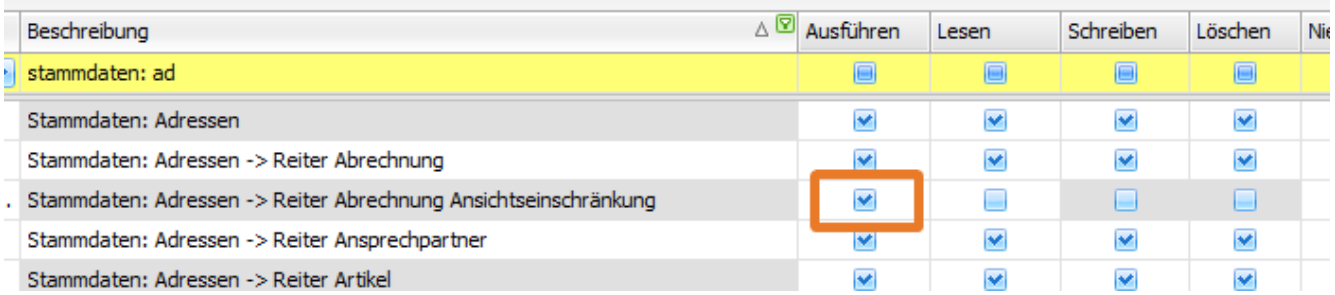

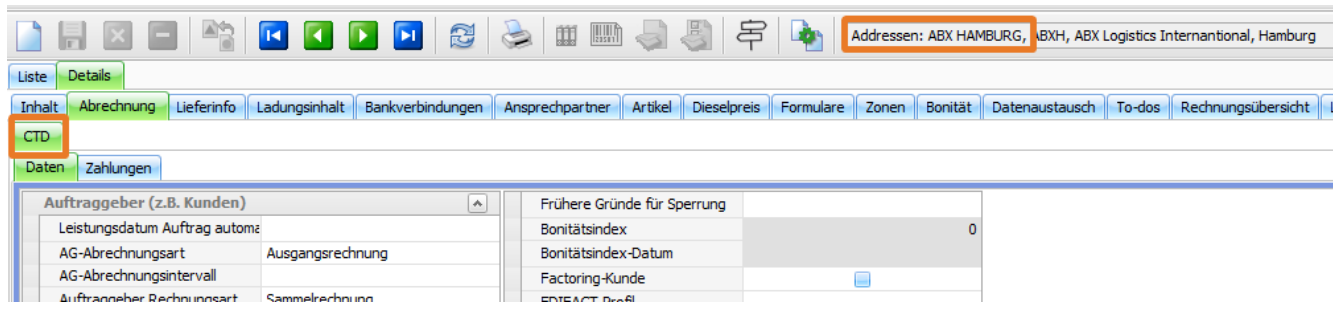

#### <span id="page-34-0"></span>US #108280

## CR #104395 / Ergänzung im Tarif wegen Soll/Ist Preisermittlung

Mit Einführung der neuen Felder für Soll- und Ist-Werte (siehe [CR #100132 / SOLL - IST Logik für Ladungen](http://help.cargosupport.net/pages/viewpage.action?pageId=4686742)) wird es möglich, entweder mit den Soll-Werten oder den Ist-Werten abzurechnen. Demnach besteht nun auch die Möglichkeit, Abrechnungsmodalitäten, wie z.B. Soll abrechnen falls es noch keine Ist-Werte gibt, abzubilden.

#### **Neue Einstellung im Mandanten**

In den **Einstellungen > Mandanten > Buchhaltung** wurde ein neues **Häkchenfeld "Berechnungsbasisnotiz SOLL/IST in Abrechnung erlauben"** ergänzt.

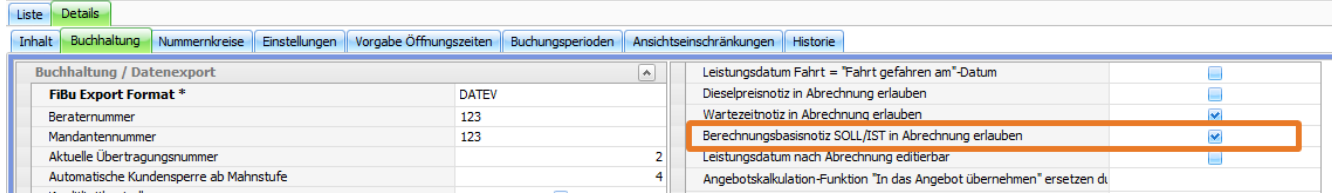

Hiermit steuert man, ob im Bemerkungsfeld der Abrechnungsposition im Abrechnungsblock ein Eintrag erzeugt werden soll. Dieses Häkchen ist **nur relevant bei der Tarifeinstellung "SOLL wenn IST leer ist"** (siehe nächster Punkt). Anhand der Bemerkung ist dann erkennbar ist, mit welchem Feld "fp" oder "ts" der Preis gerechnet wurde.

#### **Neues Auswahlfeld im Tarif**

In den **Vorgaben > Abrechnung > Tarife Fracht** wurde im oberen Bereich ein neues Auswahlfeld "**Berechnungsbasis SOLL/IST aus Wegpunkten**" eingefügt.

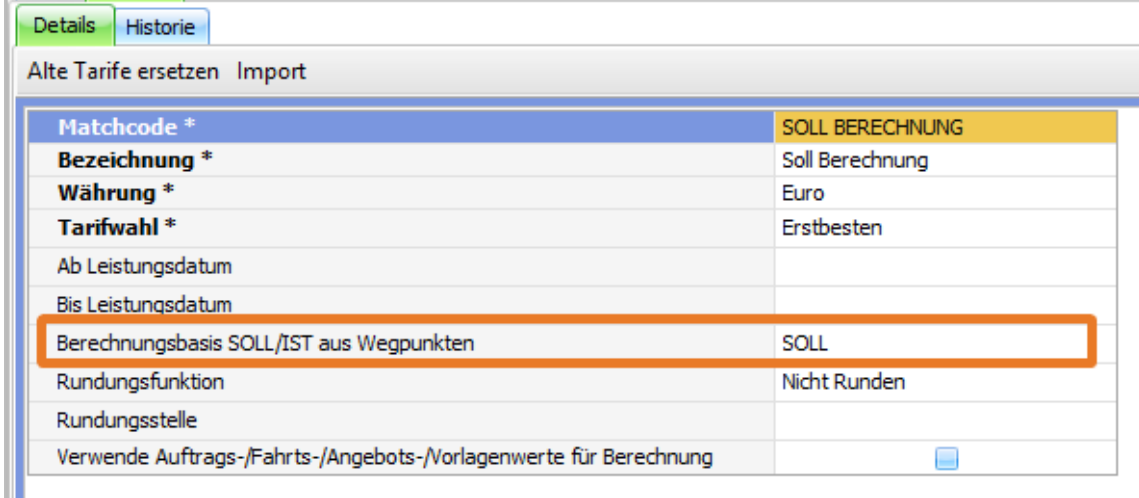

Im Lookup stehen folgende Auswahlmöglichkeiten zur Verfügung:

- SOLL
- $\cdot$  IST
- Maximum aus SOLL/IST
- SOLL wenn IST leer ist

Voreingestellt ist "**SOLL**" was der bisherigen Logik entspricht (Tarif greift auf die Felder "**Menge / fp**", "**Gewicht / fp**", "**Lademeter (gesamt)**" und "**Volumen (gesamt)**").

Diese Basis ist relevant bei folgenden Wegpunktfeldern in Auftrag/Fahrt:

- Stück
- Gewicht
- Lademeter
- Volumen

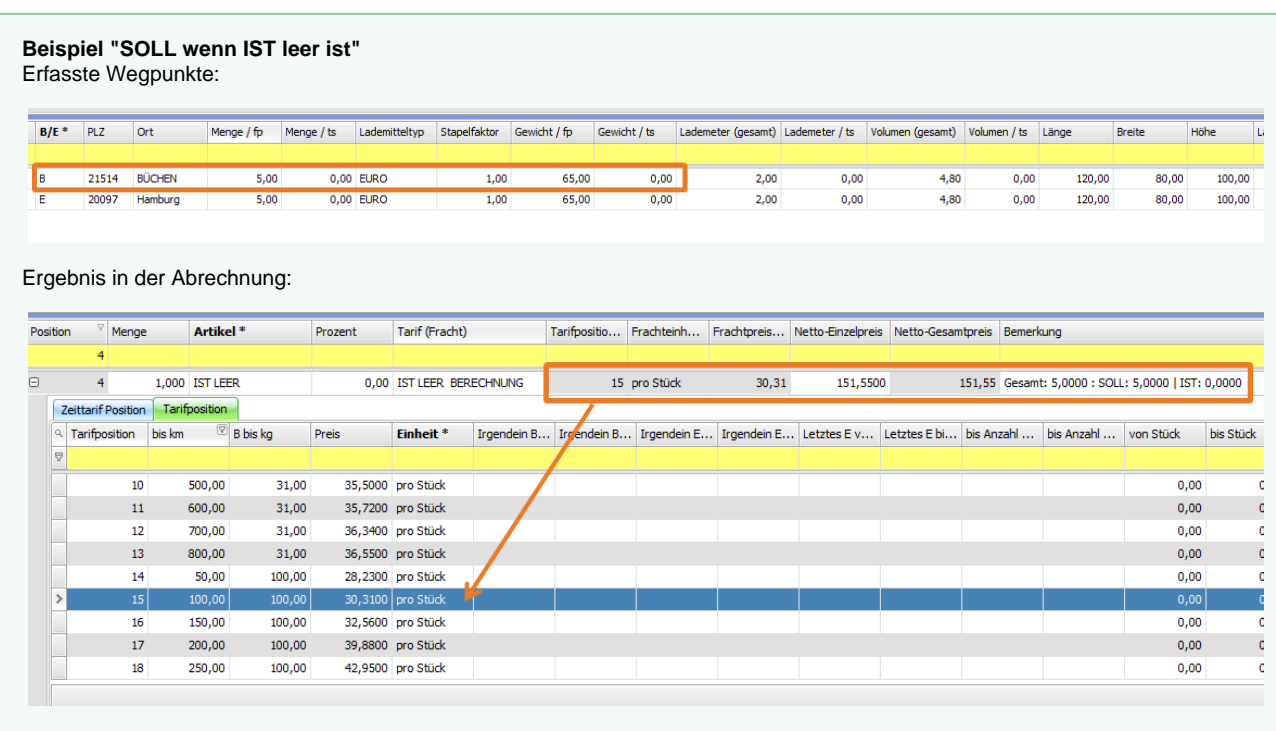

Gewicht / fp = 65 kg, Entfernung = 53 km >> gefundene Zeile im Tarif = 15

Berechnung: 30,31€ x 5 Stück = 151,55€

**Beispiel "Maximum aus SOLL / IST"** Erfasste Wegpunkte:
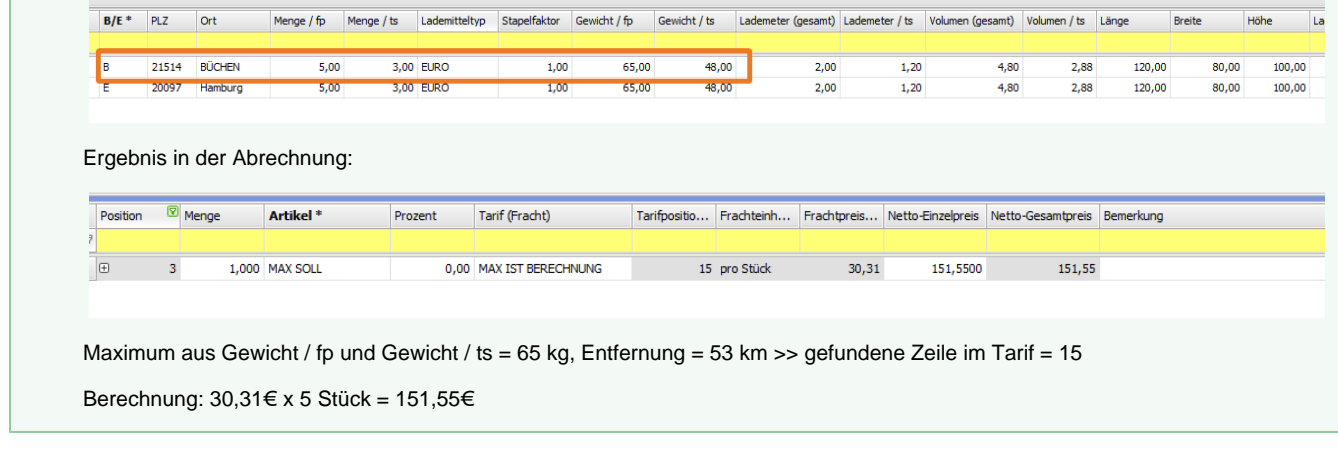

### US #106647

# CR #104398 / Mengensplit erweitern

Der bestehende Mengensplit im Dispoplan wurde erweitert, dass nun auch Unterwegpunkte (Ladungsinhalte) in dem Fenster angezeigt und anschließend in neue Fahrten abgesplittet werden können.

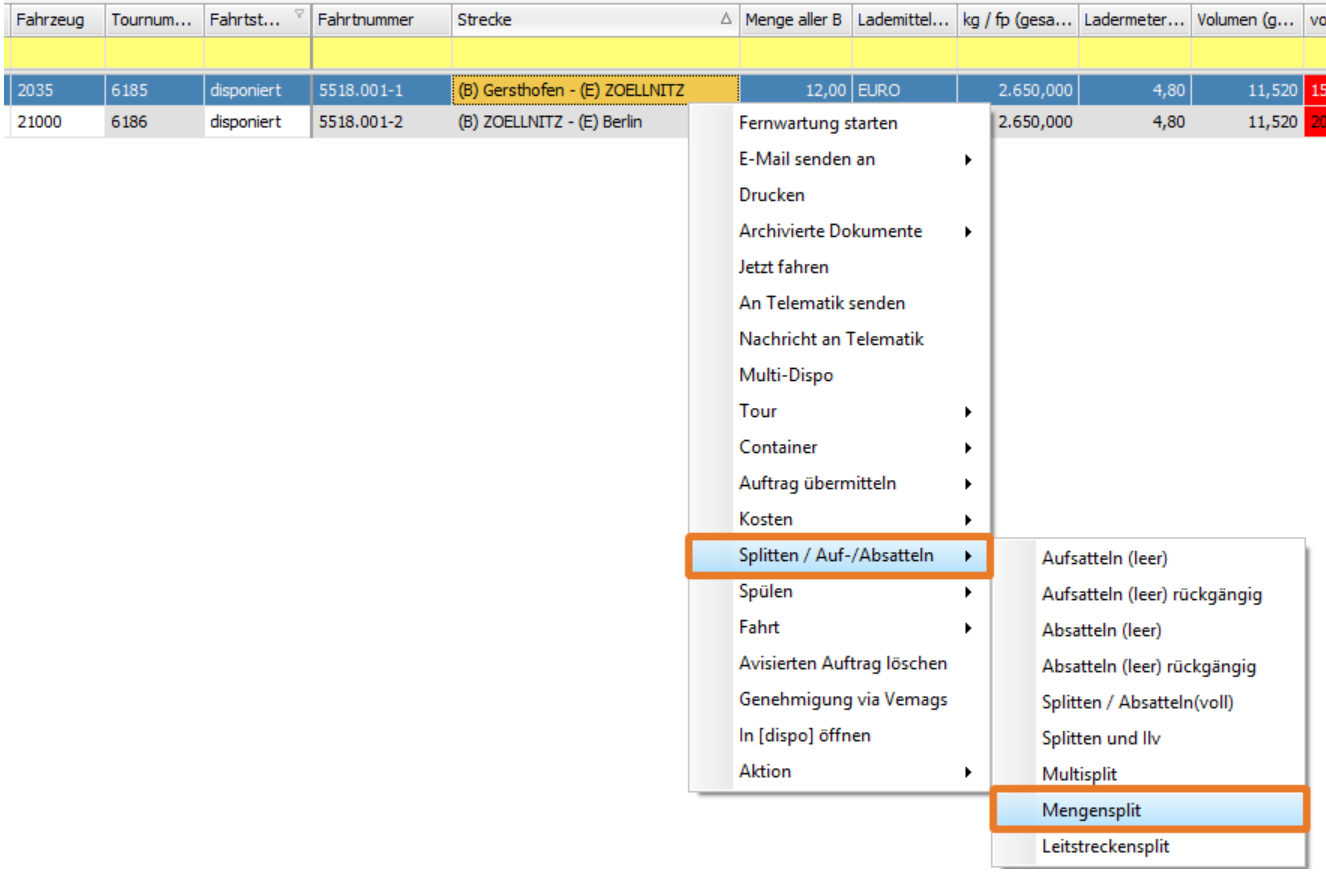

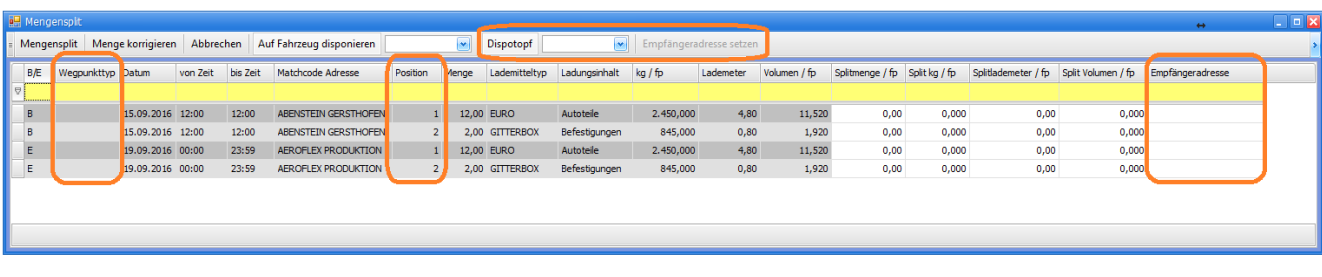

Im Mengensplitfenster wurden folgende Spalten bzw. Felder ergänzt:

- Wegpunkttyp
- Position (Positionsnummer aus dem Unterwegpunkt Ladungsinhalte)
- Adresse Empfänger  $\bullet$
- Dispotopf wählen
- Empfängeradresse setzen

Außerdem stehen jeweils zu den Spalten **Menge**, **kg**, **Lademeter** und **Volumen** die Spalten "ts" zur Verfügung.

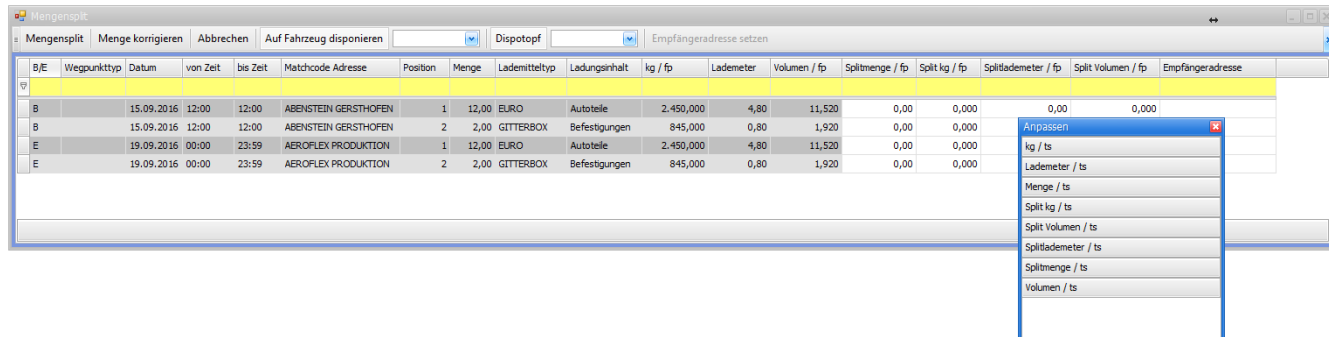

Da i.d.R. frühzeitig gesplittet wird (bevor es Werte für "ts" tatsächlich gibt) sind die Spalten für den Screenshot ausgeblendet.

Das Mengensplitfenster wurde so angepasst, dass hier auch die Daten aus den Unterwegpunkten angezeigt werden, wenn sie vorhanden sind.

#### **Anzeige-Logik:**

Wenn es zu den Wegpunkten gefüllte Unterwegpunkte (Ladungsinhalte) gibt, dann werden nur diese Unterwegpunkt-Positionen angezeigt statt dem Haupt-Wegpunkt.

Die Daten von B/E, Wegpunkttyp, Datum, Zeit und Adresse werden aus dem zugehörigen Haupt-Wegpunkt übernommen, die restlichen Felder werden direkt aus dem Unterwegpunkt gefüllt. Die Position entspricht der Positionsnummer des Unterwegpunkts.

#### Mengensplitfenster:

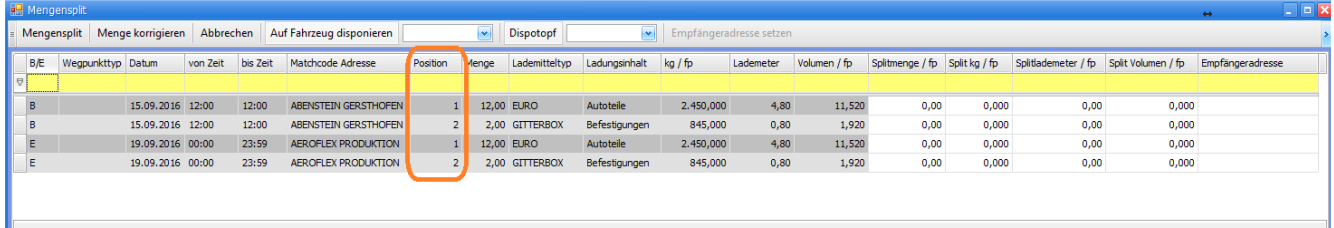

#### Wegpunkte mit Unterwegpunkten:

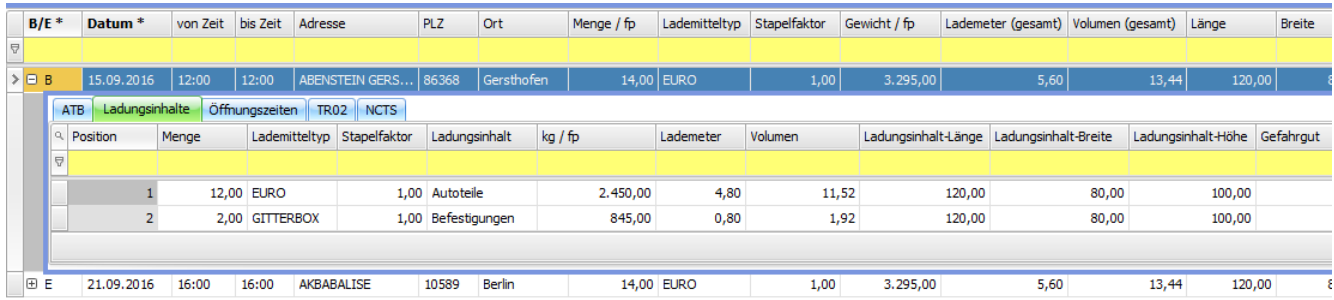

Anzeige Wegpunkte ohne Unterwegpunkte:

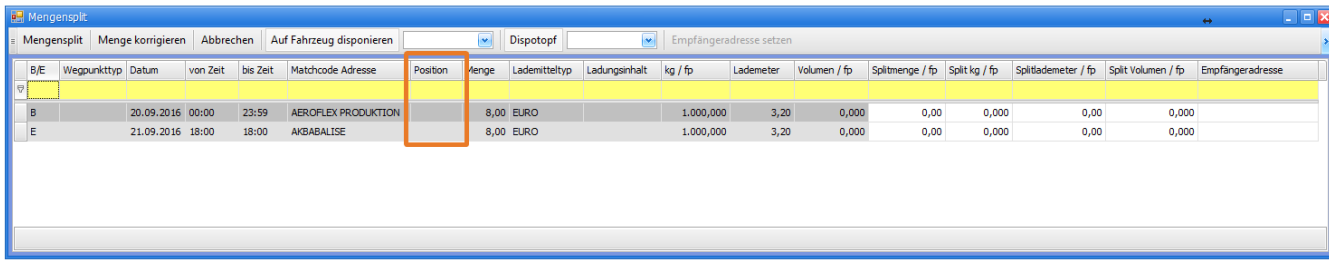

> Die Positionsnummer ist dann nicht gefüllt.

### **Vorgehensweise beim Mengensplit:**

Bei dem Wegpunkt, dessen Gesamt- oder Teilladung abgesplittet werden soll, füllt man die entsprechenden Eingabefelder.

Die ursprünglichen Ladungsdaten in den nicht editierbaren Feldern passen sich sofort mit Eingabe auf einen neuen Wert an:

- vorher: 12 EURO 2450 kg
- nach Eingabe: 8 EURO 2000 kg

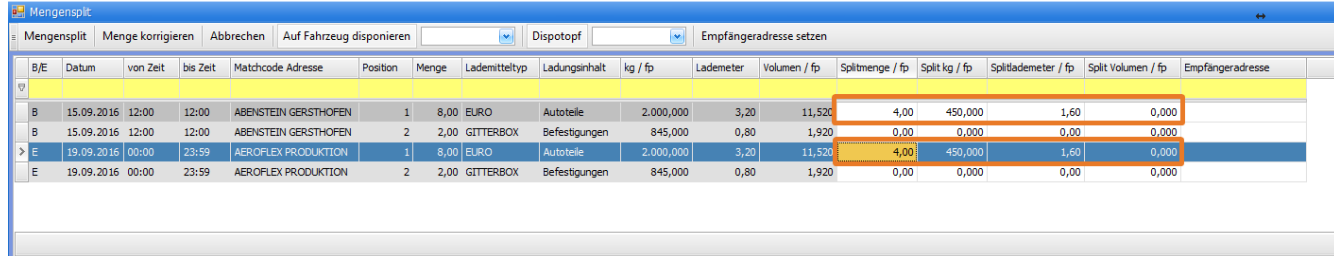

**WICHTIG:** auch beim E - Wegpunkt müssen die Eingaben erfolgen, da sonst in der neuen Fahrt keine Daten im E vorhanden sein werden.

### **Mengensplit mit neuer Empfängeradresse:**

Wurde die zu splittende Menge eingetragen, kann zusätzlich in der Spalte "**Empfängeradresse**" eine Änderung der Zieladresse für den E - Wegpunkt der neuen Fahrt festgelegt werden. Hierfür steht der Button "**Empfängeradresse setzen**" zur Verfügung.

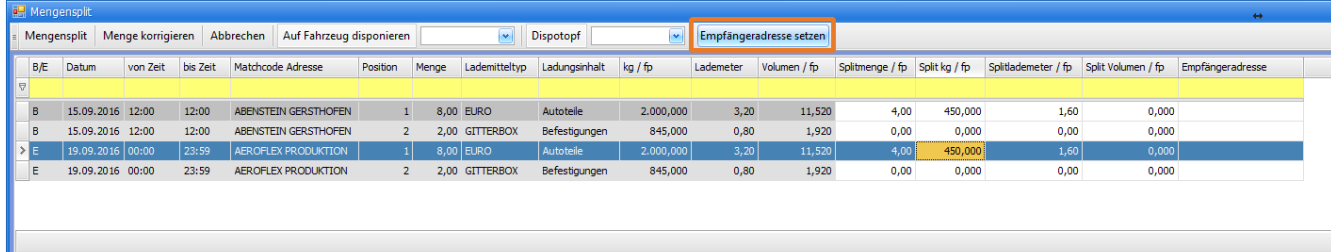

Wird der Button gedrückt, wird die Adresse des letzten E aus dem Auftrag in das Feld **Empfängeradresse** übernommen. Dies erfolgt immer in der markierten Zeile, d.h. die Zeile mit dem E-Wegpunkt und erfassten Daten muss markiert und die erfasste E-Adresse im Auftrag muss eine Matchcode-Adresse aus den Adress-Stammdaten sein.

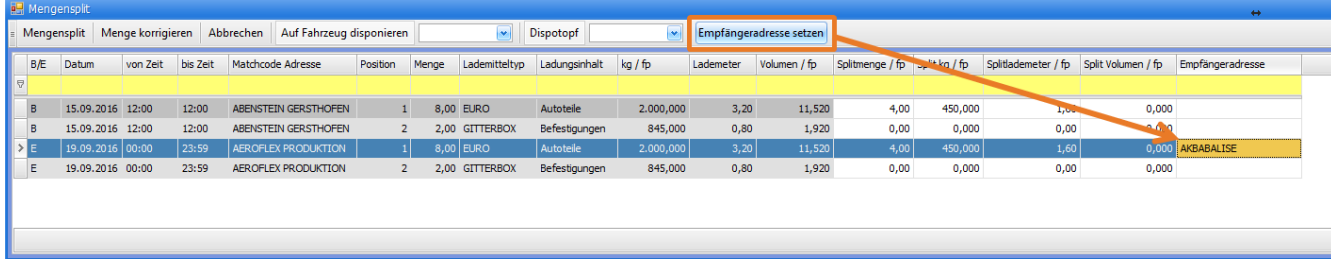

Es kann auch eine andere Zieladresse in dem Feld Empfängeradresse gewählt werden. Alle B/E - Adressen aus den Stammdaten sind über das Lookup wählbar.

Eine Empfängeradresse ist nur beim E-Wegpunkt wählbar.

Wurde die zu splittende Menge und ggf. die Adresse erfasst, kann oben noch ein Dispotopf für die neue Fahrt gewählt werden.

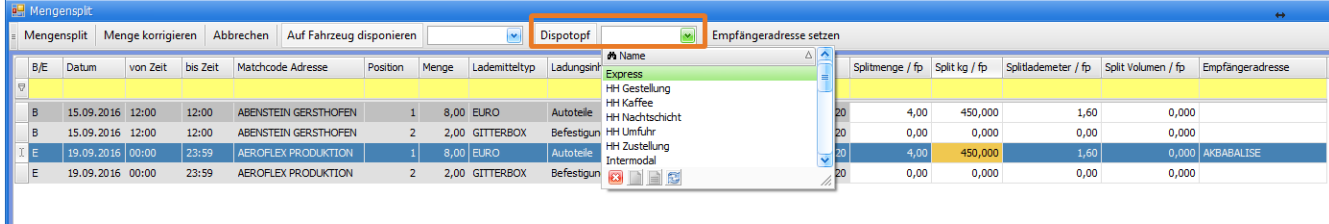

### Der Mengensplit wird ausgeführt über den Button "**Mengensplit**".

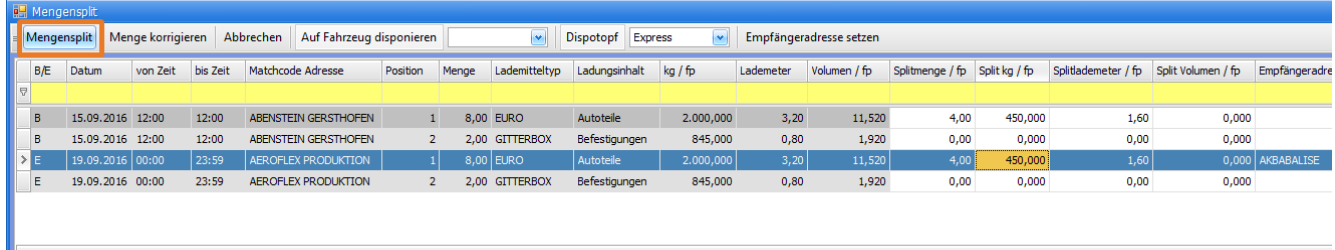

### Es wird eine neue Fahrt erzeugt.

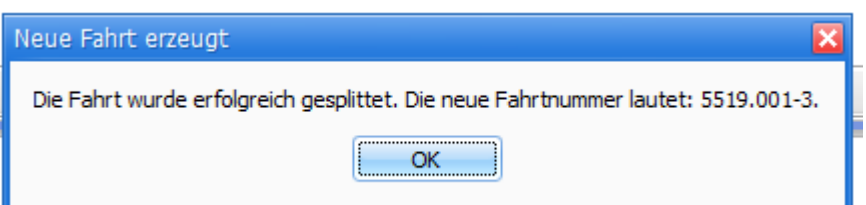

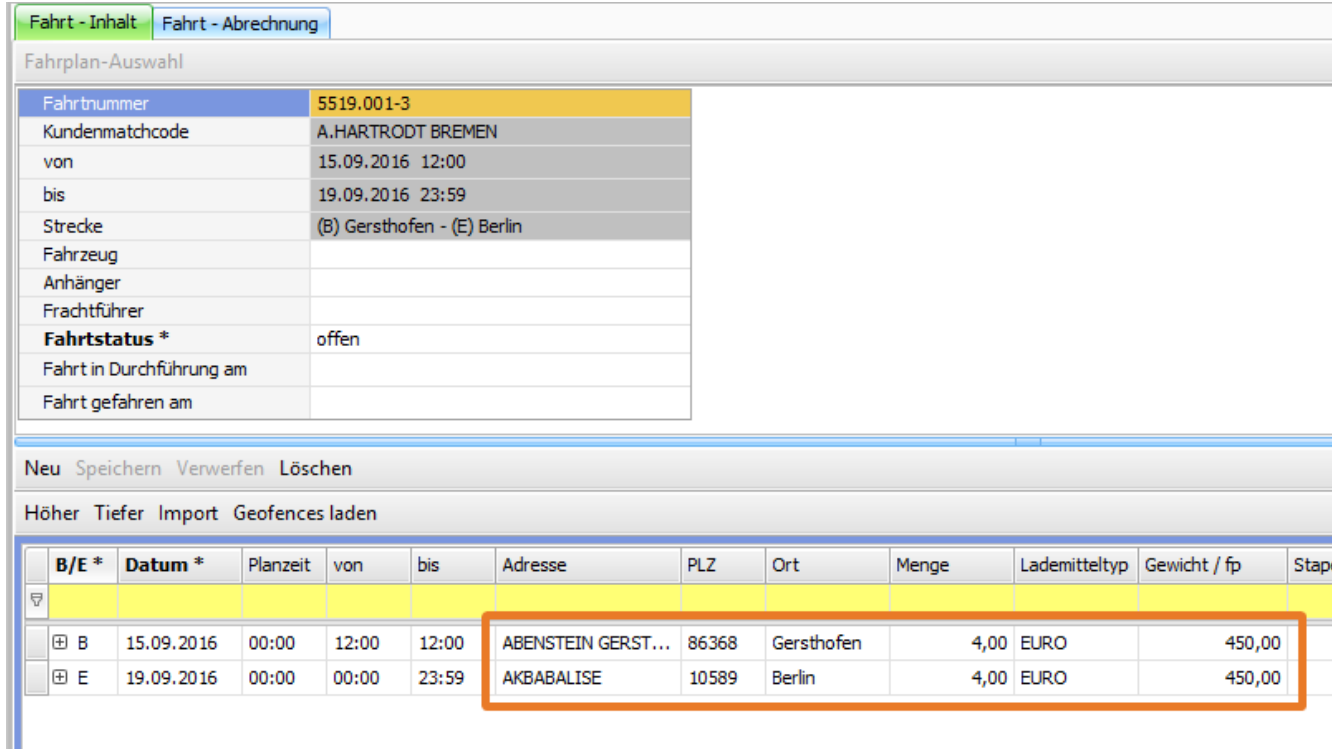

**Mengensplit ohne neue Empfängeradresse (bisherige Funktionalität):**

Der Ablauf ist identisch zum Mengensplit mit neuer Empfängeradresse, einzig der Schritt mit der Auswahl der Empfängeradresse entfällt.

### **Anpassung von vorhandenen Folgefahrten:**

Beim Mengensplit werden evtl. vorhandene weitere Fahrten innerhalb des Auftrages ebenfalls in den Wegpunkten bzw. Unterwegpunkten angepasst. Beschreibung siehe [hier](http://help.cargosupport.net/pages/viewpage.action?pageId=9830411).

US #106369

## CR #104399 / Neuer Nummernkreis für Ladelistendruck

Durch die Einführung des neuen Nummernkreises für gedruckte Formulare besteht nun die Möglichkeit, für ausgewählte Fahrten innerhalb einer verbundenen Tour Dokumente mit einer eigenen Nummer zu drucken z.B. für Ladelisten.

### **Neuer Nummernkreis für Tourenplannummer**

In den **Einstellungen > Nummernkreise** wurde ein neuer Nummernkreistyp "Tourenplannummer" ergänzt.

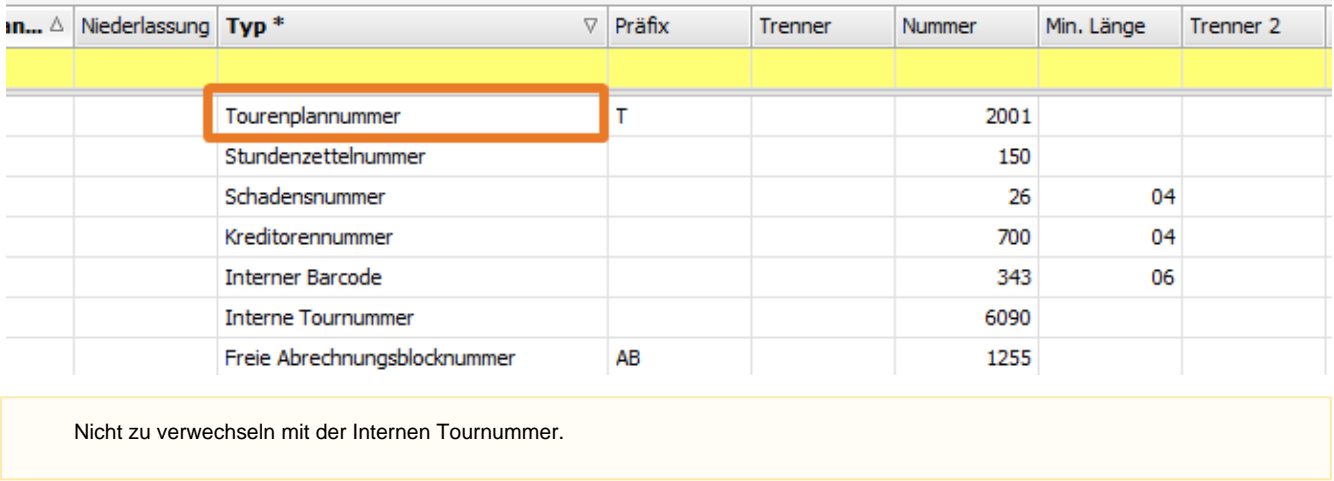

Die interne Tournummer wird immer für jede Fahrt automatisch bei Fahrterzeugung vergeben.

Die Tourenplannummer wird erst beim Druckvorgang vom System vergeben. Demnach hat nicht automatisch jede Fahrt eine Tourenplannummer.

### **Neue Spalte im Dispoplan**

Im **Dispoplan** in den Fenstern '**Alle Fahrten', 'Fahrzeuge', 'offene Fahrten'** und **'Containerdispo'** wurde ein neue Spalte **"Tourenplannu mmer"** eingefügt.

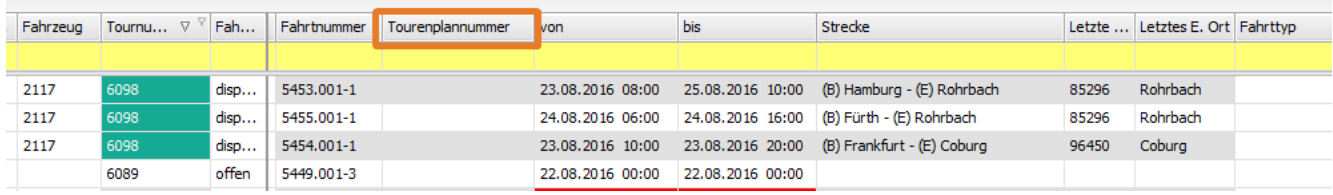

### **Tourenplannummer vergeben**

Die Vergabe der Tourenplannummer erfolgt ausschließlich im Dispoplan - durch Drucken eines Formulars vom Typ 'Tourenplan'. Für die Vergabe der Tourenplannummer bei einer Einzelfahrt ist es ausreichend, die Fahrt mit dem blauen Balken zu markieren und zu Drucken (über rechte Maustaste oder das Druckersymbol).

Für die Vergabe der Tourenplannummer bei mehreren Fahrten markiert man diese in der Häkchenspalte und wählt dann die Druckfunktion.

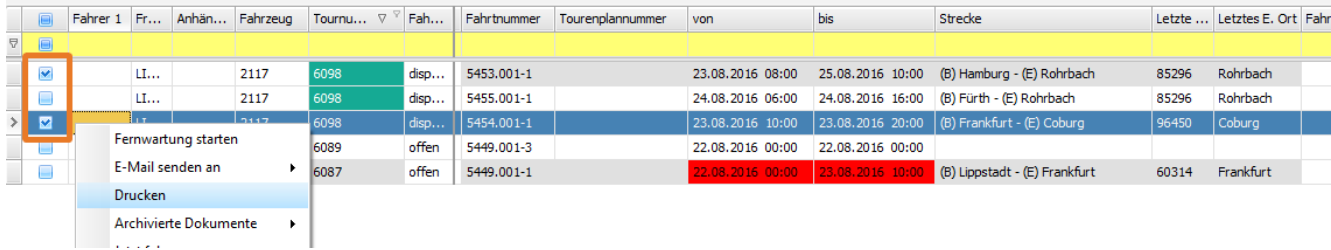

Nach Erzeugen des Dokuments wird automatisch für die markierten Fahrten die Tourenplannummer vergeben.

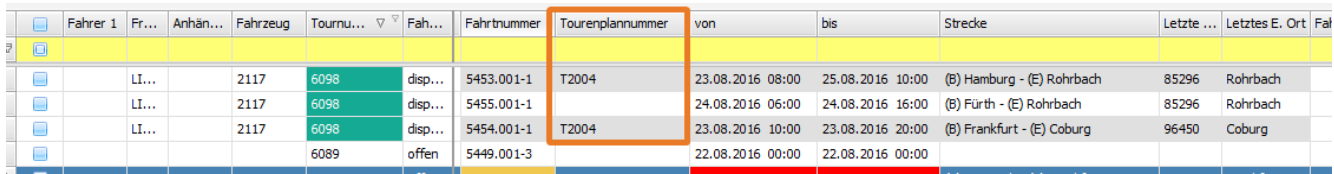

### **Anzeige der Tourenplannummer**

### **Neues Feld im Fahrt Inhalt**

In cs [dispo] im Fahrt Inhalt wurde ebenfalls ein neues Feld für die Anzeige der "Tourenplannummer" ergänzt.

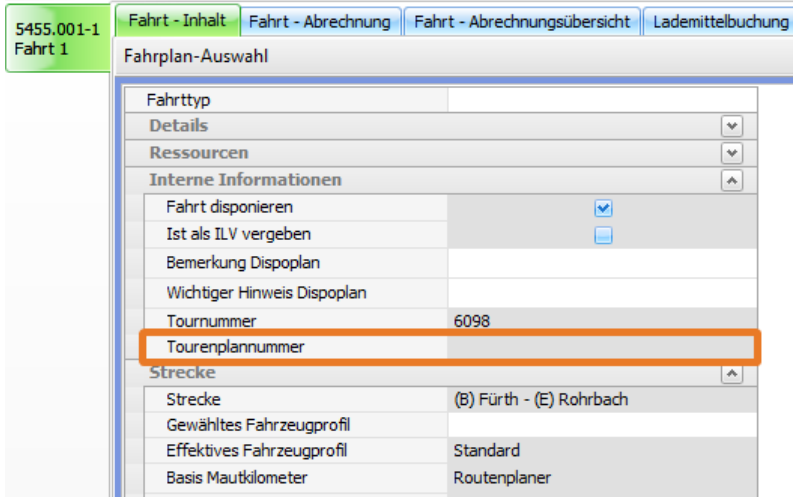

### **Neue Spalte in Listen**

### **Fahrtenliste**

In der **Fahrtenliste** sowie in der **Nacherfassung** wurde die Spalte "Tourenplannummer" ergänzt.

### **Auftragsliste**

In der **Auftragsliste** wurde die Spalte "Tourenplannummer" ergänzt.

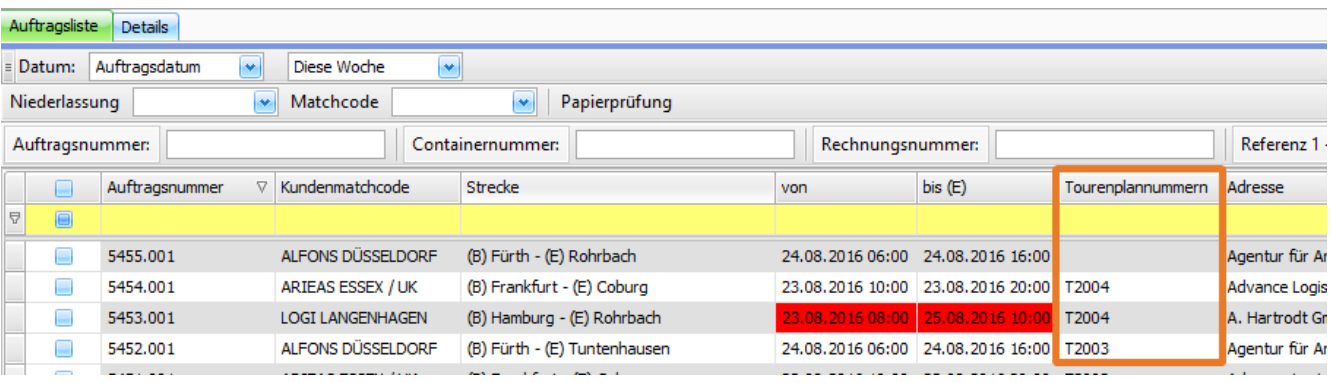

### **Neue Schnellsuchfilter**

In der **Auftragsliste** wurde ein kombinierter Schnellsuchfilter "**Tour-/Tourenplannummer**" ergänzt.

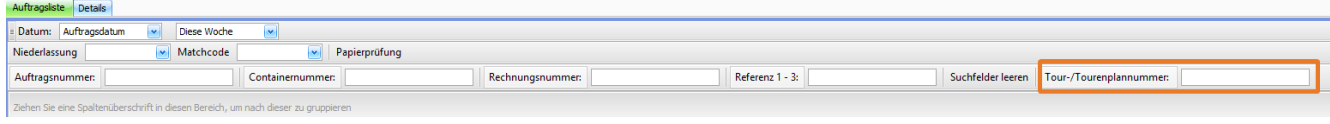

#### Im **Dispoplan** wurde ein neuer Schnellsuchfilter für "Tourenplannummer" ergänzt.

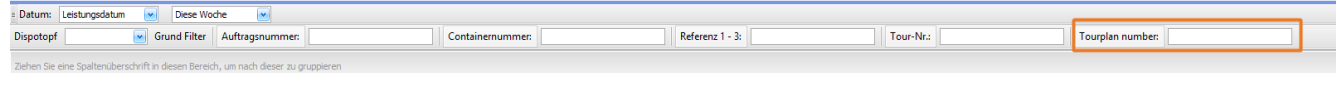

### US #108277

## CR #104414 / Haken "Papiere geprüft" auf Fahrtebene

In der **Auftragsbearbeitung > Auftrag > Fahrten > Fahrt - Arbeitsablauf** wurde ein neues **Häkchenfeld "Papierprüfung"** eingefügt. Hiermit besteht nun die Möglichkeit, pro Fahrt zu kennzeichnen, ob die Papiere vom Fahrer zurück gekommen, kontrolliert und ggfs. Daten nacherfasst wurden.

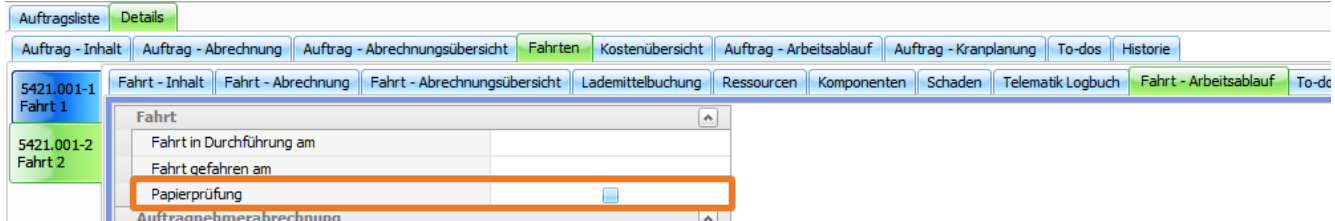

Sind alle Fahrten des Auftrages mit dem Häkchen versehen, wird automatisch auch im **Auftrag - Arbeitsablauf** der Haken "**Papierprüfung**" gesetzt. Werden dann weitere Fahrten im Auftrag ergänzt, wird der Haken im **Auftrag - Arbeitsablauf** wieder entfernt. Genauso verhält es sich auch im umgekehrten Fall - wenn z.B. die letzte Fahrt ohne Häkchen aus dem Auftrag gelöscht wird.

#### Das Häkchenfeld auf Fahrtebene wurde außerdem in der **Auftragsbearbeitung > Fahrtenliste** und

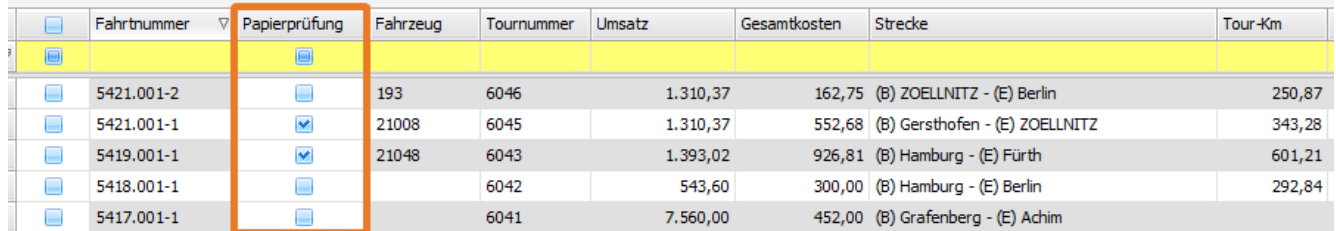

#### der **Abrechnung > Abrechnungsvorbereitung** ergänzt.

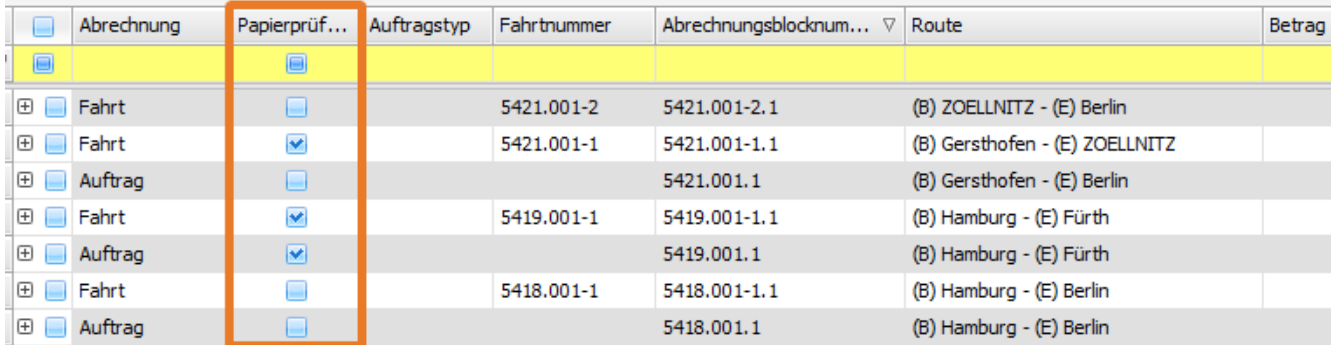

#### Auch in der **Auftragsbearbeitung > Nacherfassung** in beiden Bereichen wurde das Häkchenfeld ergänzt.

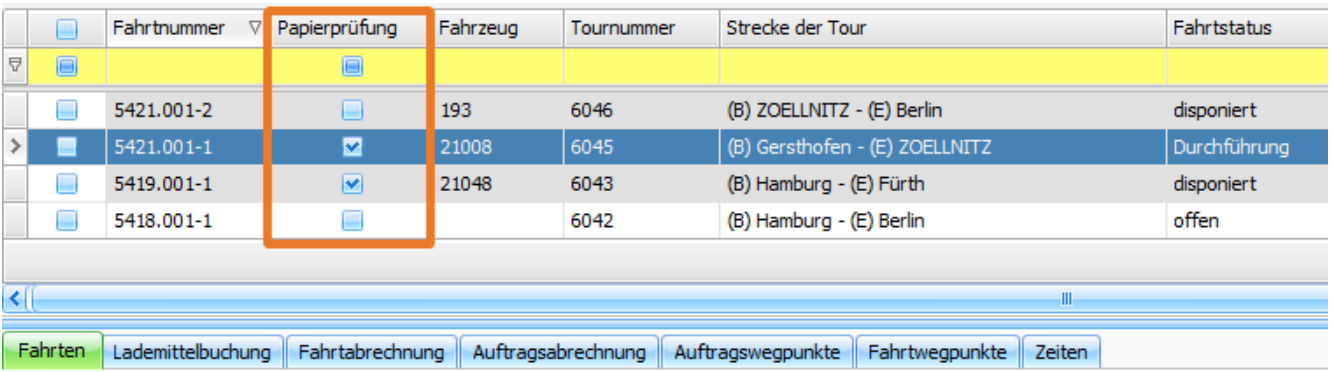

Containernummer ändern Auftrags-Abrechnungsfreigabe erteilen A.-Abrechnungsfreigabe zurücknehmen Fahrt-Abrechnungsfreigabe «

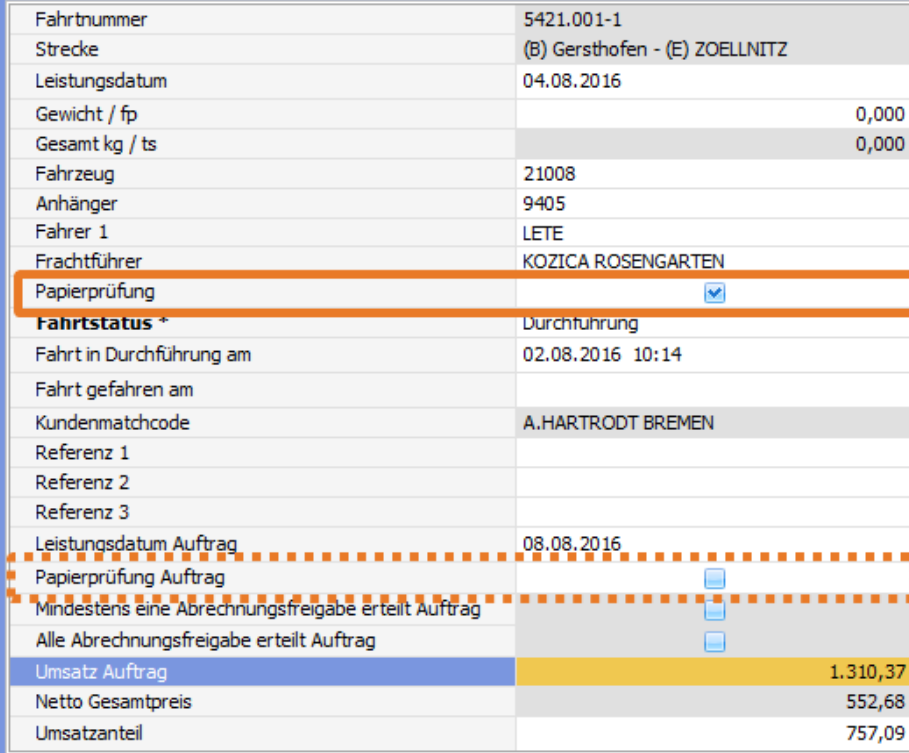

Unabhängig von der hinterlegten Fahrt-Häkchen-Logik kann der Haken im **Auftrag - Arbeitsablauf** auch weiterhin manuell gesetzt werden.

### US #106602

# CR #104417 / Feld für Fahrttyp einfügen

Im Fahrtinhalt wurde im oberen Teil der Maske das Feld **"Fahrttyp"** eingefügt. In der Auswahl werden die Auftragstypen aus den **Vorgaben > Auftrag > Auftragstyp** angezeigt.

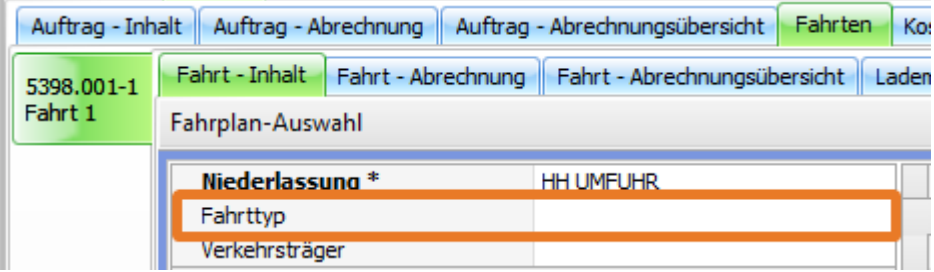

Der Fahrttyp wurde auch in die Preisberechnung über einen Tarif einbezogen.

Im Dispoplan wurde die Spalte ebenfalls in folgenden Fenstern ergänzt:

- Fahrzeuge
- Containerdispo
- Alle Fahrten
- offene Fahrten

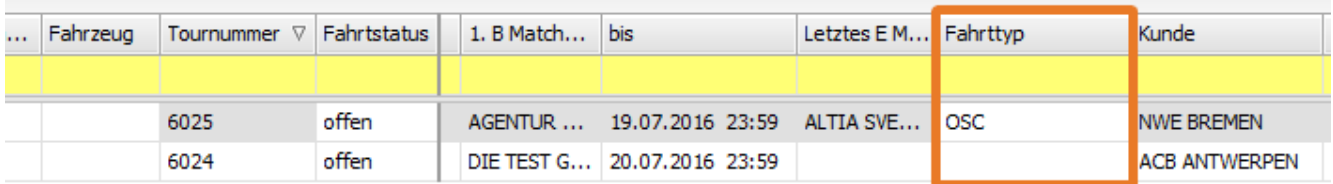

Der Fahrttyp ist hier ebenfalls editierbar.

### US #108108

# CR #104473 / Frachtkostenumlage Auswahl für Verteilung ergänzen

Die Funktion **"Frachtkostenumlage"** in der Auftrags- und Fahrtenliste (**rechte Maustaste > Frachtkostenumlage**) wurde erweitert.

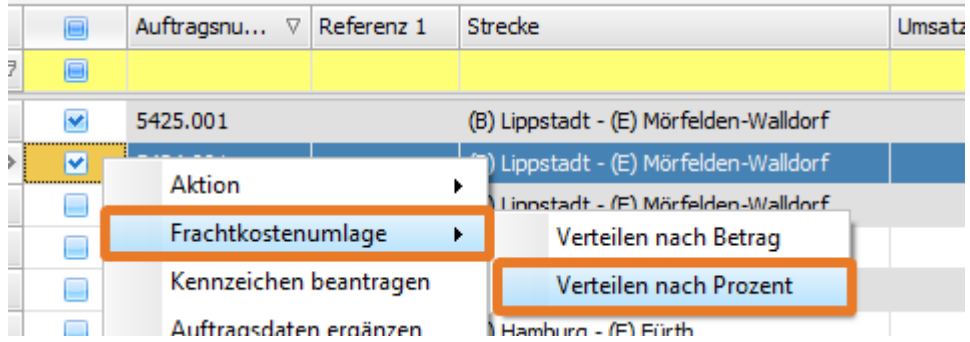

Bei der Funktion "**Verteilen nach Prozent**" wurden zwei neue Auswahlmöglichkeiten geschaffen: "**nach Umsatz Auftrag**" und "**nur auf Fracht**"

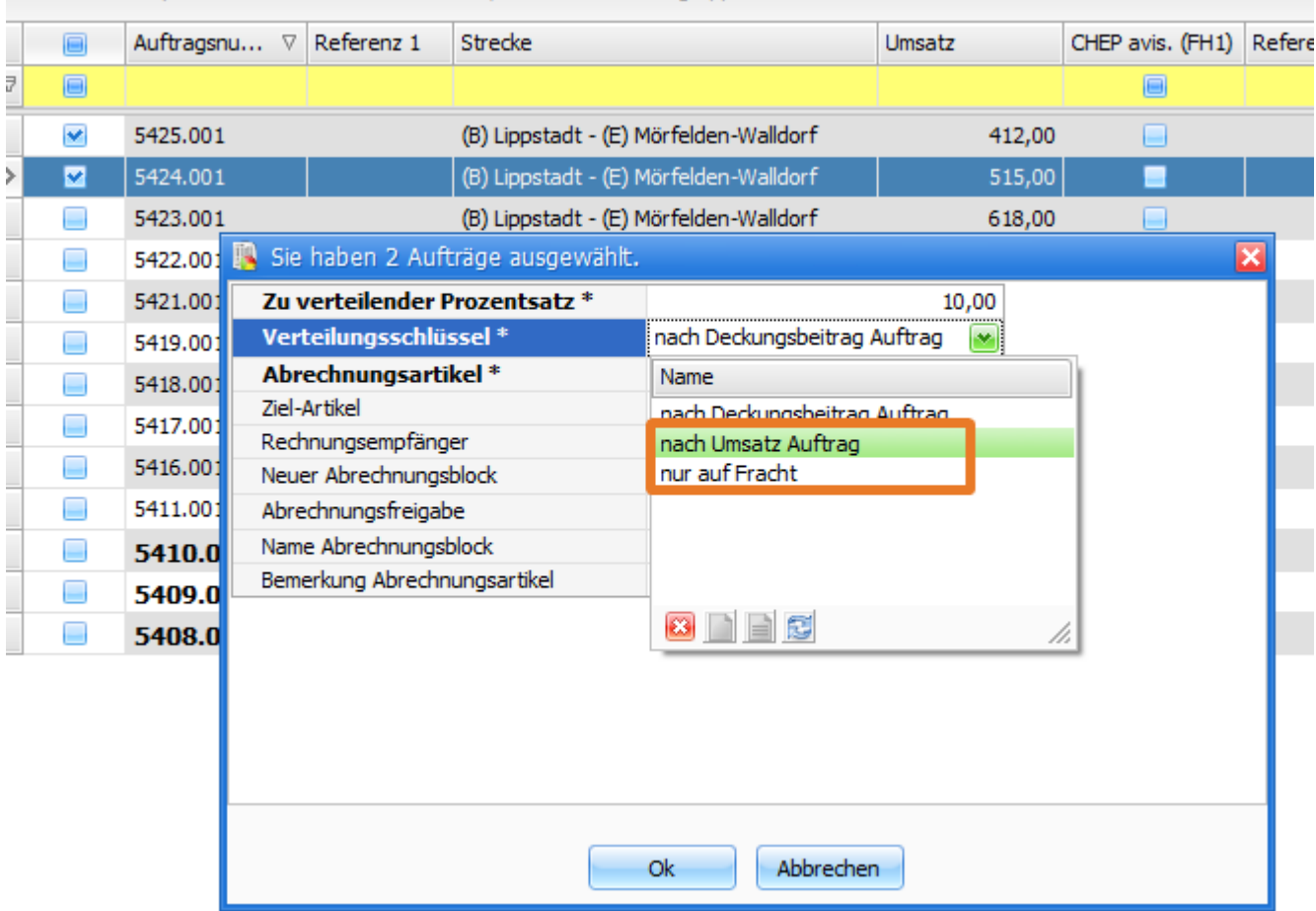

Bei Auswahl "**nach Umsatz**" wird der eingestellte Prozentwert vom Gesamtumsatz des Auftrags gerechnet.

Bei Auswahl "**nur auf Fracht**" wird der eingestellte Prozentwert vom Betrag eines zu wählenden Artikels des ersten Abrechnungsblocks gerechnet.

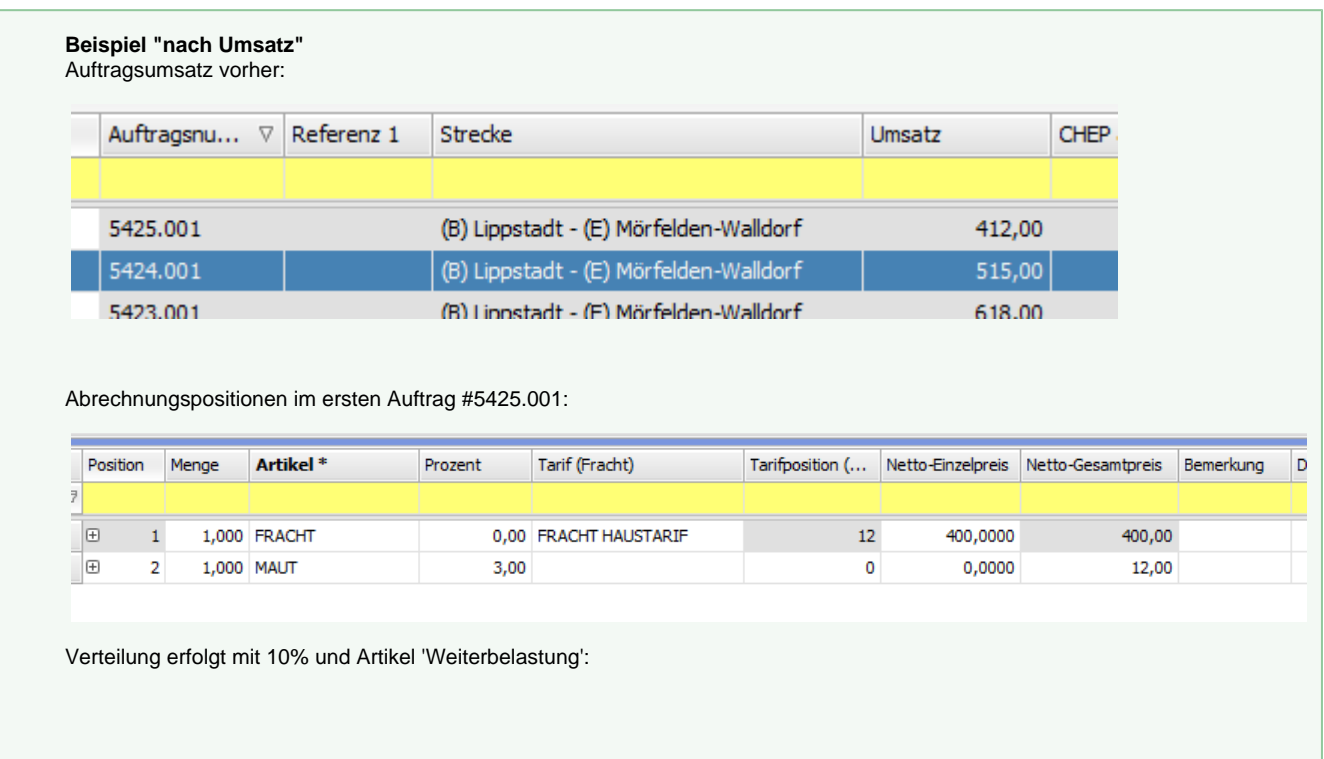

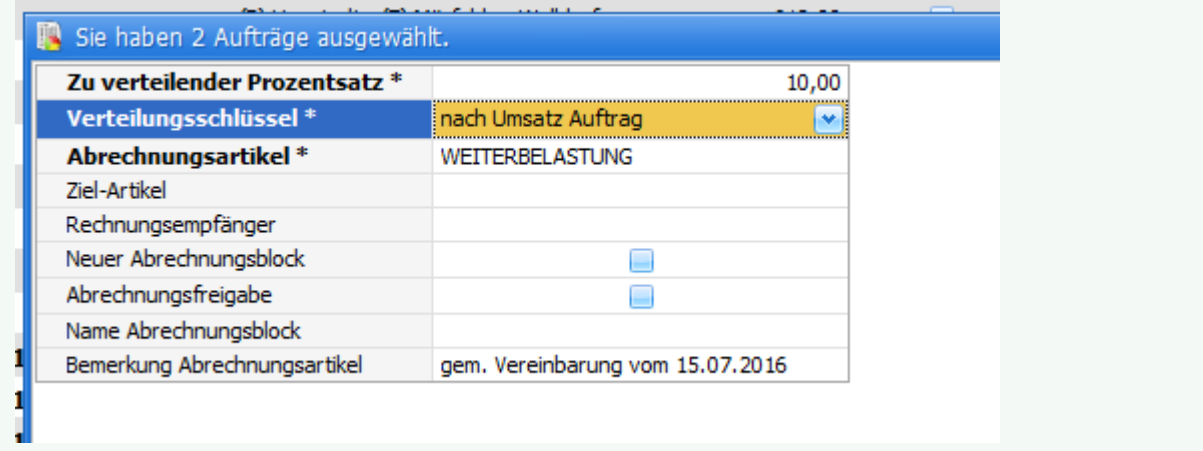

Auftragsumsatz nachher:

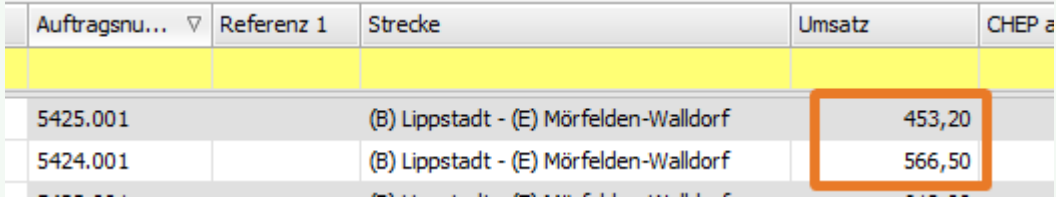

Abrechnungspositionen im ersten Auftrag #5425.001:

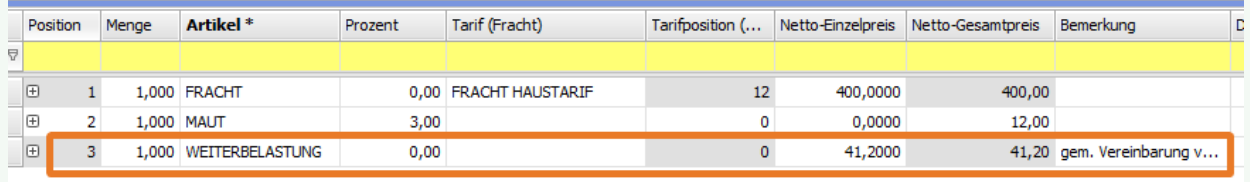

### **Beispiel "nur auf Fracht"**

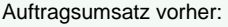

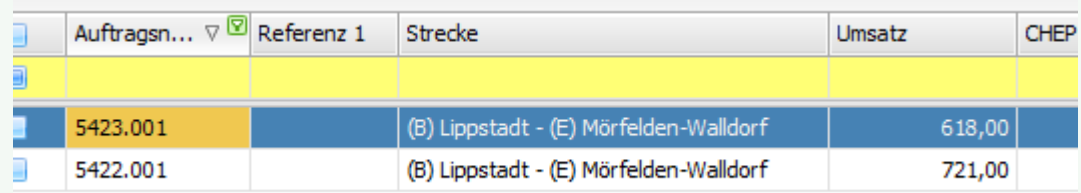

Abrechnungspositionen im ersten Auftrag #5423.001:

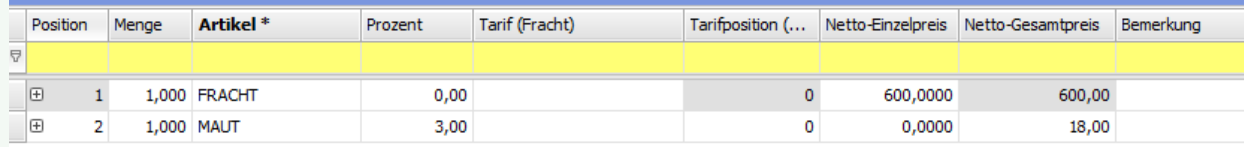

Verteilung erfolgt mit 20% und Artikel 'Handling' - gerechnet nur vom Artikel 'Maut':

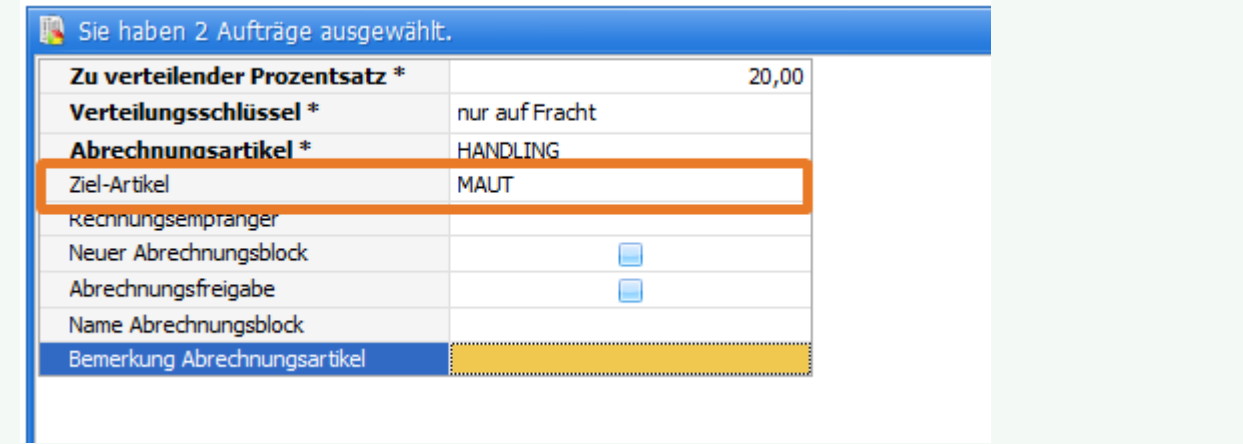

Meist wird es sicherlich von der Fracht gerechnet werden - daher auch die Bezeichnung - hier zu Demozwecken von einem anderen Artikel ausgehend gerechnet.

#### Auftragsumsatz nachher:

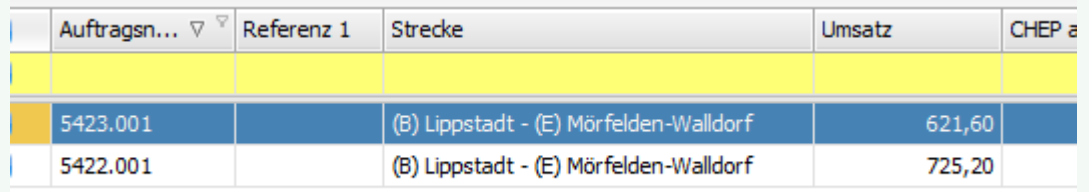

Abrechnungspositionen im ersten Auftrag #5423.001:

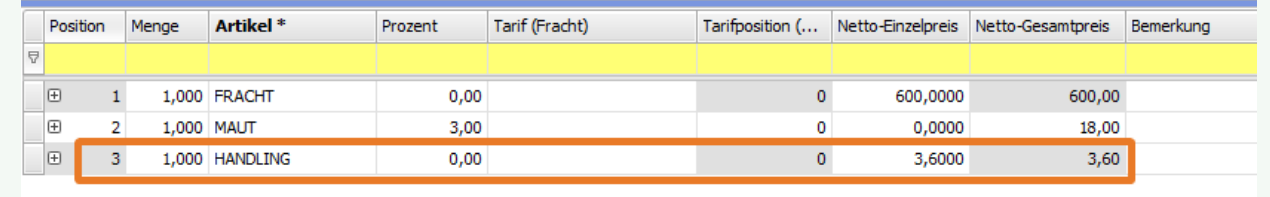

### US #108278

# CR #104924 / E-Mail-Vorlagen erweitern um Kunden-Ansprechpartner

Unter "**Vorgaben > E-Mail-Vorlagen**" wurde eine weitere Auswahl für den E-Mail-Empfänger hinzugefügt. Zusätzlich zu den bestehenden E-Mail-Adressen aus den Adress-Stammdaten kann man nun auch den Ansprechpartner auswählen. In diesem Fall geht die E-Mail an den Ansprechpartner, der z.B. im Auftrag oder der Fahrt eingetragen ist.

Vorgaben > E-Mail-Vorlagen

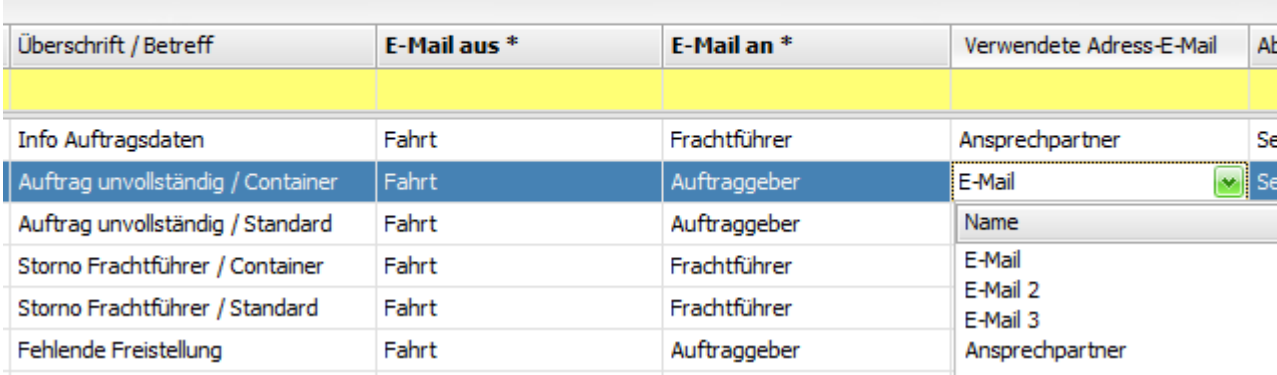

Wenn man also einen Auftragsgeber-Ansprechpartner im Auftrag erfasst, steht dessen E-Mailadresse z.B. im Dispoplan zur Verfügung:

#### **Auftrag**

ż.

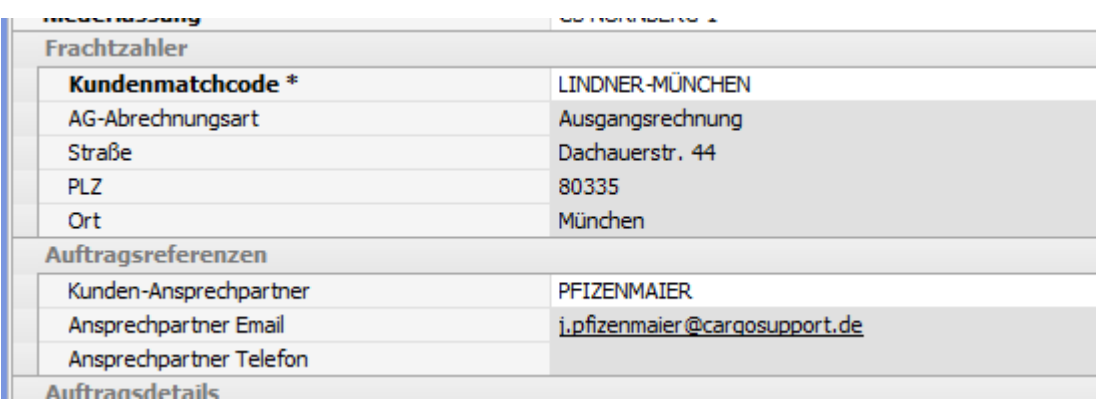

#### **Dispoplan**

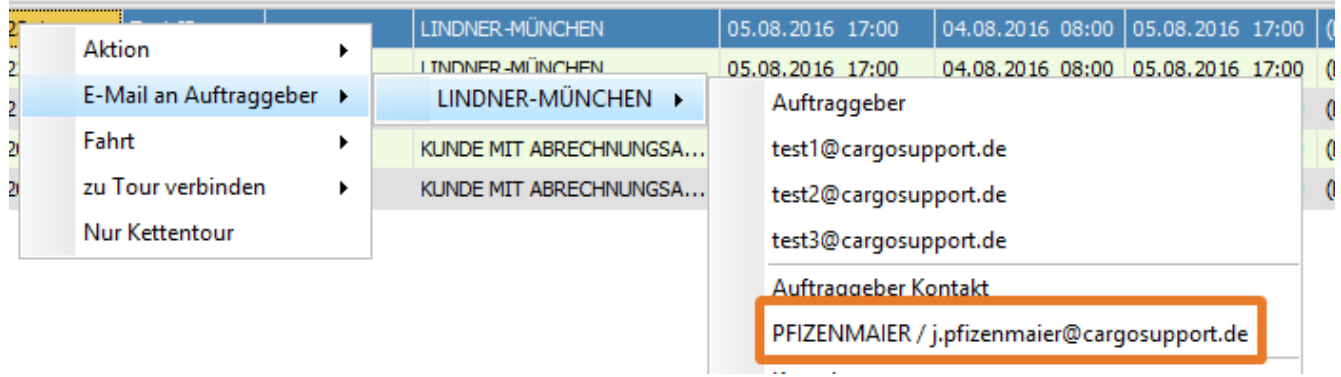

Wenn der track & trace-Versand von cargo support genutzt wird, verwendet die Software automatisch die E-Mail-Adresse des Ansprechpartners als Empfängeradresse für die zu versendenden E-Mails.

### US #109958

# CR #105941 / Neue Spalte "Import/Export" in der Wartezeitmatrix

Die Wartezeitenmatrix (V**orgaben > Auftrag > Wartezeiten**) ist um die Spalte "**Import / Export**" erweitert worden. Somit ist es möglich für Import- und Exportaufträge unterschiedliche Wartezeitenkosten zu berechnen.

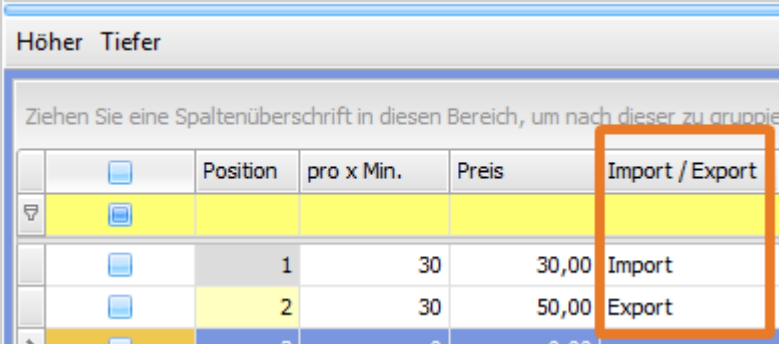

Fallen nun bei einem Import- und Exportauftrag jeweils 2 Stunden Wartezeit an, ergeben sich unterschiedliche Wartezeitkosten:

### **Menü "Auftrag > Nacherfassung"**

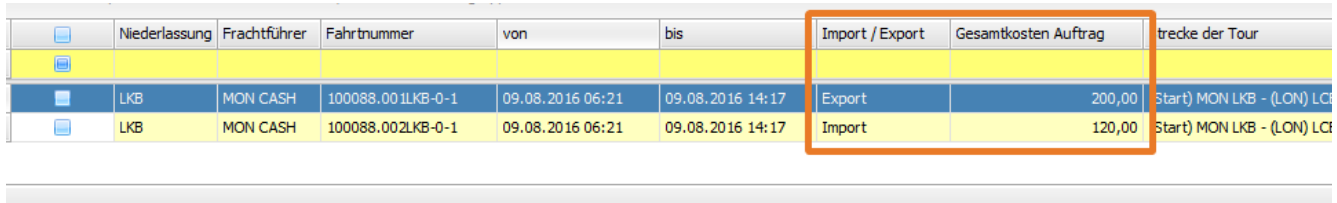

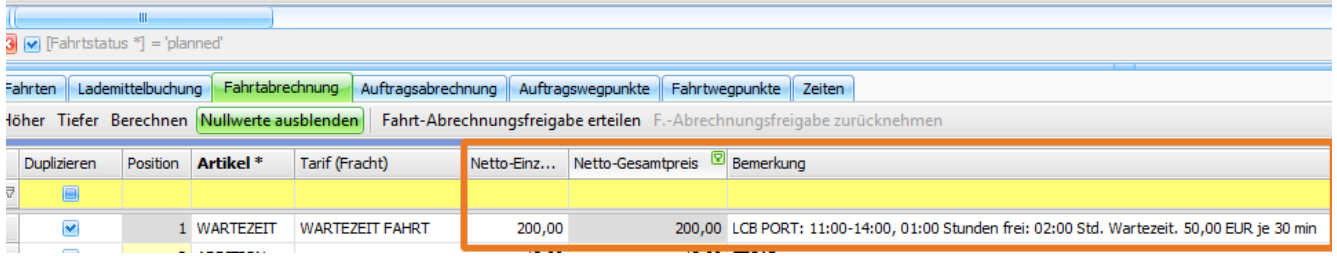

### US #109744

# CR #106700 / Neue Deckungsbeitrags-Spalten in der Fahrtenliste

In Menü "**Auftrag > Fahrtenliste**" sind 2 neue Deckungsbeitrags-Spalten hinzugekommen. Diese sind nur relevant für die Kunden, welche die cargo support-Kostenrechnung nutzen. Alle anderen Kunden können die bereits vorhandenen Spalten "**Deckungsbeitrag**" und "**Deckun gsbeitrag in%**" nutzen.

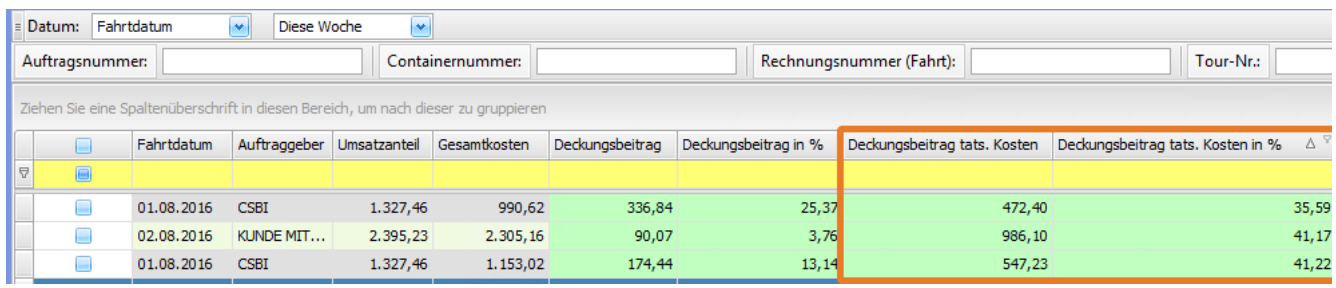

US #108518

# CR #108287 / Kundenindividuelle Dieselpreise

Im Menü "**Vorgaben > Abrechnung > Diesel- / AdBlue-Preis**" konnte man schon immer einen "Standard"-Dieselpreis pflegen:

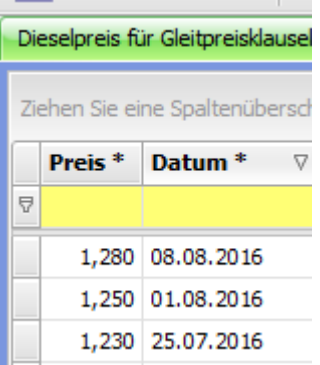

Dieser Preis wird als Basis für die Berechnung von Dieselzuschlägen verwendet.

#### **Vorgaben > Abrechnung > Tarife (Fracht):**

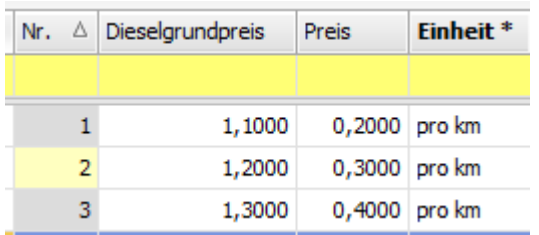

Bei einem am 09.08.2016 erfassten Auftrag ist also ein Standard-Dieselpreis von 1,28 € die Basis für die Tarifberechnung. Damit wird die 3. Tarifposition "gefunden" und bei 100km wird der Artikel "Diesel" mit 40 € = 100 km \* 0,4 €/km berechnet:

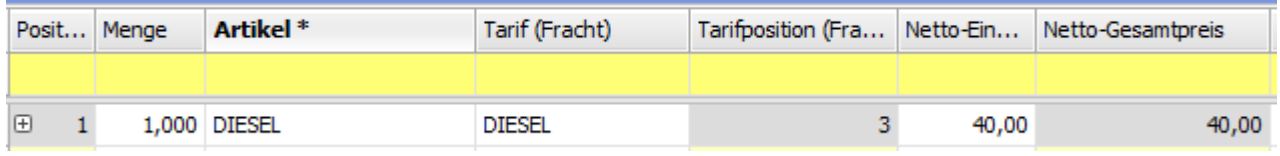

Wenn in der Adresse ein abweichender Dieselpreis erfasst wird, greift das "**Wasserfallprinzip**" und der kundenspezifische Dieselpreis von 0,99 € wird als Basis für die Tarifberechnung verwendet (statt des Standardpreises von 1,28 €).

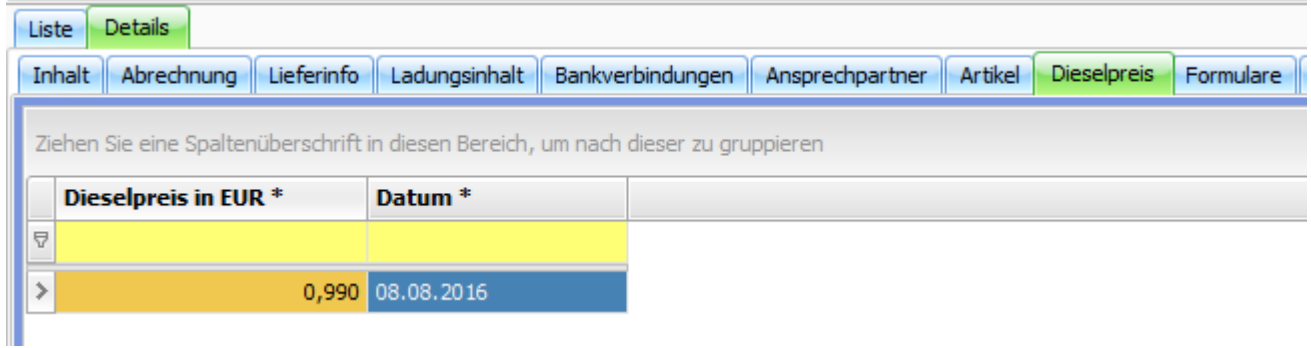

### Ergebnis: Tarifposition 1: 0,2  $\epsilon$ /km  $*$  100 km = 20 $\epsilon$ .

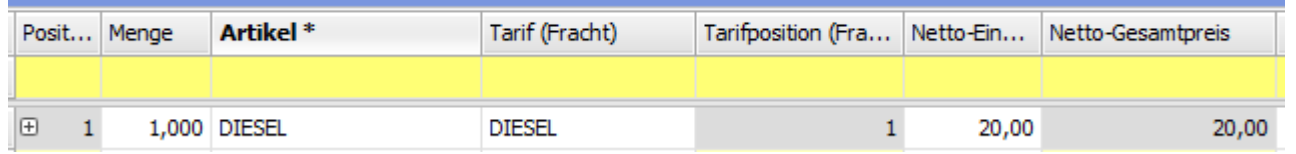

### US #108288

## CR #108390 / wählbare Lademittel in Adresse festlegen

In den **Stammdaten > Adressen** wurde ein neuer Reiter **"Lademittel"** eingefügt. Hier kann eine Zuordnung der im Auftrag bei diesem Frachtzahler auswählbaren Lademittel getroffen werden.

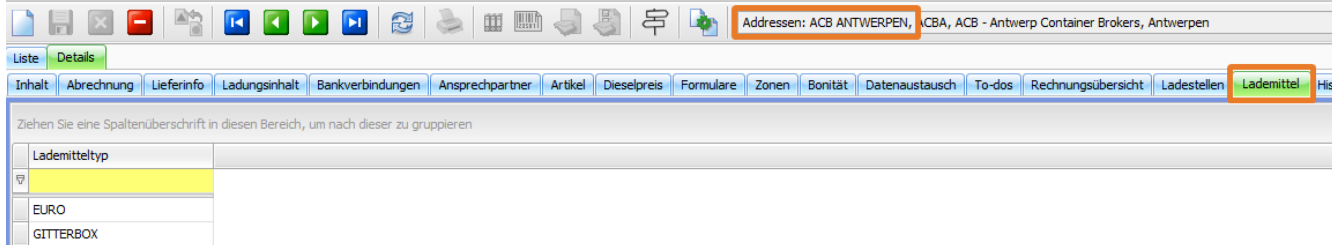

Wird dann ein Auftrag für diesen Frachtzahler erstellt und die Wegpunkte dazu erfasst, sind nur diese Lademittel im Lookup auswählbar. Die Auswahl ist demnach abhängig vom Frachtzahler und nicht von der gewählten Ladestelle.

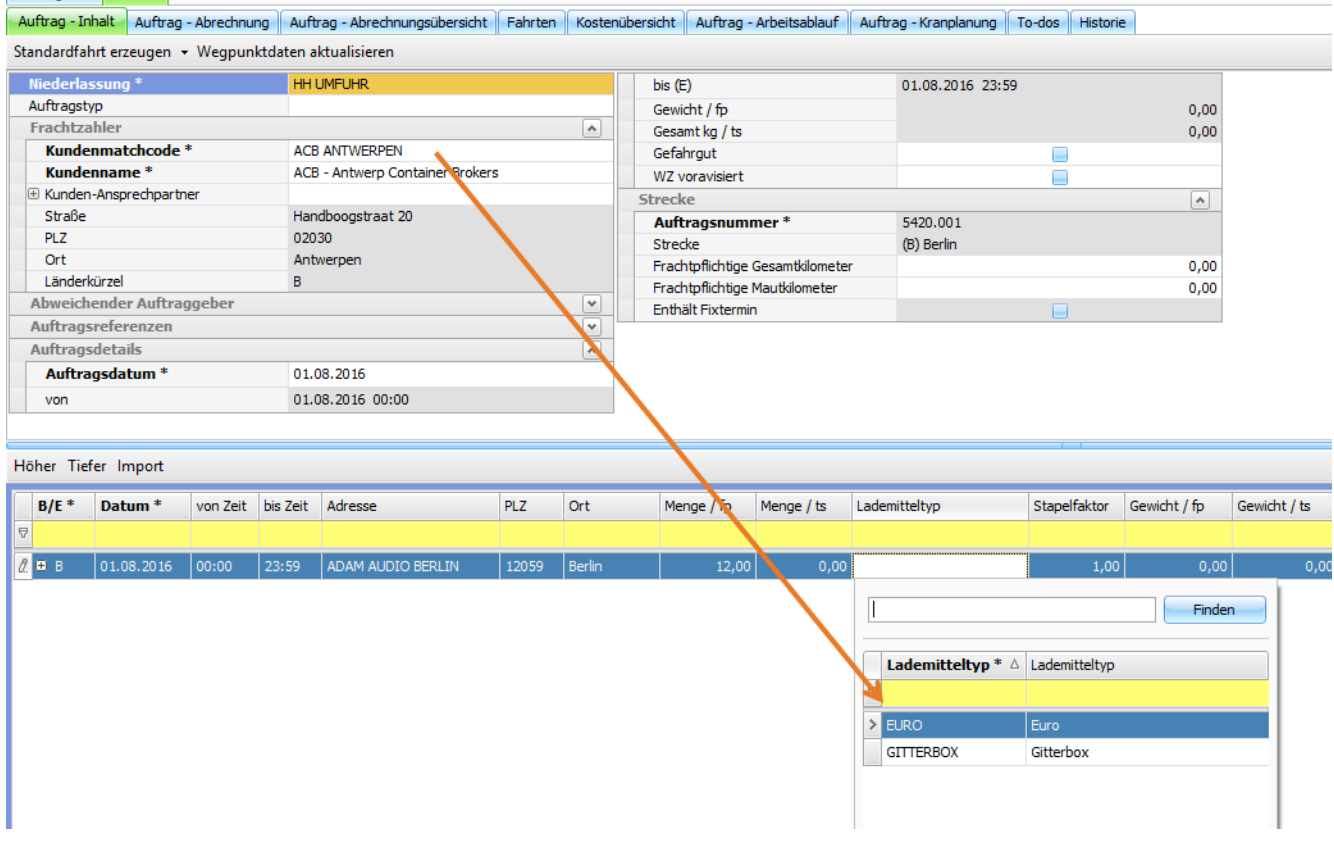

### US #110062

# CR #108503 / Lookup Lademitteltyp erweitern - Mastertyp anzeigen

Das Lookup zur Auswahl des Lademitteltyps wurde ergänzt. Hier wird nun auch der zugeordnete Master-Lademitteltyp angezeigt. [Erläuterun](http://help.cargosupport.net/pages/viewpage.action?pageId=4686742) [g zu Master-Lademitteltyp](http://help.cargosupport.net/pages/viewpage.action?pageId=4686742)

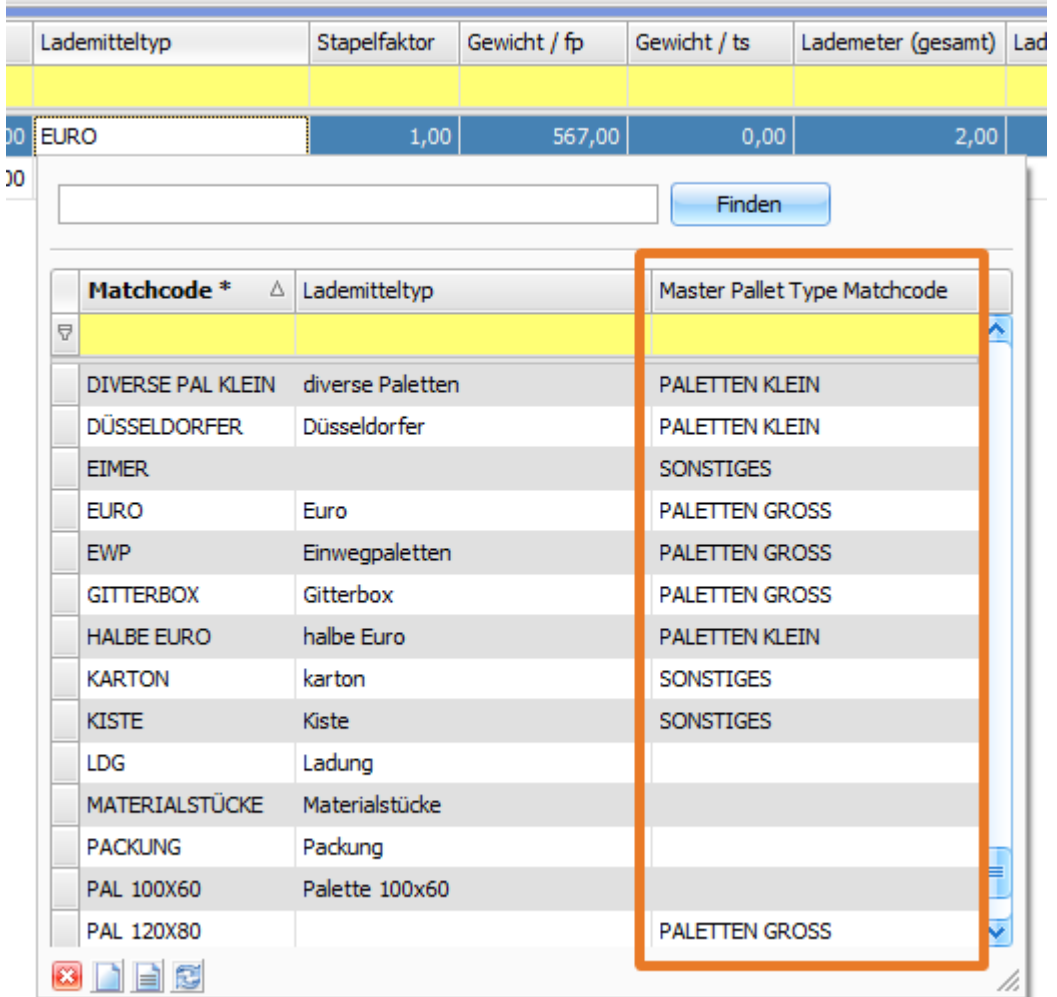

### US #110064

# CR #108504 / Tarif erweitern: Master-Lademitteltyp einfügen

Im Zuge der Einführung des Master-Lademitteltyps (siehe [CR #100132 / SOLL - IST Logik für Ladungen](http://help.cargosupport.net/pages/viewpage.action?pageId=4686742)) wurde in den **Tarifen Fracht** ein neuer Parameter "**Master-Lademitteltyp**" eingebunden. Basis für die Berechnung sind die bei den Lademitteln verknüpften Master-Lademitteltypen.

**Vorgaben > Abrechnung > Tarife Fracht**

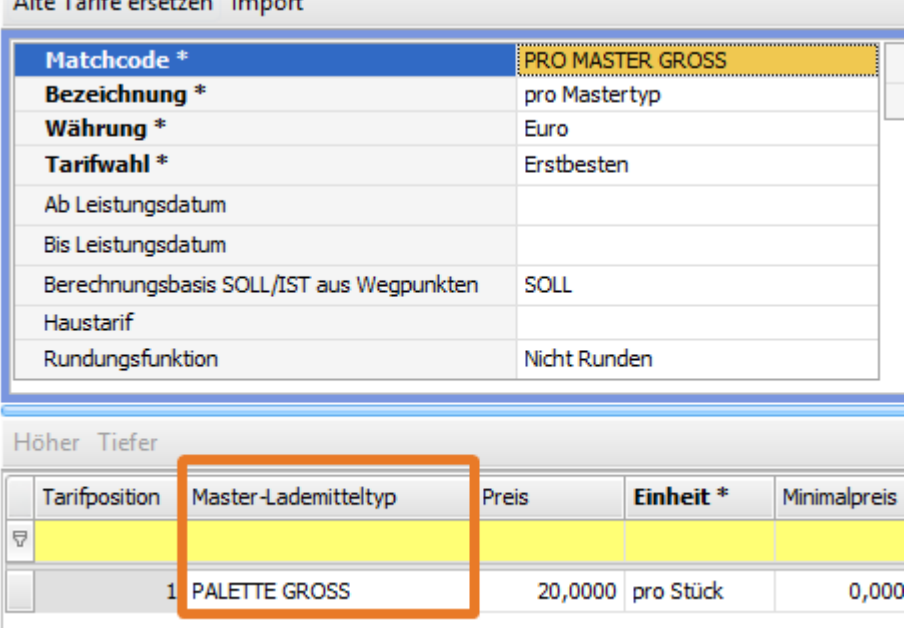

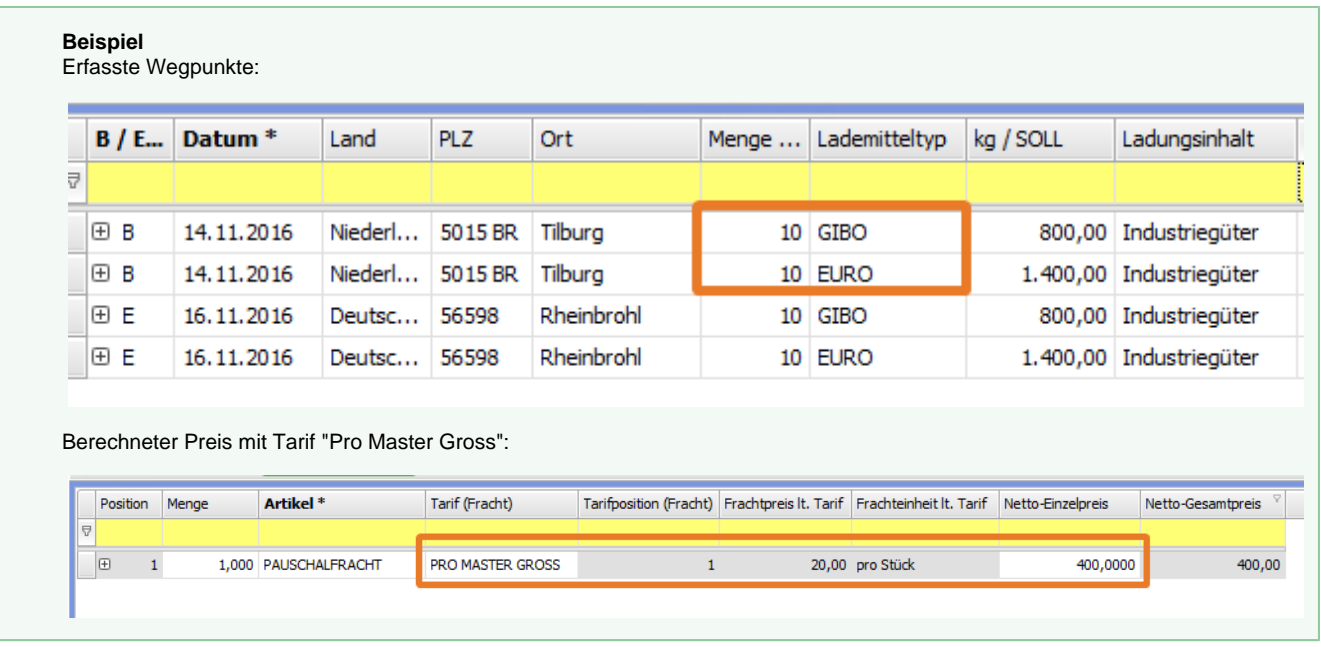

## US #110065 CR #108587 / neue Gefahrgutangaben

### **neue Vorgabenliste für Gefahrgut**

In den **Vorgaben > Auftrag** wurde eine neue Vorgabenliste für die Erfassung bzw. den Import von detaillierten Gefahrgutangaben eingefügt.

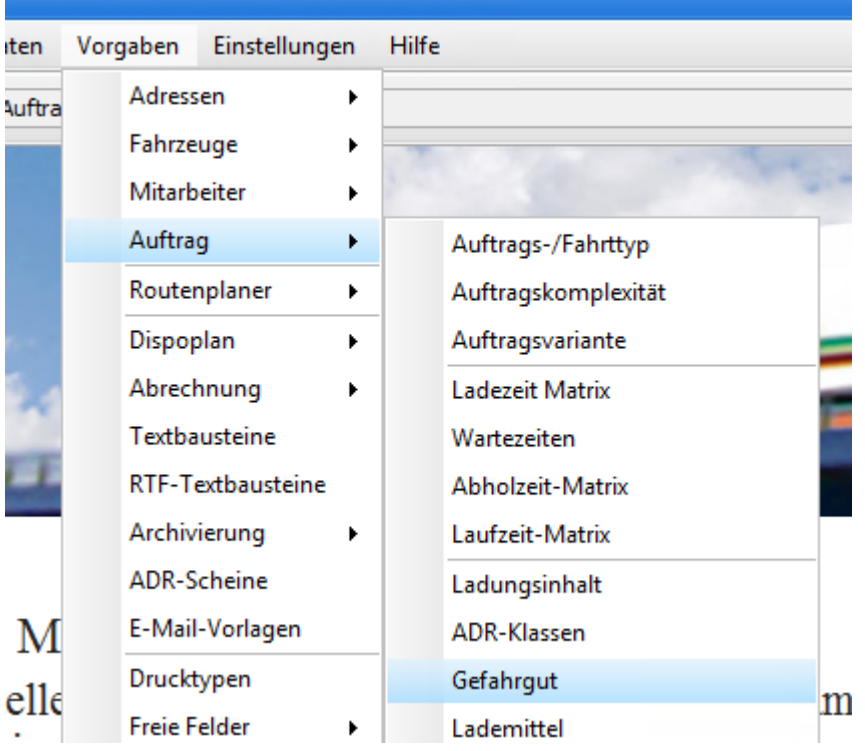

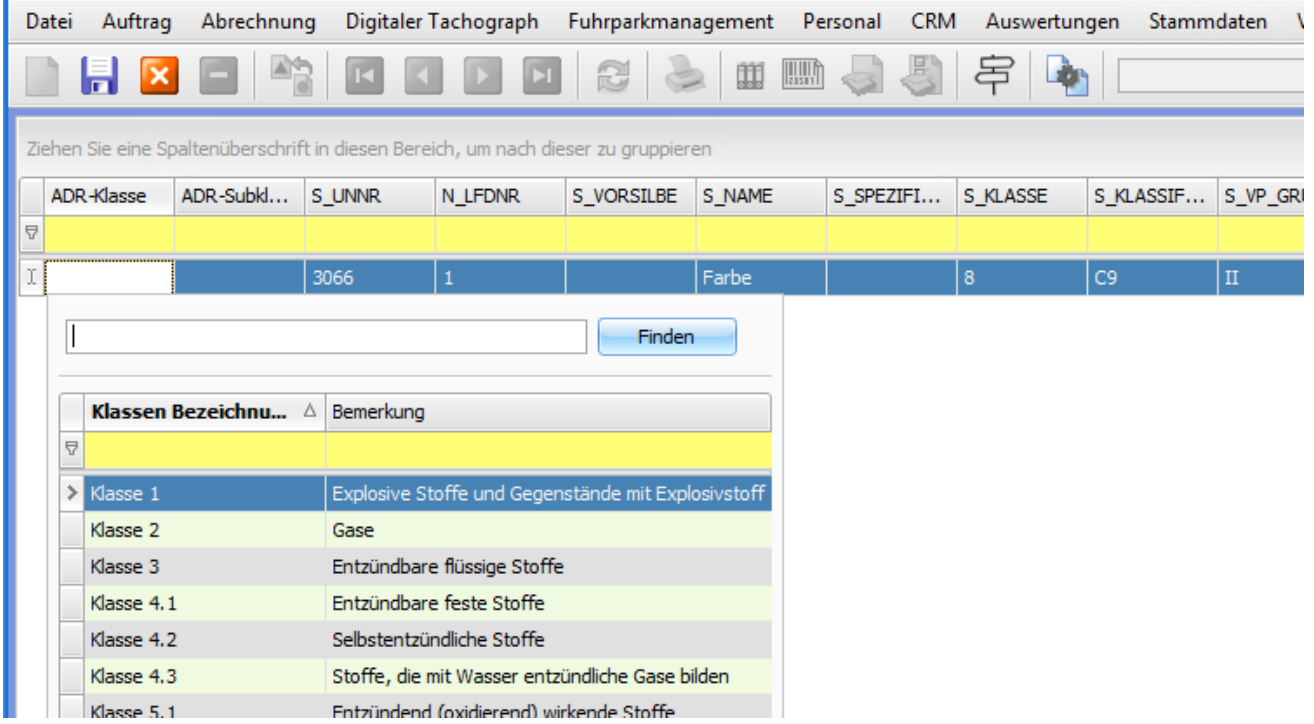

Den einzelnen Gefahrgutangaben können direkt die ADR-Klassen über ein Auswahlfeld zugeordnet werden. Voraussetzung hierfür ist, dass die ADR-Klassen in den **Vorgaben > Auftrag > ADR-Klassen** eingepflegt sind.

### **Import der Gefahrgutdaten**

Im **Import-Wizard** im Menü **Datei** erzeugt man eine neue Importdefinition und wählt in **Schritt 2** als Import-Ziel nun **Gefahrgut** und als Datenquelle den entsprechenden Dateityp aus.

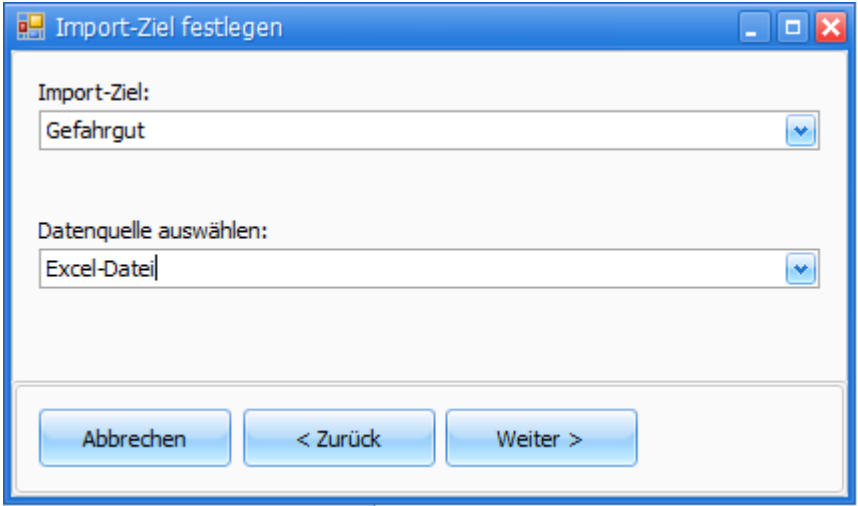

Im nächsten Schritt wird das zuvor eingespielte Skript (kundenspezifisch, je nach Aufbau und Inhalt der Gefahrgutdatei) zum Gefahrgut-Import ausgewählt ...

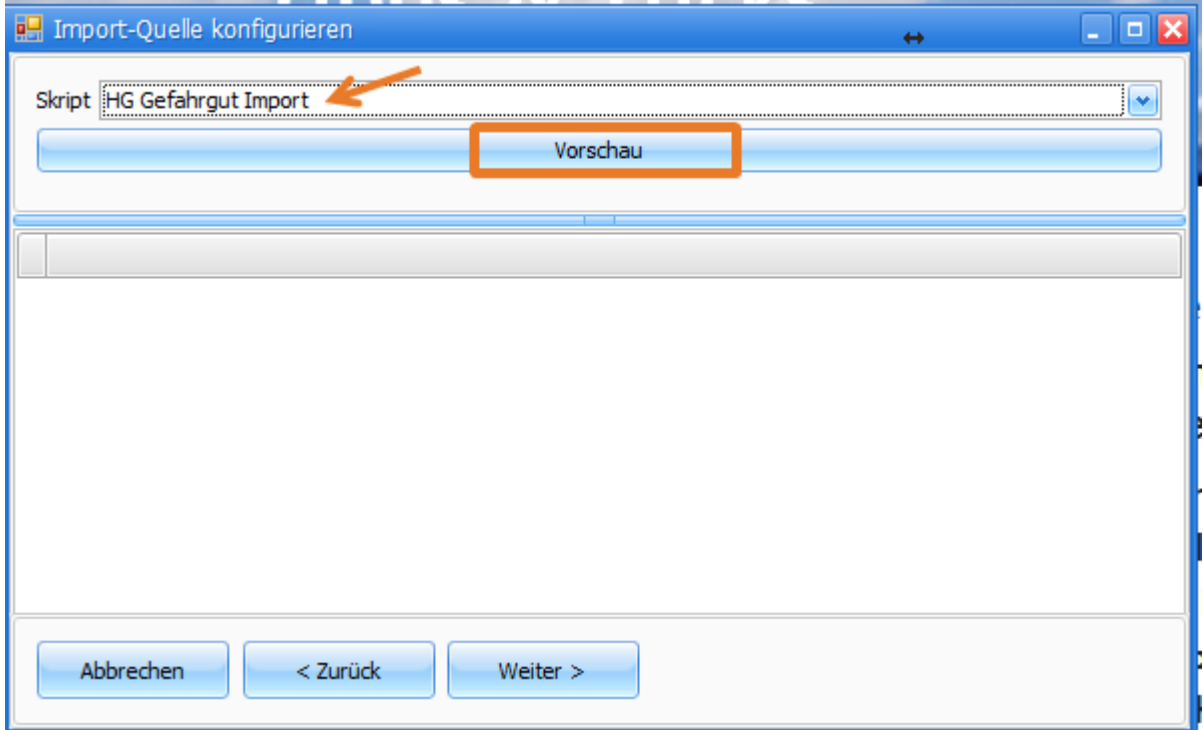

und man lässt über den Button "**Vorschau**" die Ergebnisvorschau anzeigen.

**Re** Import-Quelle konfigurieren

Skript | HG Gefahrgut Import

r.

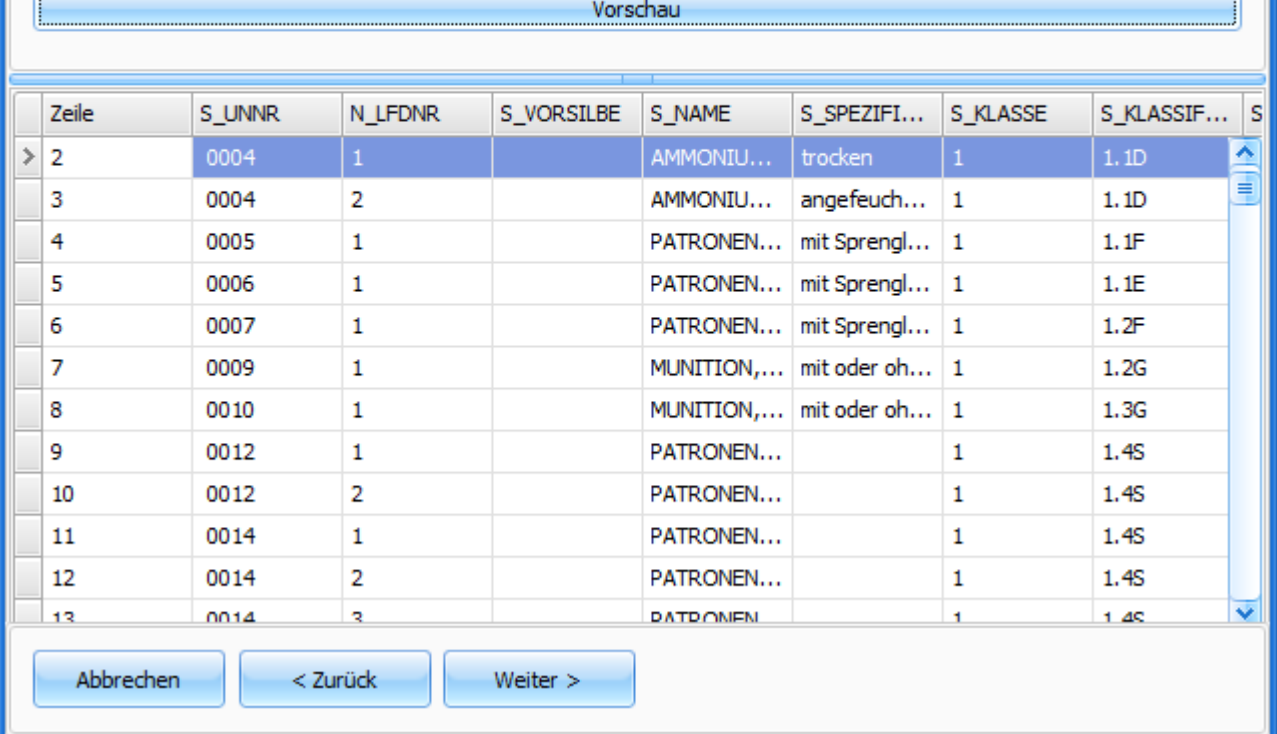

口回り

 $\blacktriangledown$ 

 $\leftrightarrow$ 

Durch das Skript werden die Feldzuordnungen bei ADR-Klasse und ADR-Subklasse vorgenommen.

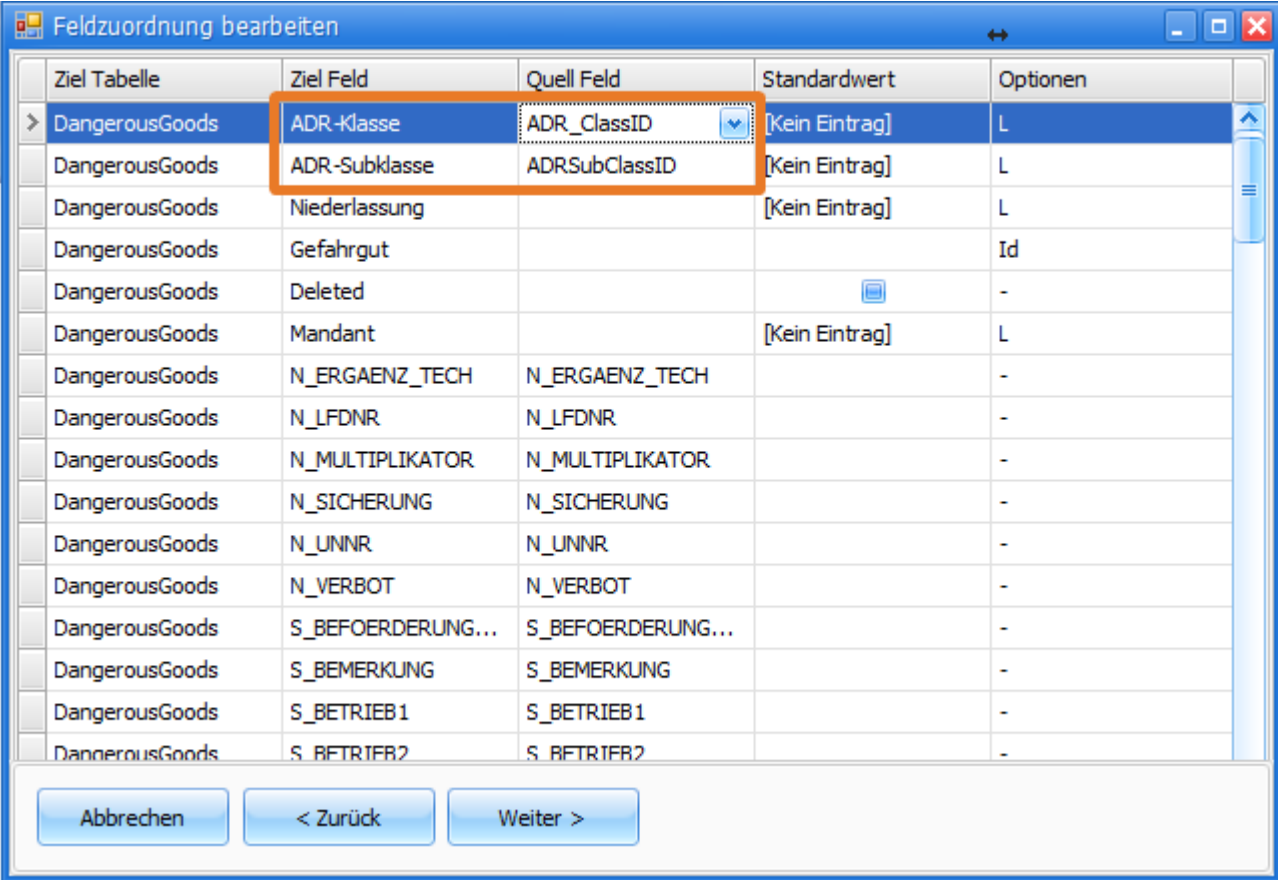

Es kann dann entschieden werden, ob bereits bestehende Gefahrguteinträge gelöscht werden (Auswahl **Ja**) oder ob die zu importierenden Einträge ergänzend sein sollen (Auswahl **Nein**).

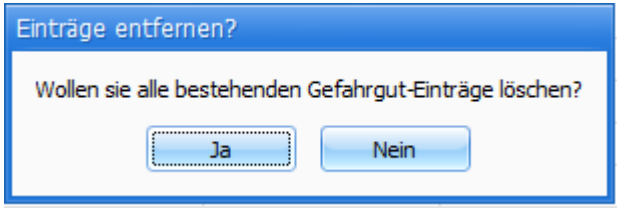

Wurde **Ja** gewählt, werden die Einträge gelöscht.

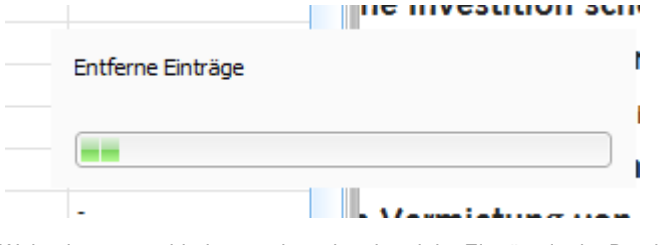

Weiter kann entschieden werden, ob anhand der Einträge in der Datei (S\_KLASSE und S\_KLASSIFIZIERUNGSCODE) direkt die Subklasse automatisch in die Datensätze eingetragen werden sollen.

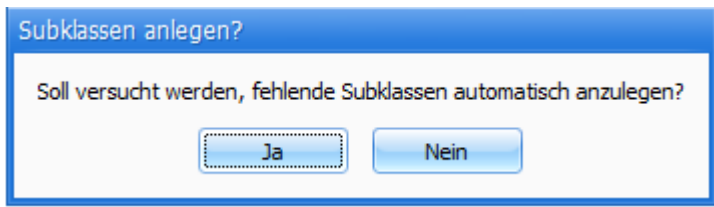

Wurde **Ja** gewählt, werden die Subklassen soweit möglich zugeordnet.

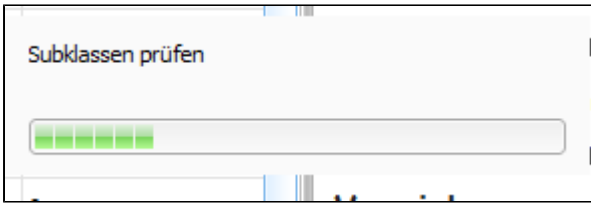

Anschließend erfolgt die endgültige Vorschau.

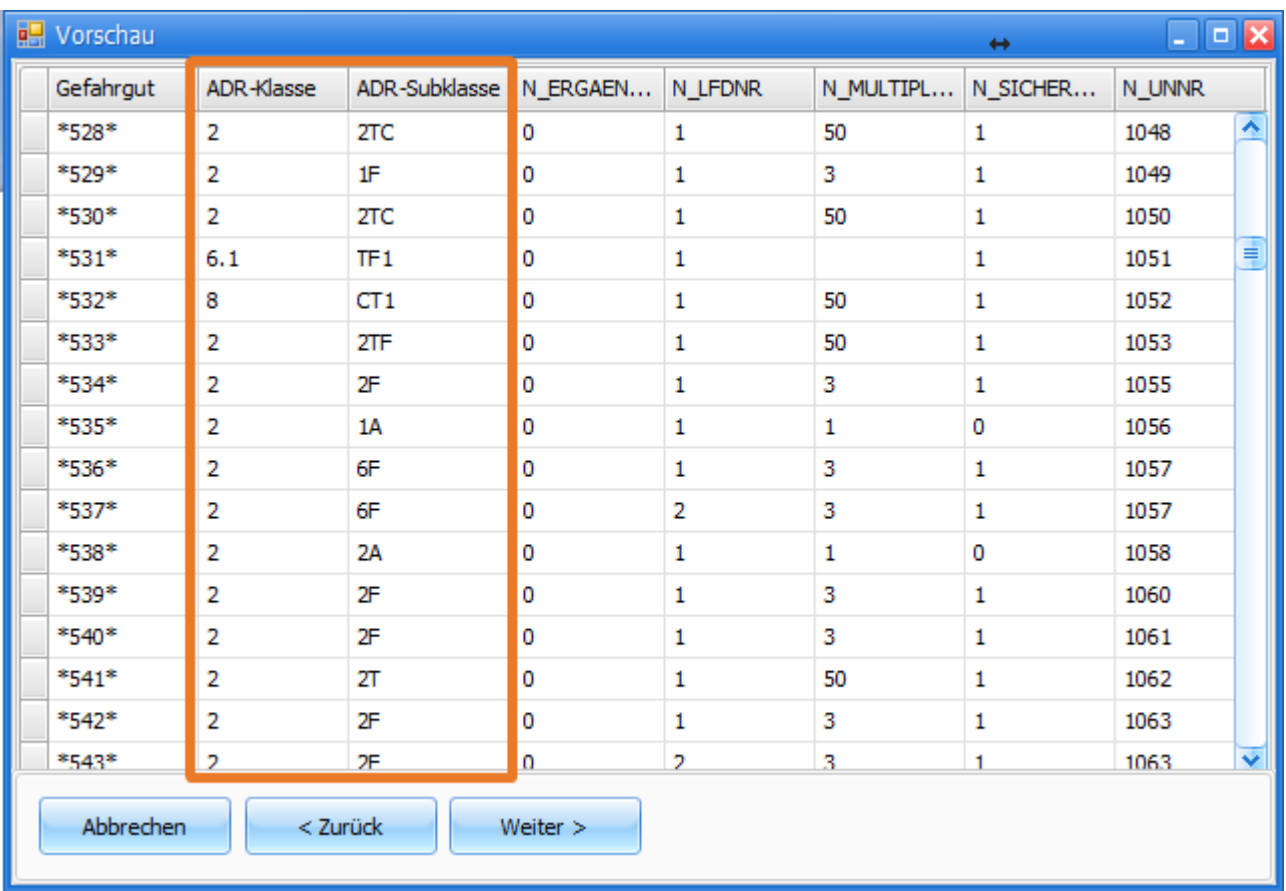

Mit **Weiter** und der nächsten Auswahl mit **JA** wird danach der Import durchgeführt.

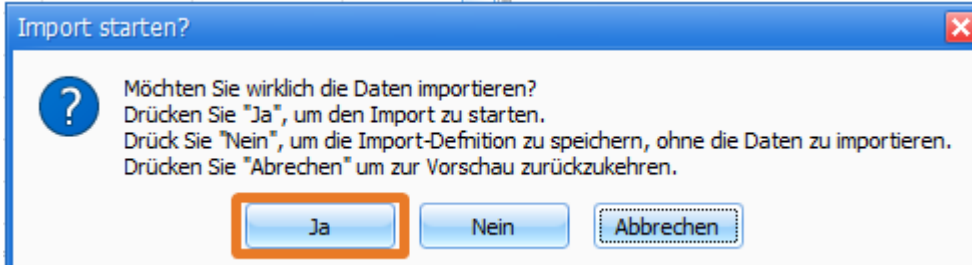

Nun stehen die Gefahrgutangaben zur Verfügung.

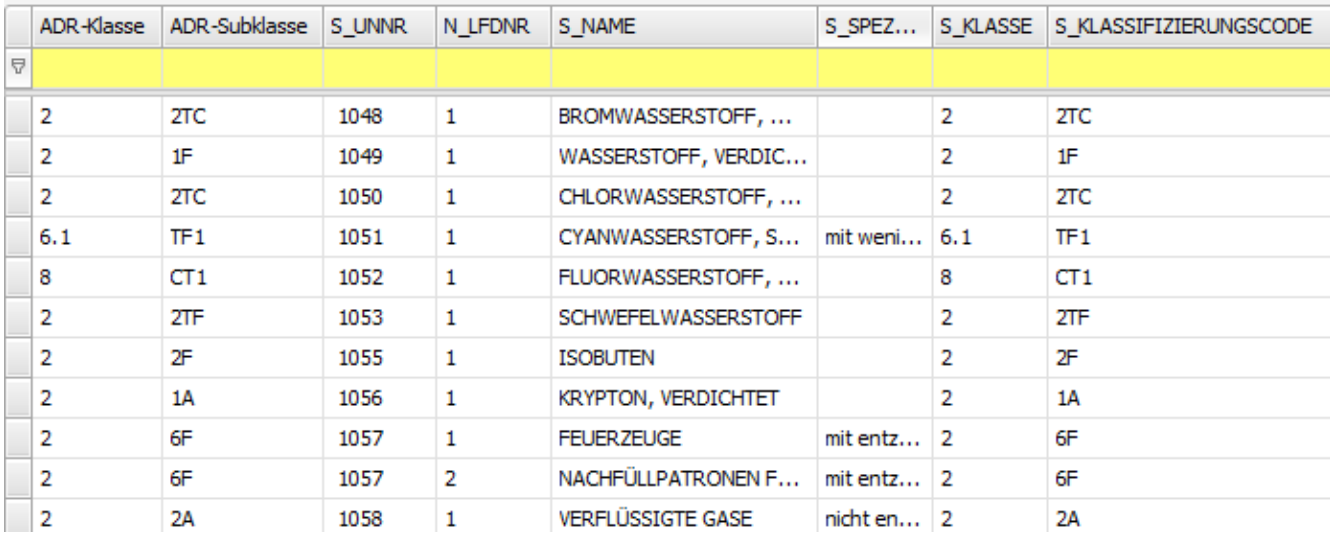

In den **Vorgaben > ADR-Klassen** sind nach dem Import und dem Anlegen der Subklassen diese in der Unterebene pro ADR-Klasse hinterlegt.

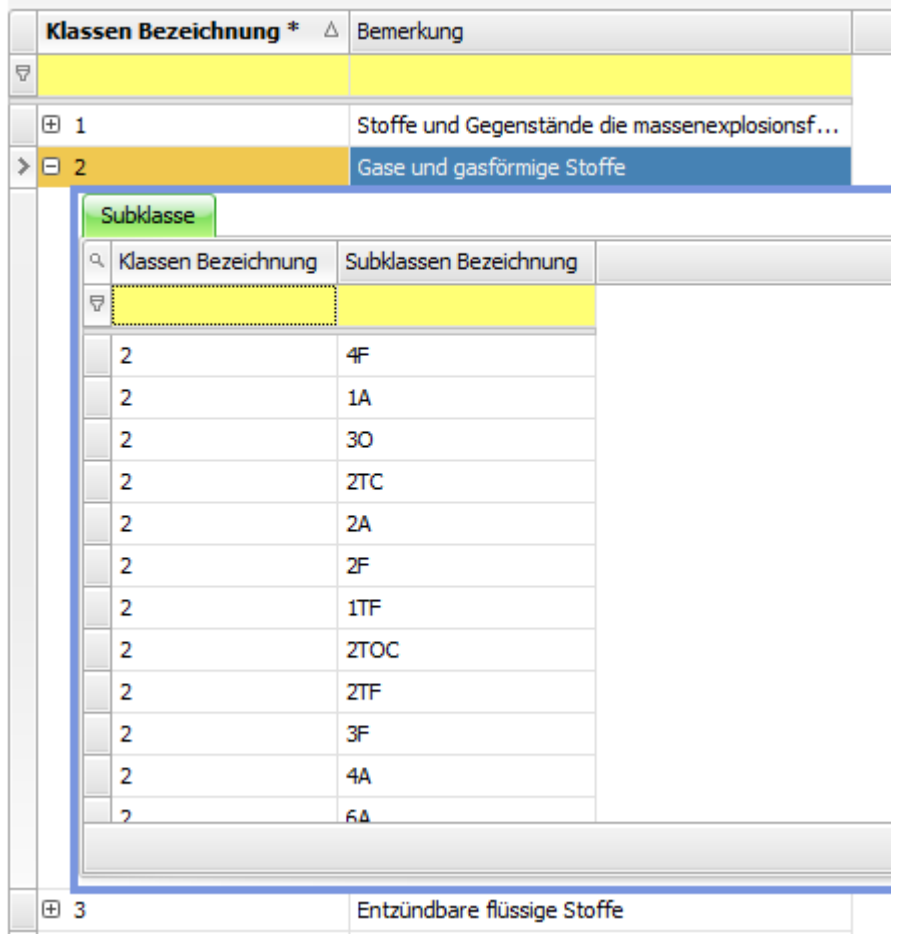

Ein Import ist auch ohne Skript möglich, dann erfolgt allerdings keine automatische Zuordnung der ADR-Klassen und Subklassen. Dies muss dann manuell erfolgen.

### **neue Spalten in den Wegpunkten und Unterwegpunkten (Ladungsinhalten)**

In den Wegpunkten und Unterwegpunkten (Ladungsinhalten) wurde jeweils eine neue Spalte **"Gefahrgut"** eingefügt.

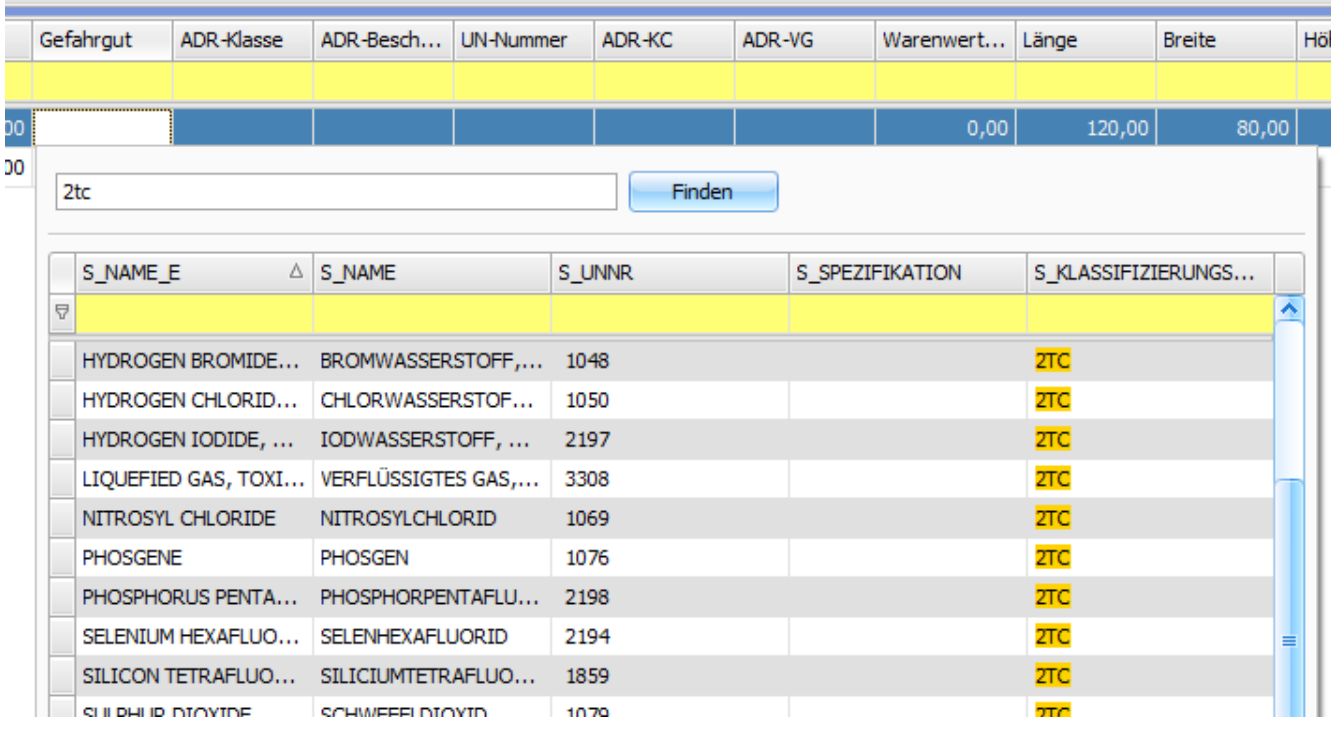

Wählt man hier ein **Gefahrgut** aus, werden automatisch die restlichen Angaben in den Feldern **ADR-Klasse**, **ADR-Beschreibung**, **UN-Num mer** etc. gefüllt.

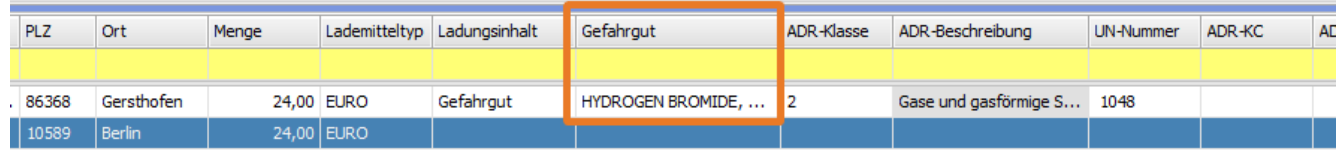

US #110068, Bug #114233

## CR #108653 / Lademitteltyp ergänzen

In den **Vorgaben > Auftrag > Lademittel** wurden weitere Spalten "**Länge**" und "**Breite**" ergänzt. Hier können Standardwerte für die Lademittel-Länge und -Breite eingetragen werden.

Wird im Wegpunkt oder Unterwegpunkt dann dieses Lademittel erfasst, werden dessen Werte aus Länge, Breite und kg Leergewicht / Tara automatisch in die Felder Ladungsinhalt-Länge, Ladungsinhalt-Breite und kg / fp Tara geschrieben.

US #110123

# CR #108741 / Frei Häkchen-Felder 1-3 im Dispoplan anzeigen

Die Frei Häkchen-Felder 1-3 aus dem Kopf des Fahrtinhalts werden nun auch im Dispoplan angezeigt:

### **Fahrtinhalt:**

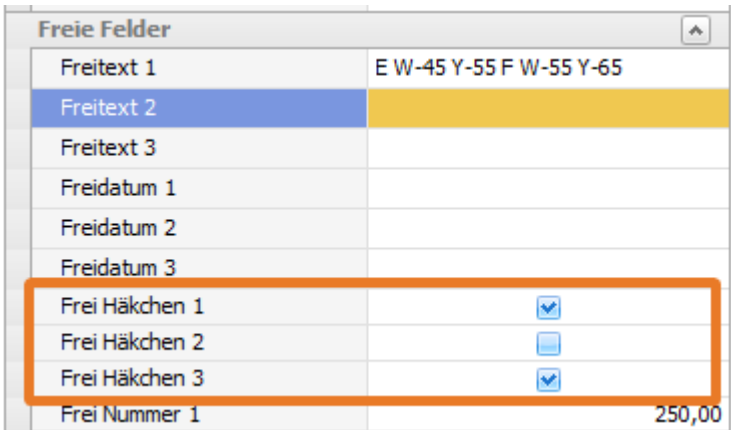

#### **Dispoplanfenster "Containerdispo":**

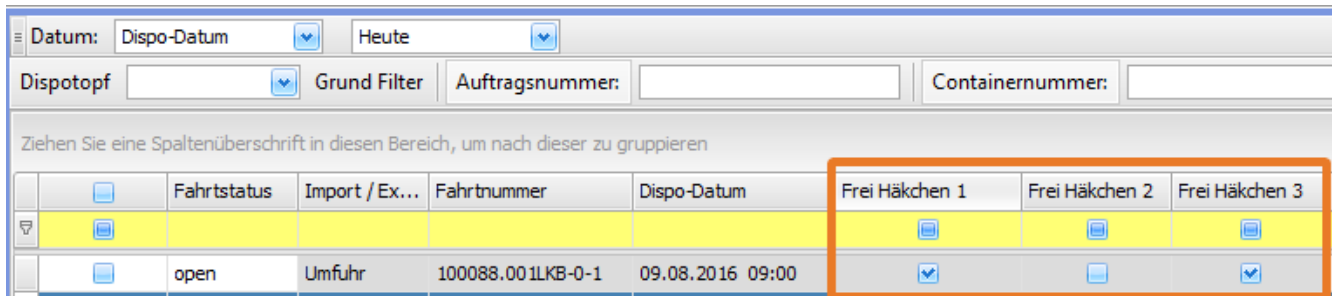

### US #109741

## CR #110566 / Dispoplan rechte Maustaste anpassbar machen

Wenn man aktuell im Dispoplan eine Fahrt mit der rechten Maustaste anklickt, werden im Rechte-Maustastenmenü immer alle verfügbaren Funktionen angezeigt. Da der Funktionsumfang von cargo support regelmäßig erweitert wird, ist diese Ansicht im Laufe der Zeit unübersichtlich geworden. Daher ist es nun möglich, die rechte Maustaste im Dispoplan individuell einzustellen, so dass jeder Nutzer nur

noch Funktionen zur Auswahl hat, die er wirklich benötigt.

Unter "**Einstellungen > Administration > Menü einstellen**" lässt sich das Menü einstellen: rechts unten sind alle Funktionen aufgelistet:

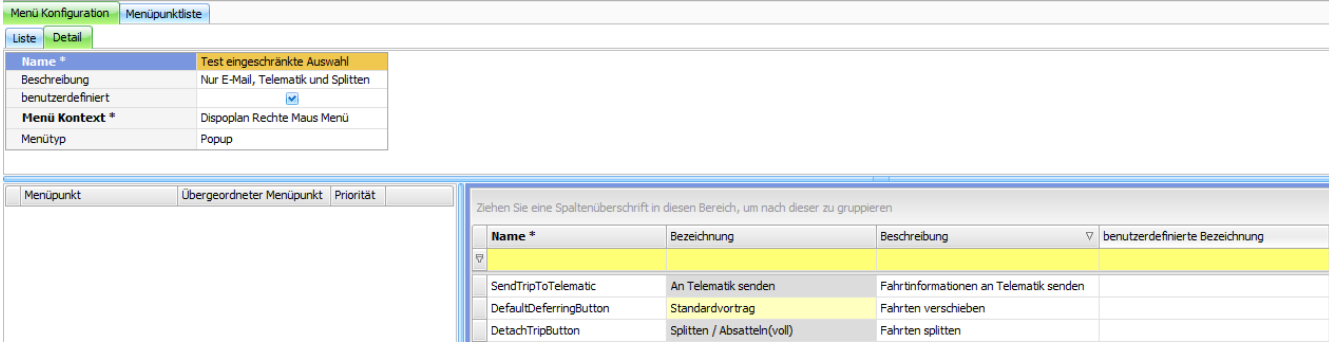

Für alle Funktionen können bei Bedarf eigene Bezeichnungen vergeben werden:

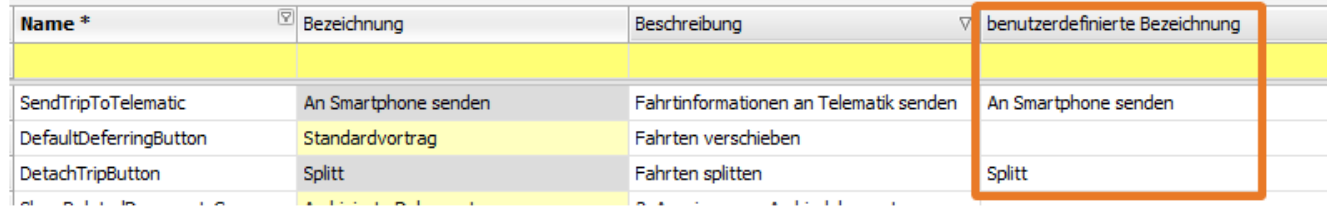

Ein individuelles Layout kann nun konfiguriert werden, indem man die einzelnen Funktionen per **drag & drop** von rechts unten nach links unten zieht. Man kann auch die Hierarchie anpassen, so dass man z.B. das Splitten nicht über "**Splitten / Auf-/Absatteln" > Splitten / Absatteln (voll)"** aufrufen muss, sondern direkt auf der 1. Menüebene aufrufen kann.

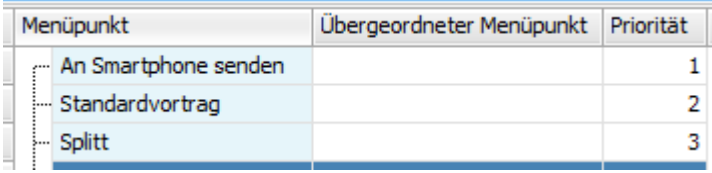

Diese neue Layout kann man nun unter "**Einstellungen > Mandanten > Einstellungen**" zuweisen. Dadurch würden alle User im Dispoplan mit dem neuen Layout arbeiten.

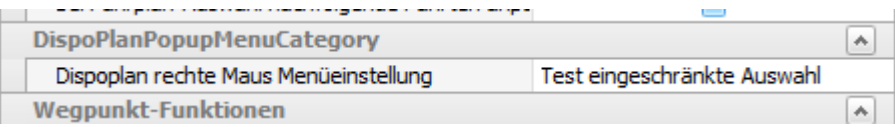

Wenn es unterschiedliche Layouts für unterschiedliche Mitarbeiter geben soll, können diese im Menü "**Einstellungen > Benutzerrechte > Benutzer**" zugewiesen werden.

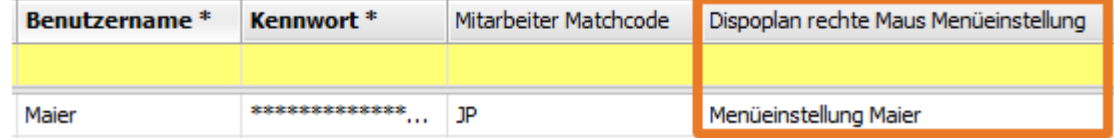

Wie immer gilt das "**Wasserfallprinzip**". Wenn beim Benutzer ein individuelles Layout hinterlegt ist, wird dieses verwendet. Ansonsten wird das im Mandanten eingestellte Layout verwendet. Ist auch im Mandanten kein Layout hinterlegt, werden wieder alle Optionen im Dispoplan angezeigt.

Wenn man nun im Dispoplan mit der rechten Maustaste auf eine Fahrt geht, wird das oben individuell eingestellte Layout angezeigt.

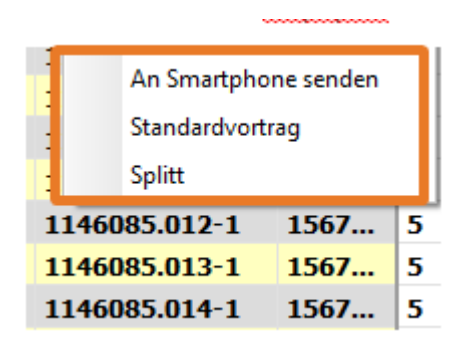

Es gibt unter "**Einstellungen > Administration > Menü einstellen**" noch einen 2. Menütyp "**Radial**":

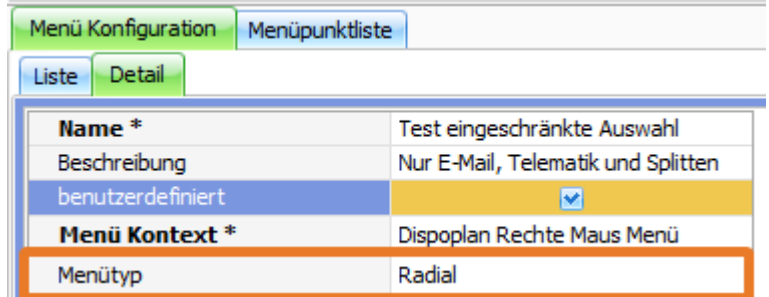

Damit wird das Rechte-Maustastemenü im Dispoplan in Kreisform angezeigt.

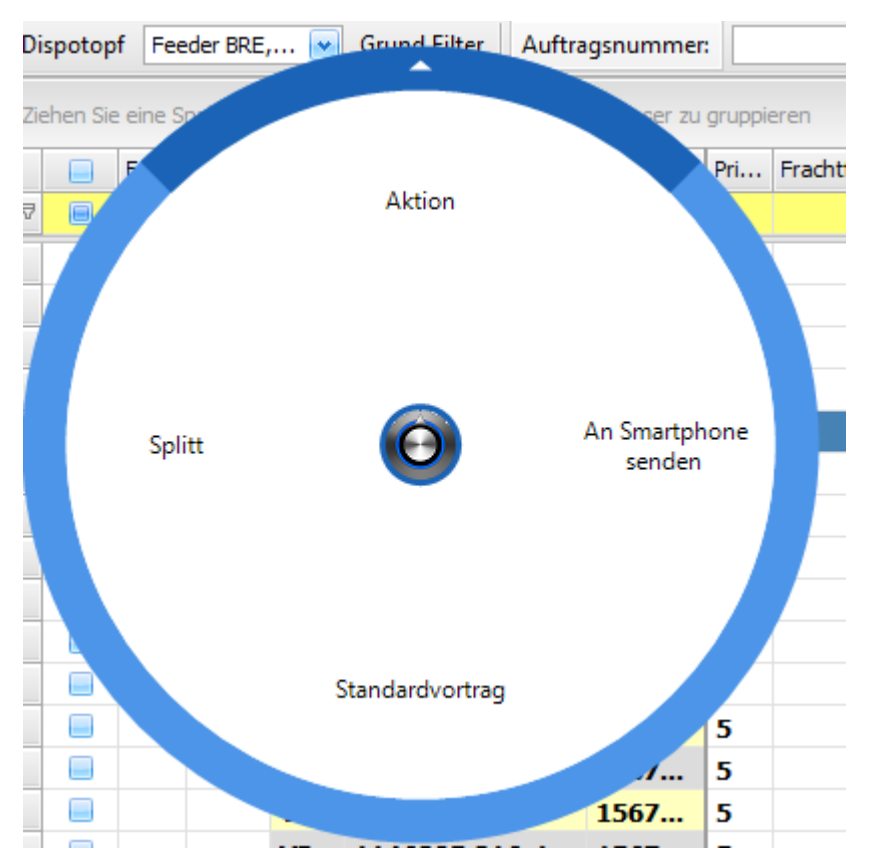

### US #110613

CR #110829 / Eieruhr bei Menüwechsel

Beim Aufruf der Menüpunkte wurde nun eine **Warte-Anzeige** in Form einer **Eieruhr** eingefügt. Somit ist für den User sichtbar, dass die Maske geladen wird.

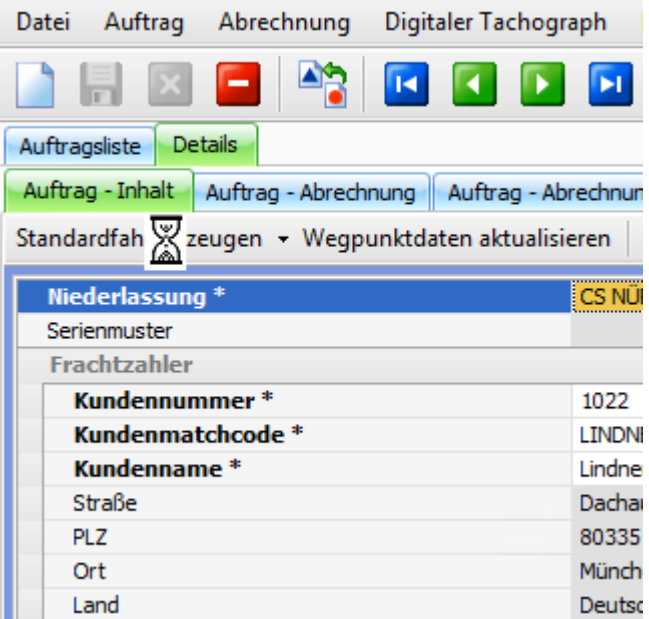

US #110904

# CR #112994 / Anpassung Auswertungsliste

Im Menü **Auswertungen > Kunden / Auftrag > Auswertung nach Artikelkategorien** wurden folgenden Spalten neu hinzugefügt.

- Abrechnungsnummer

- Matchcode Kunde

- 1. B Ort

- letztes E Adressname

- letztes E PLZ

- letztes E Ort

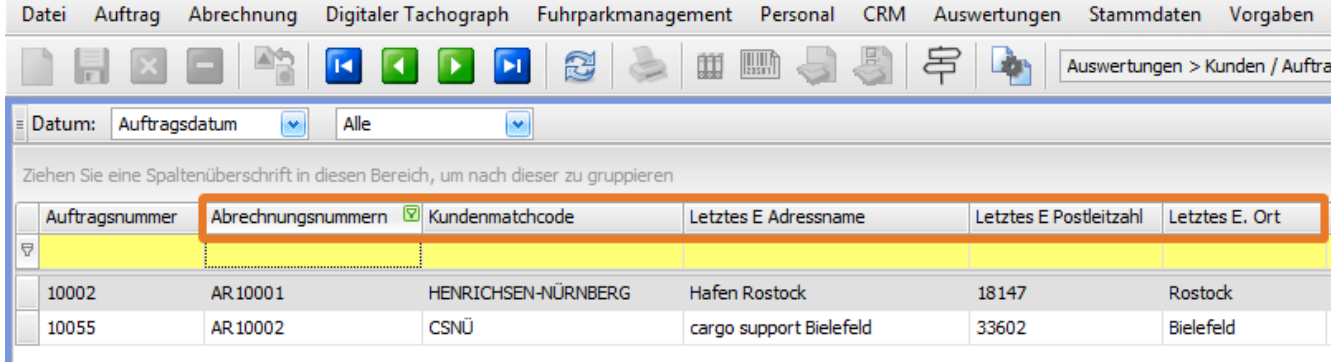

US #113783

# CR #114578 / TR02 / Trigger auf business\_logic\_commands umstellen

Die Datenbank-Trigger, die das Erzeugen einer neuen TR02-Nachricht veranlasst haben, wurden durch business\_logic\_commands ersetzt. Das bedeutet, dass bei einer Änderung eines Feld-Inhalts oder Speichern eines Wegpunktes oder einer Fahrt, Befehle abgesetzt werden, die das Erzeugen einer neuen Nachricht veranlassen.

#### US #106576, #110899

# CR #114579 / TR02 / v12 Funktionen deaktivieren

Alle Containerterminals sind auf v14 umgestellt, so dass sämtliche v12 Funktionen aus der Software entfernt wurden. Dazu gehören:

- 1. Funktion zum Erzeugen einer Tourenplannummer
- 2. Skript zum Einlesen von v12 Nachrichten
- 3. DB-Tabelle "tr02\_error\_codes"
- 4. Anbindung des v12 Tourenplannummer-Feldes im Formulardesigner

#### US #108400

## CR #114580 / TR02 / Version von 14.2 auf 14.3 umstellen

Dakosy stellt zum 01.10.2016 die Kommunikation der TR02-Schnittstelle auf Version 14.3 um. Nachrichten aus älteren Versionen werden nicht mehr verarbeitet.

Die TR02-Schnittstelle wird daher ab **Release 18** in der **Version 14.3** angebunden.

#### US #110915

# CR #114587 / TR02 / neue Ablauflogik

Die TR02-Schnittstelle wurde grundlegend überarbeitet. Die Dokumentation der neuen Schnittstelle ist unter [TR02 v14.3](http://help.cargosupport.net/display/csdispo/TR02+v14.3) zu finden.

US #106583, 106584, 115301

# CR #114593 / TR02 / Feld Tourenplannummer im dispoplan überarbeiten

Die Spalte "**TP Nummern**" im Dispoplan wurde wie folgt überarbeitet:

- 1. Die Spalte wurde umbenannt in "**TR02 Tourenplannummern**"
- 2. Pro Tourenplannummer wird der Matchcode der zugehörigen Wegpunktadresse angedruckt

**HCTA: 247398 HCTA: 247350 HCTA: 247325** HCTA: 247302, HCTB: 247304 **HCTA: 247289 HCTA: 247283** HCTA: 247171, HCTT: 247181

### US #106586

# CR #114595 / TR02 / neue Datenbanktabellen für die Verwaltung der TR02 Nachrichten anlegen

In der neuen TR02 Schnittstelle werden die Daten bzgl. der TR02 Kommunikation in den folgenden, neuen Tabellen gespeichert:

- 1. status\_requests
- 2. status\_request\_status
- 3. transport\_bookings
- 4. transport\_booking\_status
- 5. status\_request\_to\_transport\_booking

Die Tabelle "status\_requests" enthält pro Tourvoranmeldung einen Eintrag. Für jede Statusinformation und jeden gemeldeten Fehlercode pro Tourvoranmeldung wird in der Tabelle "status\_request\_status" ein separater Eintrag angelegt.

Die Tabelle "transport\_bookings" enthält pro Tourenplananfrage einen Eintrag. Für jede Statusinformation und jeden gemeldeten Fehlercode pro Tourenplananfrage wird in der Tabelle "transport\_booking\_status" ein separater Eintrag angelegt.

Über die Tabelle "status\_request\_to\_transport\_booking" können mehrere Transporte mit der gleichen Tourenplannummer versehen werden.

Eine genaue Definition der Tabellen findet sich in der angehängten Excel-Datei.

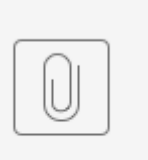

### Neue DB S...14-3.xlsx

Folgende Logik gilt für das Anlegen von Einträgen in der Tabelle:

- 1. Sobald ein Wegpunkt mit einer TR02-Adresse angelegt wurde und alle Pflichtfelder bzgl. des Transportmodus gefüllt sind, startet die Tourvoranmeldung. Sobald die ersten Nachricht erzeugt wird, wird in der Tabelle "status\_requests" ein Eintrag angelegt.
- 2. Für jede vom Terminal gesendete Statusinformation wird pro Tourvoranmeldung und Fehlercode ein Eintrag in der Tabelle "status\_request\_status" und mit dem zugehörigen "status\_request" verknüpft.
- 3. Wenn der letzte gemeldete Code zu einem status\_request "100" ist, ist die Tourvoranmeldung erfolgreich abgeschlossen und es kann ein Tourenplan angefragt werden. D.h. sobald in der Tabelle "status\_request\_status" ein Eintrag mit Code "100" angelegt wird, muss zum zugehörigen status\_request eine Tourenplananfrage gesendet werden. Sobald die erste Nachricht erzeugt wurde, muss ein entsprechender Eintrag in der Tabelle "transport\_bookings" angelegt werden.
- 4. Außerdem muss in der Tabelle "status\_request\_to\_transport\_booking" der angefragte Tourenplan mit der zugehörigen Tourvoranmeldung verknüpft werden.
- 5. Für jede vom Terminal gesendete Statusinformation wird pro Tourenplananfrage und Fehlercode ein Eintrag in der Tabelle "transport\_booking\_status" und mit dem zugehörigen "transport\_booking" verknüpft.
- 6. Wird ein Tourenplan für mehrere, aufeinander folgende Wegpunkte erteilt, so wird pro neuer Verknüpfung ein Eintrag in der Tabelle "status\_request\_to\_transport\_booking" angelegt. Außerdem muss geprüft werden, ob es zum zugehörigen status\_request bereits einen Eintrag in der Tabelle "status\_request\_to\_transport\_booking" gibt. Falls ja, so muss für den alten Tourenplan ein Storno gesendet werden. Sobald dieses bestätigt wird, muss der entsprechende Tourenplan als storniert markiert werden.

US #106575

## CR #118924 / Metadatencache leeren hält nicht lange

Ein bekanntes Problem sind korrupte Daten im Metadatencache. Sie zeigen sich z.B. in den Ländercodes wie hier in den **Stammdaten > Adressen.** 

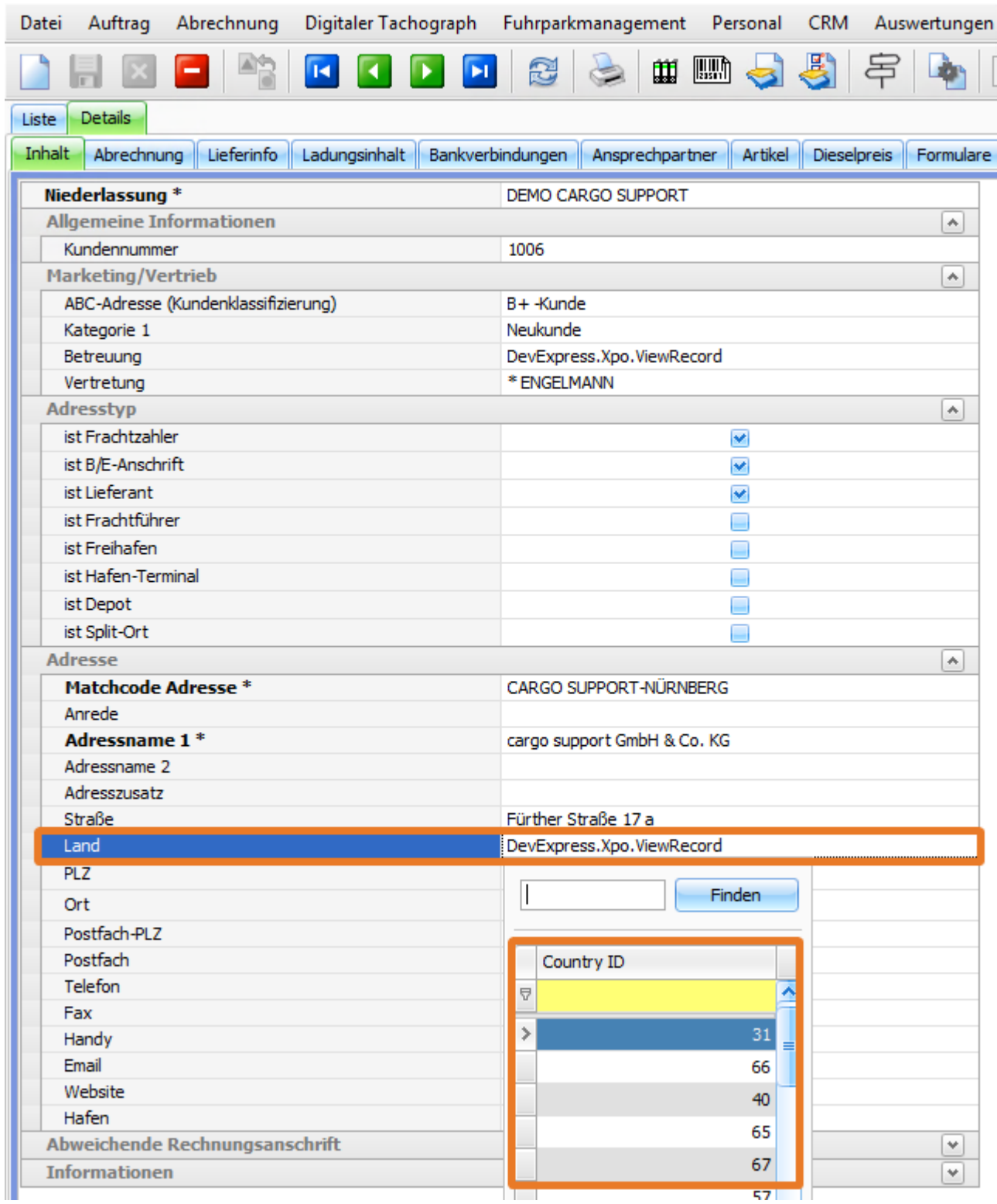

Deswegen gibt es ab der Version **6.6.18.6** nun einen Haken im Menü **Softwareeinstellungen > Menü > Allgemeine Einstellungen**. Die Funktion nennt sich **Metadaten-Cache speichern**. Ist der Haken nicht gesetzt, wird kein Metadatencache gespeichert und somit tritt der oben genannte Fehler nicht mehr auf.

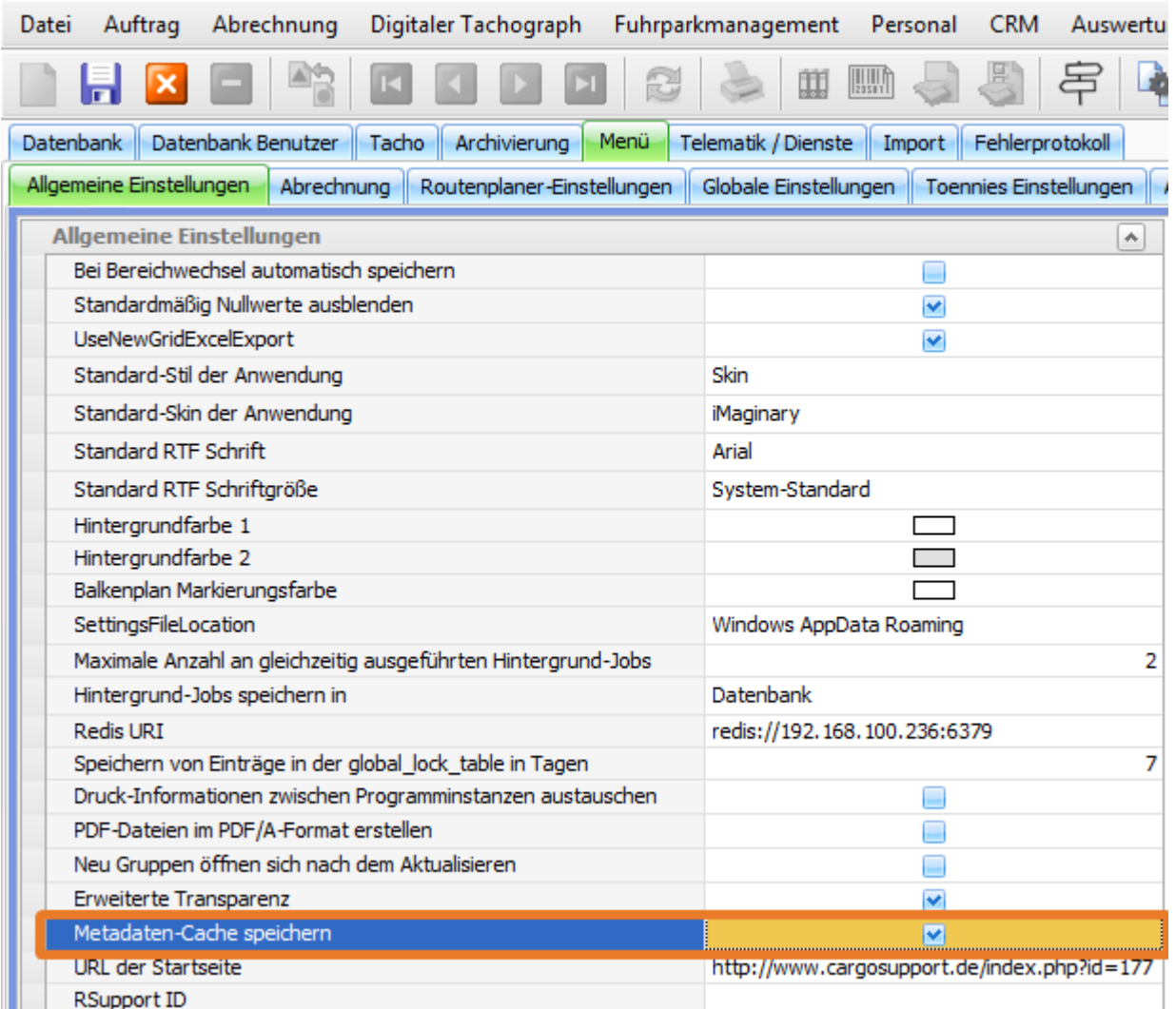

Im Metadatencache werden allerdings auch Informationen zu den Feldern in den einzelnen Masken gespeichert. Ist die Speicherung des Metadatencache ausgeschalten, ist es möglich, dass die Masken sich ein klein wenig langsamer laden, ähnlich wie nach einem Update.

### Bug #118932

# CR #128392 / neue Maske Erfassung Wartezeiten

neue vereinfachte und schnelle Maske zur Erfassung von Wartezeiten im DP programmieren > rechte Maustaste > Wartezeit Schnellerfassung

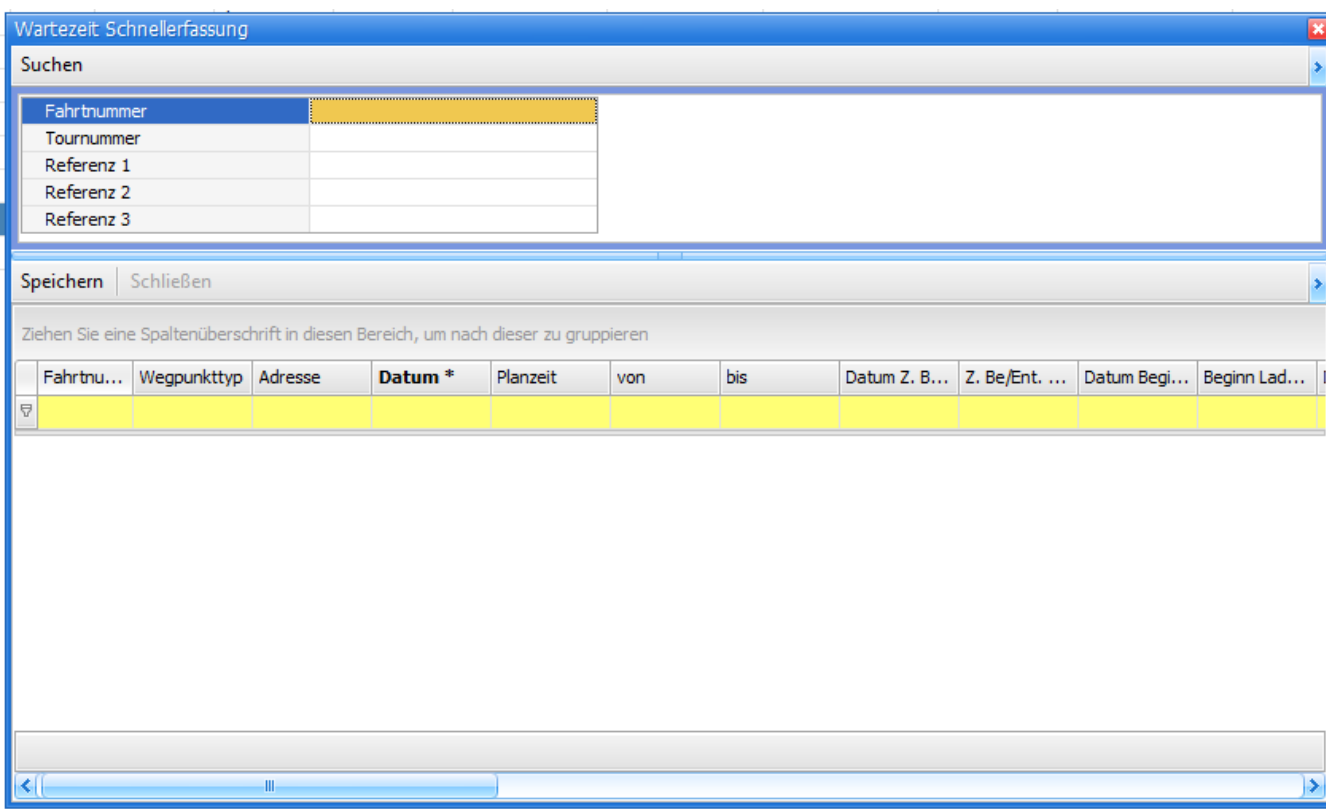

oben Suchfelder - mit Enter oder Button suchen; wenn man da die Nr. gesucht hat, dann werden unten die WP angezeigt.

in den Erfassungsfeldern muss man mit Enter zum nächsten springen können und auch immer in die nächste Zeile, Cursor immer im ersten Eingabefeld

Plausiprüfung:

Beginn Ladetätigkeit > B/E gemeldet

Ende Kundebedinung > Beginn Ladetätigkeit

Warnen, wenn AG Kundentätigkeit > 8 Std ist und rot färben. Wenn die Zeit korrigiert wird, dann neu rechnen und Färbung raus.

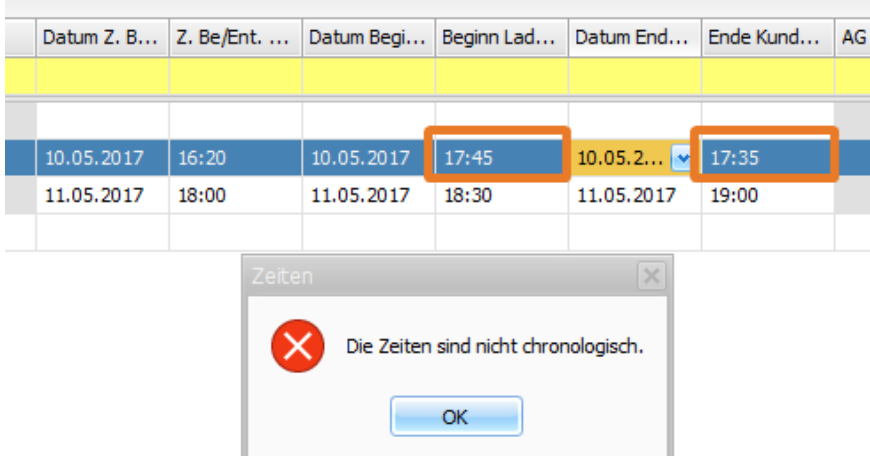

## Menü wurde umbenannt

Bereits im letzten Release wurde die Funktionalität für den Gutschriftenabgleich erweitert (siehe hierzu [CR #104470 / variabler](http://help.cargosupport.net/pages/viewpage.action?pageId=4686914) [Gutschriftsimport](http://help.cargosupport.net/pages/viewpage.action?pageId=4686914)), nun ist auch der Menüpunkt neu benannt.

Aus der bisherigen Bezeichnung "TRAF Gutschrift" wurde nun die "**Eingangsbelegbearbeitung**".

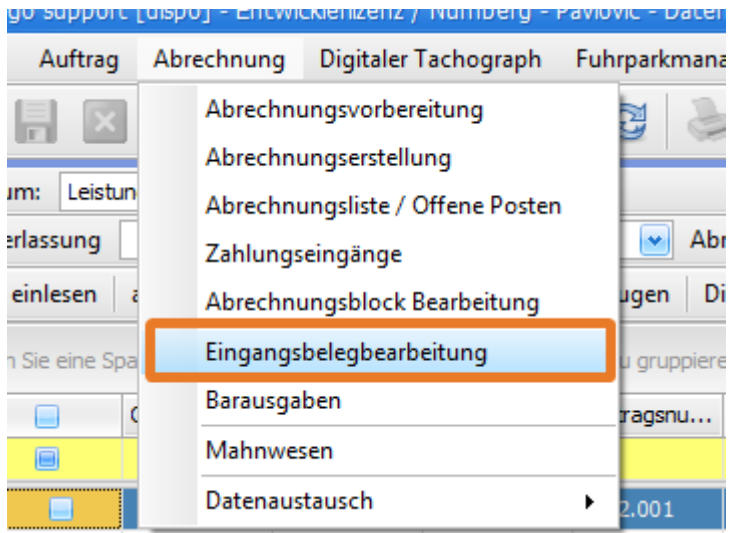

Bug #108594

## Neue Funktion Packstücke

Der Auftrag wurde um eine neue Entität - als Unterebene zu den Ladungsinhalten - erweitert. Die neuen Entität sind die "**Packstücke**". Die Packstückinformation enthält im wesentlichen die Barcodes und den Barcodestatus (gescannt etc.)

Dokumentation folgt...

# Task #113286 / Freie Adressen im Tarif ergänzen

In **Vorgaben > Abrechnung > Tarife Fracht** wurden zwei weitere Spalten zur Preisermittlung eingefügt: 'Auftrag Freie Adresse' und 'Auftrag Freie Adresse 2'.

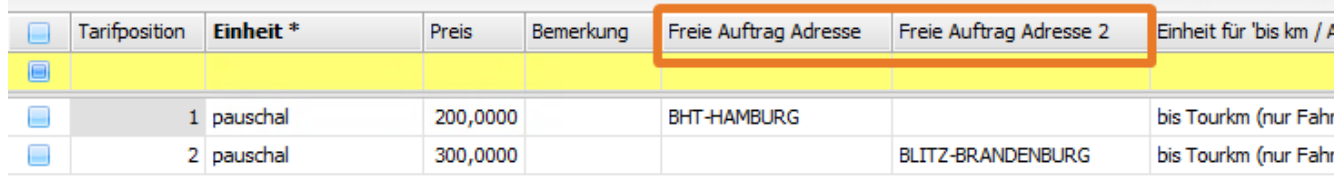

US #107872

## Task #113292 / Abrechnungsvorlagenmatrix B/E Land

In den **Vorgaben > Abrechnung > Abrechnungsvorlagenmatrix** wurde die Vorlagenmatrix um 2 neue Kriterien erweitert. Es wurden die Spalten '**B Land**' und '**E Land**' ergänzt.

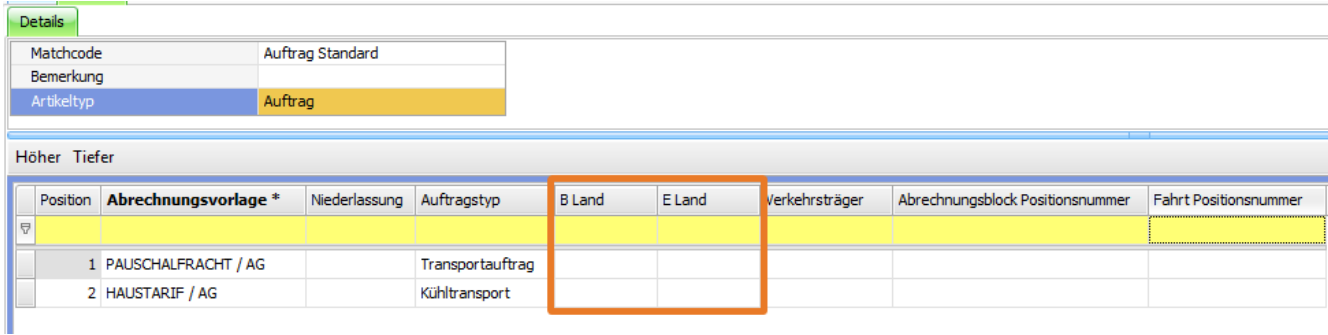

Das B/E-Land wird dann entweder aus den Wegpunkten vom Auftag oder der Fahrt gezogen, je nachdem, wo die Abrechnungsvorlagenmatrix gezogen wird.

### US #107872

# US #110823 / Aus den Aktivitäten in Auftrag / Angebot springen

Es gibt Aktivitäten, die einen Bezug zu Auftrag, Fahrt oder Angebot haben und "freie" Aktivitäten. Wenn man auf eine Aktivität mit einem Bezug doppelklickt, öffnet sich die zugehörige Entität.

Wenn man im folgenden Beispiel auf die Aktivität "**Kundenbesuch**" doppelklickt, öffnet sich der zugehörige Auftrag 1146069.001. Die Funktion ist angebunden in den Menüs **"CRM > Meine Aktivititäten**", "**CRM > Alle Aktivititäten**" und in der **Aktivitäten-Schnellanzeige**.

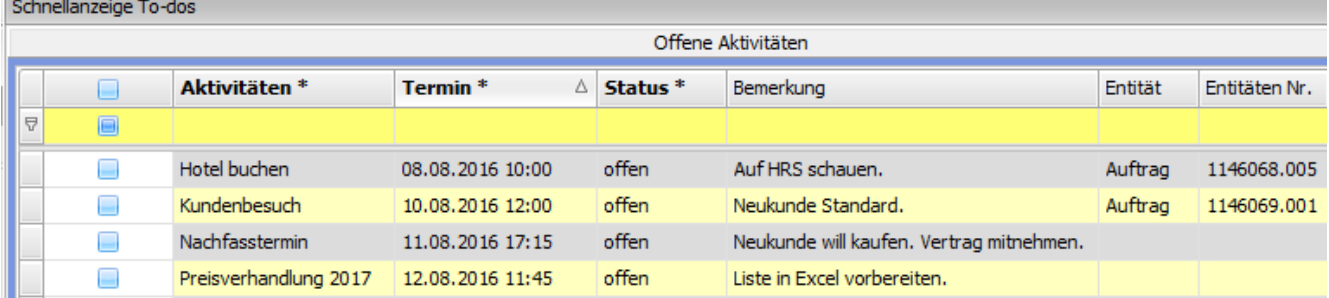

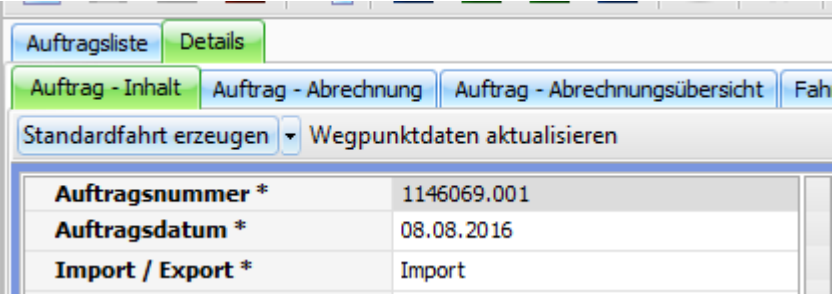

US #110823

## US #110823 / Sprung aus dem Projekt in Auftrag oder Angebot

Es gibt eine neue Option, aus dem Menü Projekt (**Auftrag > Projekt**) in die zum Projekt gehörigen Entitäten "**Auftrag**" oder "**Angebot**" zu springen. Dazu doppelklickt man den Auftrag oder das Angebot im Projekt. Nun wird der ausgewählte Auftrag bzw. das ausgewählte Angebot geöffnet.

**Beispiel**: Sprung von Projekt "Baustelle Bielefeld" in Auftrag 10123.

**Projekt "Baustelle Bielefeld:**

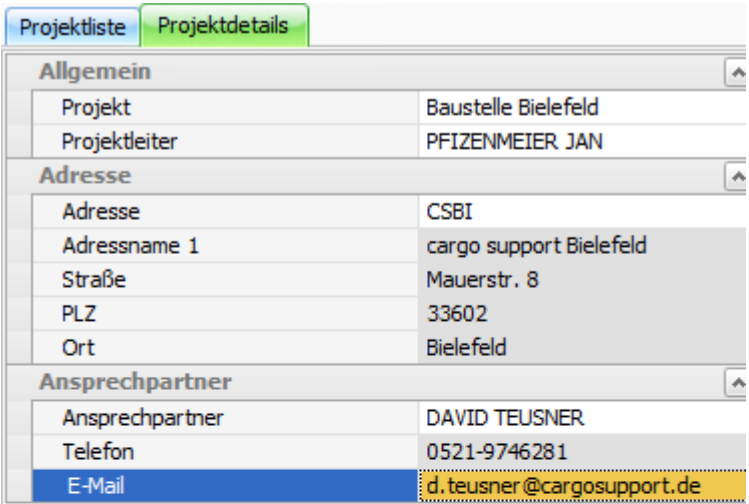

### Adressen Aufträge und Angebote Aktivitäten

Ziehen Sie eine Spaltenüberschrift in diesen Bereich, um nach dieser zu gruj

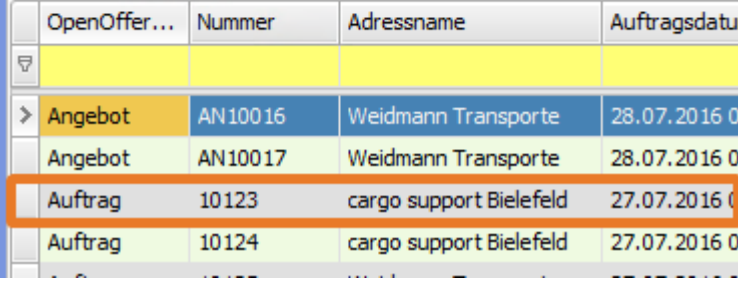

### **Auftrag 10123**

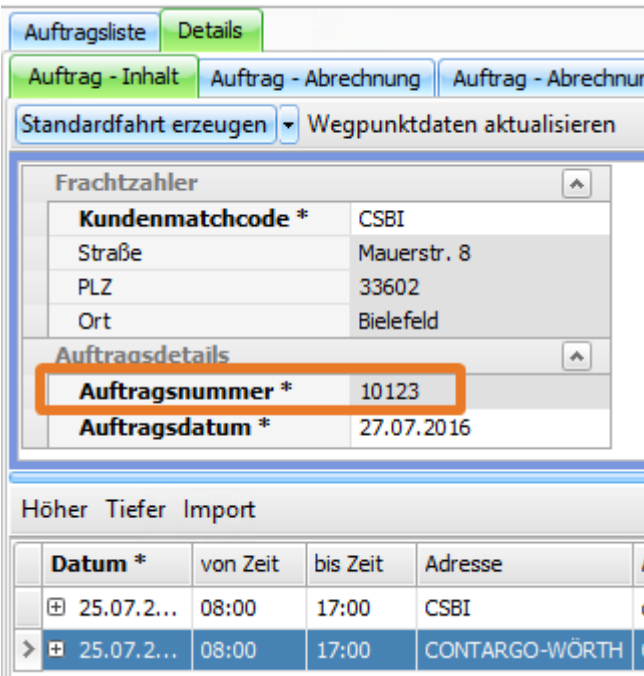

### US #110823

US #110823 / Sprung von cargo support [dispoplan] in cargo support [dispo]
Es gibt eine neue Option, aus dem Dispoplan in cargo support [dispo] zu springen. Dazu markiert man eine Fahrt im Dispoplan, klickt auf die **rechte Maustaste** und wählt "**In [dispo] öffnen**". Nun wird der zur Fahrt gehörende Auftragsinhalt in cs [dispo] geöffnet (im Beispiel: Sprung von Fahrt 10126-1 in Auftragsinhalt von Auftrag 10126.).

☑ Fahrzeug Chassis-Matchcode  $\triangledown$ Fahrer 1 Frachtführer Fahrtnummer Е  $\blacksquare$ **CTETNIKE** CS17-TRANS  $10126 - 1$ Fernwartung starten ⊟ CS15-PLANE2 10125-1 E-Mail senden an ь CS17-TRANS ⊟ 10124-1 Drucken 10123-1 ⊟ Archivierte Dokumente k Jetzt fahren An Telematik senden Nachricht an Telematik Multi-Dispo Tour к Container Auftrag übermitteln ь Kosten ь Splitten / Auf-/Absatteln ь Spülen k Fahrt k Avisierten Auftrag löschen Genehmigung via Vemags In [dispo] öffnen ИI Aktion k 8 |v Beginnt mit([Priorität]

tienen sie eine spaltenuberschrift in diesen Bereich, um nach dieser zu gruppieren

**Dieser Wechsel ist nur möglich, wenn cs [dispo] geöffnet ist.** Dann ist es egal, welches Menü aktuell in cs [dispo] geöffnet ist. Der Sprung erfolgt immer in den Auftragsinhalt. Die Ansicht im Dispoplan ändert sich nicht. Wenn man 2 Bildschirme verwendet, kann man direkt nach Ausführung der Funktion im Dispoplan weiterarbeiten, während sich auf dem anderen Bildschirm der Auftrag in cs [dispo] öffnet.

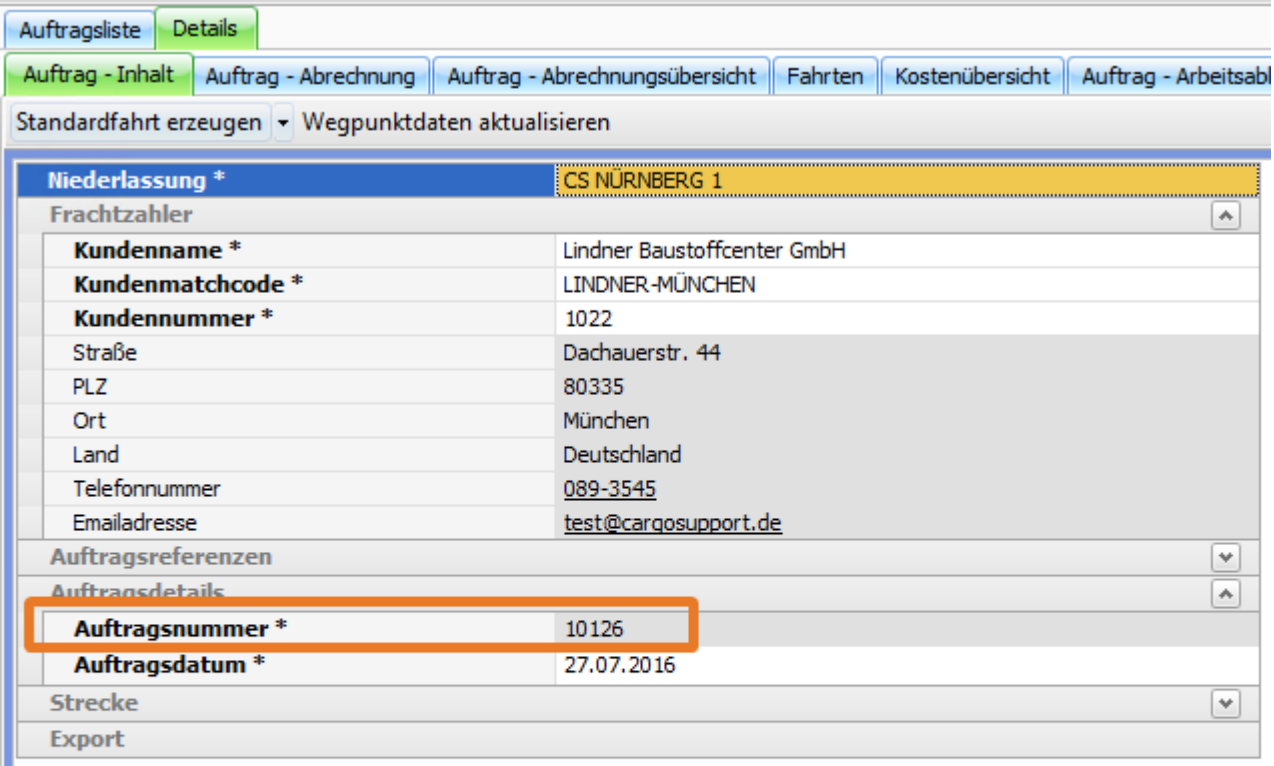

### Höher Tiefer Import

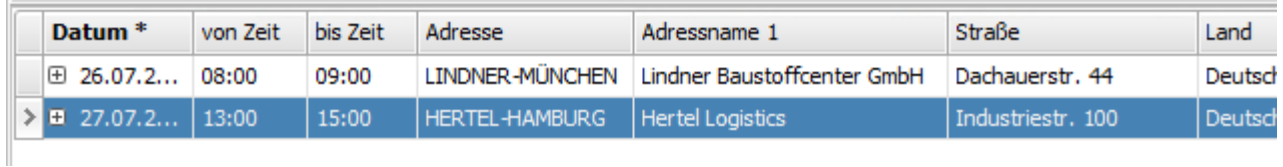

Nachdem man den Auftrag bearbeitet hat und fertig ist, muss **wieder in die Auftragsliste zurück gewechselt** werden, damit der nächste Sprung aus dem Dispoplan funktioniert.

Im Dispoplan ist diese Funktion in den verschiedenen Dispositionsfenster angebunden, z.B.:

- Containerdispo
- Alle Fahrten
- Fahrzeuge (Balkenansicht)
- Fahrzeuge
- Offene Fahrten

#### US #110823

# US #110824 / "To-dos" in "Aktivitäten" umbenennen und in CRM integrieren

Bisher wurden die "**To-dos**" in einem eigenen Menü angezeigt. Da die To-dos aber in der Regel Kundenaktivitäten sind, werden sie zukünftig im Menü "**CRM**" (Customer-Relationship-Management) angezeigt. Außerdem wird an allen Stellen in cargo support der Begriff "**To-dos**" durch "**Aktivitäten**" ersetzt.

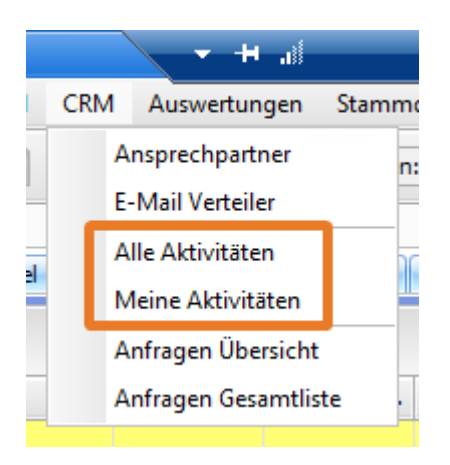

### US #110824 US #110836 / Ansprechpartner im Menü "CRM" editierbar machen

Bisher war die Gesamtliste der Ansprechpartner read-only. Man konnte die Ansprechpartner nur im Menü "**Stammdaten > Adressen > Ansprechpartner**" bearbeiten. Nun kann man auch in der Gesamtliste aller Ansprechpartner aller Kunden (Menü "**CRM > Ansprechpartner** ") die Ansprechpartnerdaten editieren.

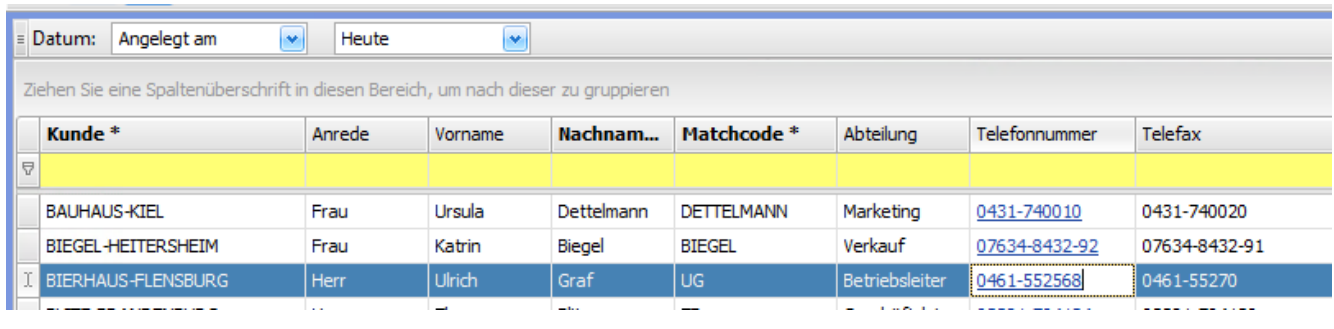

#### US #110836

## US #110837 / Fokus setzen beim Archivieren

Wenn etwas **per drag & drop** in der Listenansicht **archiviert** werden soll, wird die Zeile (z.B. in der Auftragsliste) nun farblich markiert, wenn man mit gedrückt gehaltener linker Maustaste ein Dokument auf die Zeile zieht. Man kann also vor dem Archivieren noch einmal kontrollieren, ob man die richtige Zeile "getroffen" hat. Erst beim Loslassen der linken Maustaste startet die Archivierung.

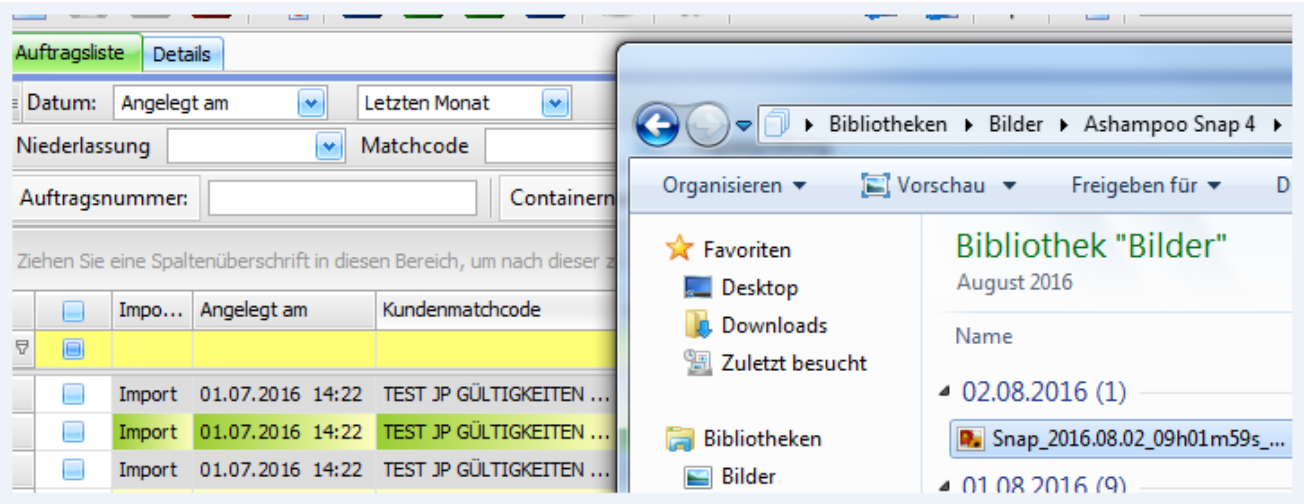

## US #110838 / Mitarbeitertermin: Niederlassungsfilter hinzugefügt

Im Menü "**Personal > Termine**" ist ein neuer Filter "**Niederlassung**" hinzugekommen. Wenn man den Filter anklickt, werden im Beispiel nur noch Termine von Mitarbeitern der Niederlassung "**CS Nürnberg 1**" angezeigt.

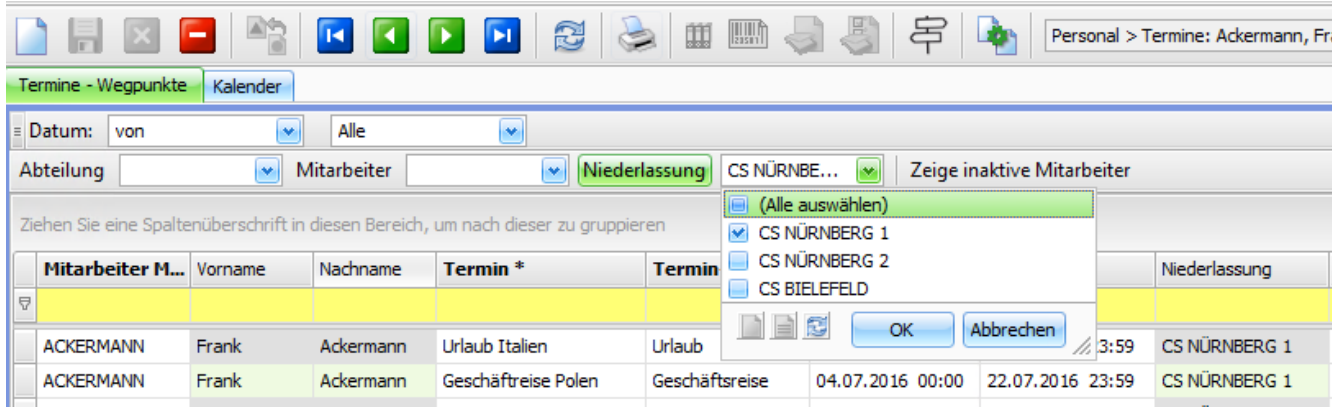

US #110838